**Loftware NiceLabel** 

# **NiceLabel Cloud Benutzerhandbuch**

Rev-2022-11

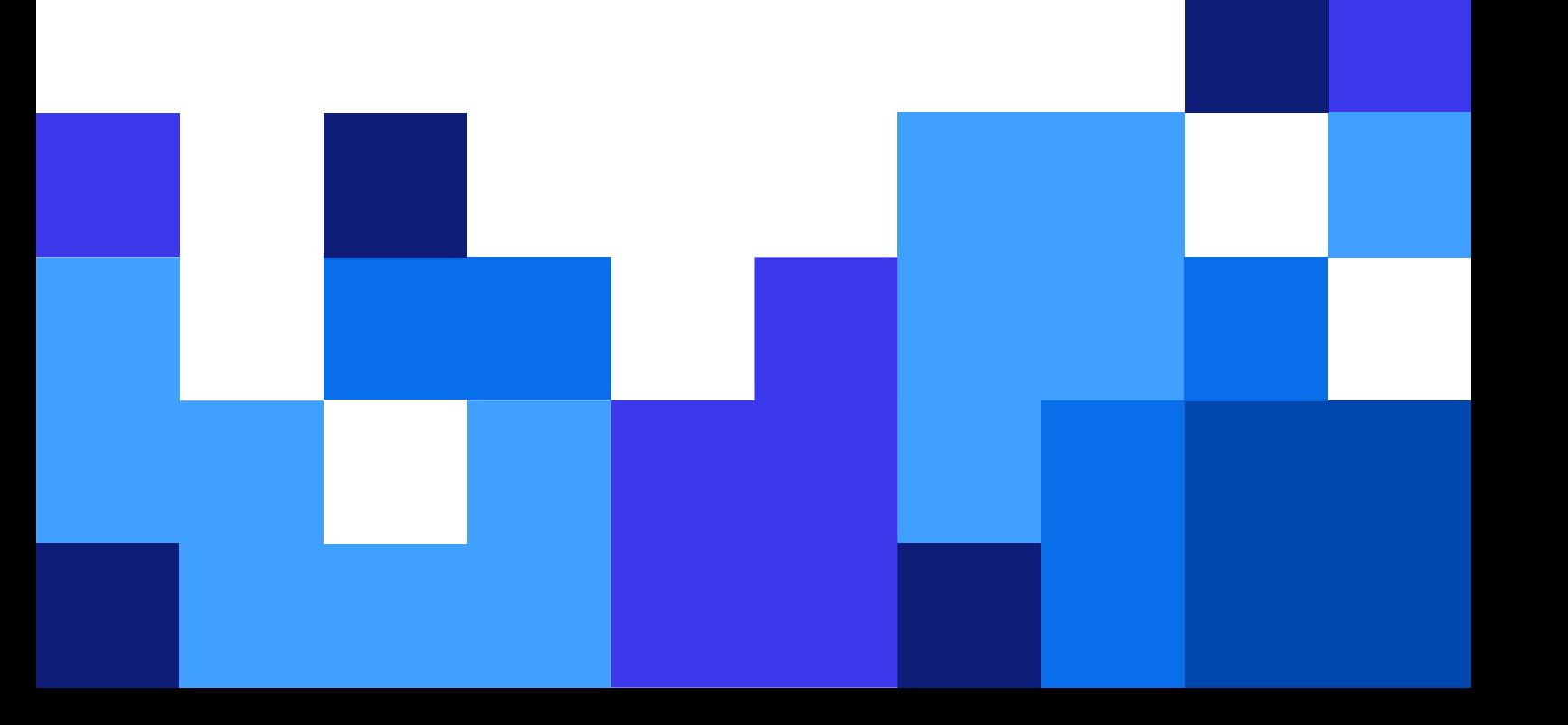

## **Inhaltsverzeichnis**

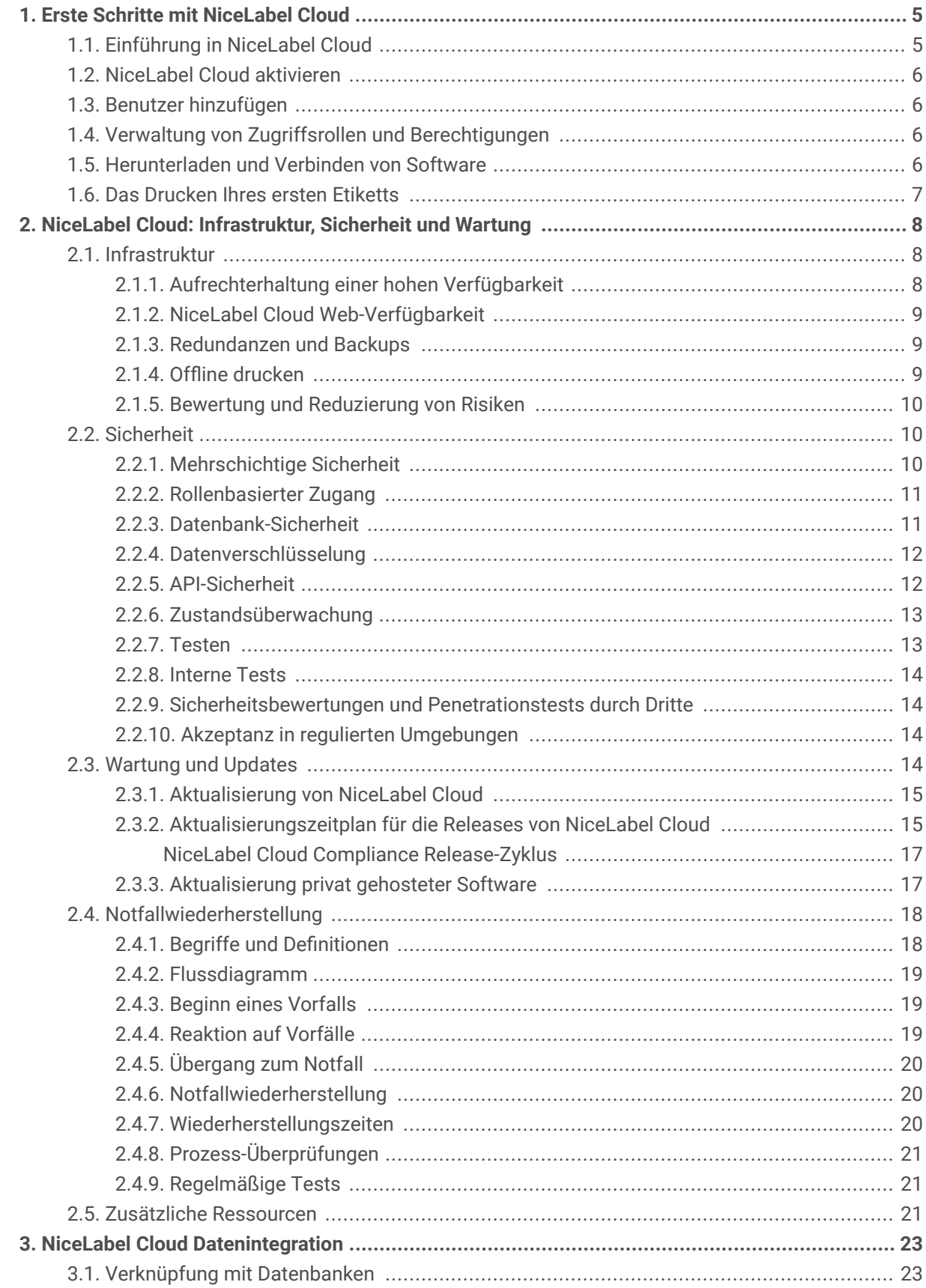

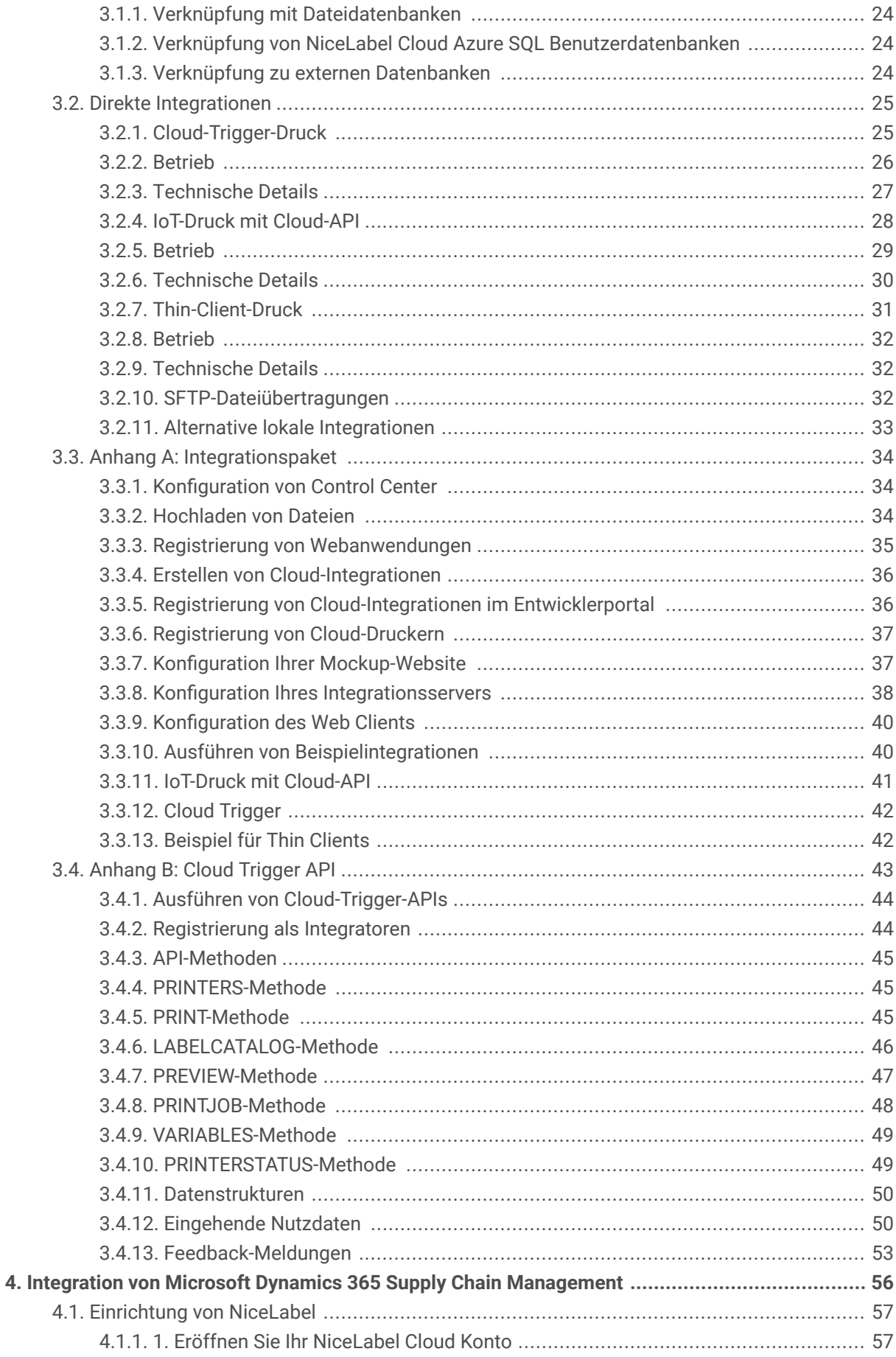

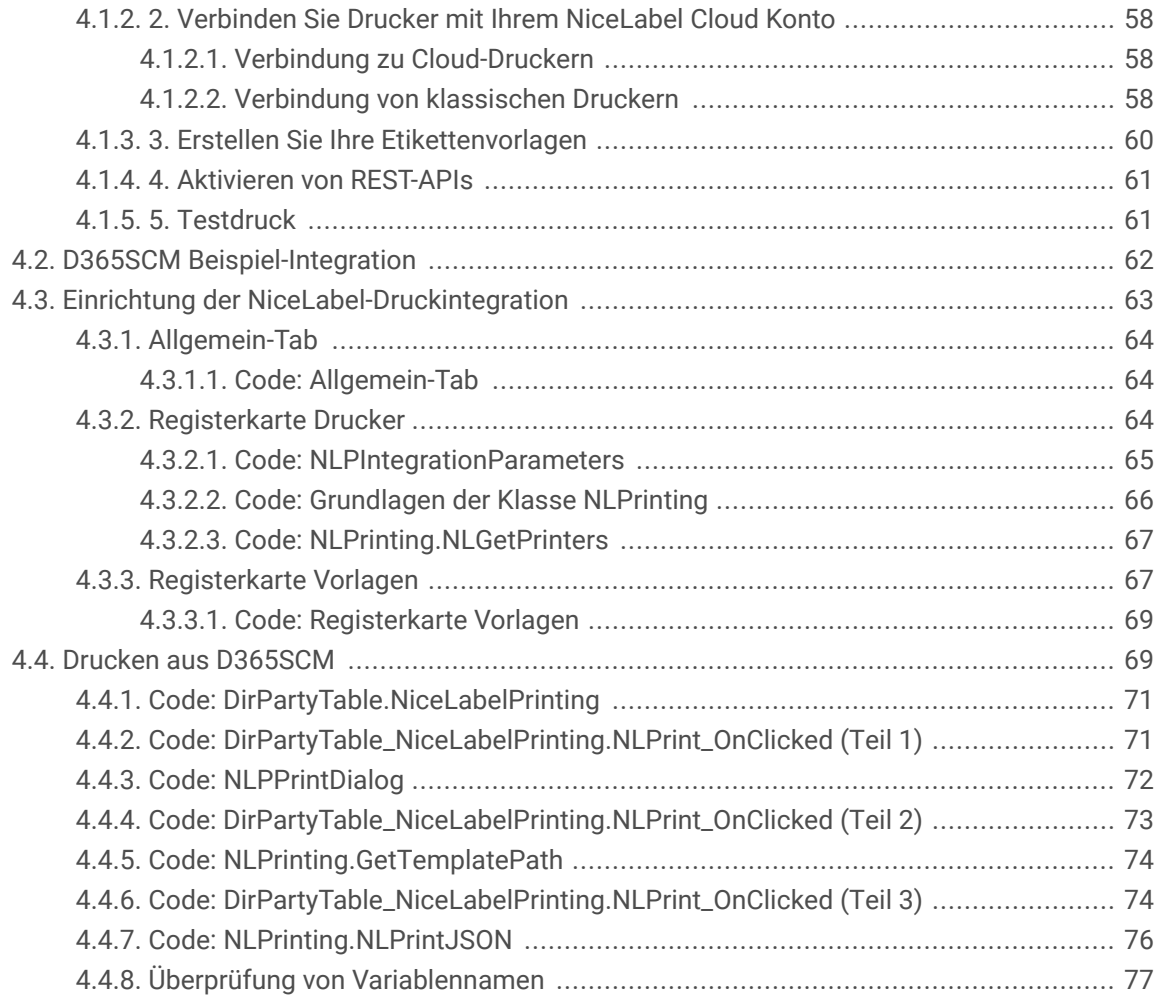

## <span id="page-4-0"></span>1. Erste Schritte mit NiceLabel Cloud

NiceLabel Cloud von Loftware ist unser Cloud-basiertes Label Management System.

Unabhängig von der Größe Ihres Unternehmens können Sie NiceLabel Cloud nutzen, um Ihre Etiketten von überall aus und ohne IT-Infrastruktur zu verwalten und zu drucken. Der Zugriff auf NiceLabel Cloud Control Center erfolgt von Ihrem Browser aus, wann immer Sie Etiketten verwalten und drucken möchten.

Mit NiceLabel Cloud können große und kleine Teams auf einfache Weise neue Etiketten entwerfen, über Gesetzesänderungen auf dem Laufenden bleiben, Produktrückrufe und Bußgelder vermeiden und Etikettiervorgänge zügig skalieren.

Entwerfen, verwalten und drucken Sie Ihre Etiketten mit einem einzigen System. NiceLabel Cloud bietet eine Reihe von Tools, mit denen Ihre Designer, Qualitätssicherungsingenieure, IT-Manager und Druckereibetreiber zusammenarbeiten und sicherstellen können, dass die richtigen Daten zur richtigen Zeit auf das richtige Etikett gedruckt werden.

Die zentrale Cloud-Verwaltung des Etikettiersystems ermöglicht geringere Kosten, eine verbesserte Qualitätssicherung und eine schnellere Markteinführung ohne größere Hardwareinvestitionen. Sie profitieren von einer sicheren, skalierbaren und standardisierten Etikettierung für Ihre Lieferanten und Ihr gesamtes Unternehmen.

NiceLabel Cloud bietet:

- Zuverlässige IT-Infrastruktur
- Fortschrittliche Sicherheitsmaßnahmen
- Durchdachte Wartungskonzepte
- Umfassende Wiederherstellungsprozesse im Notfall

Alle Beteiligten in Ihrem Unternehmen - einschließlich IT-Manager, Qualitätssicherungsmanager, Betriebsleiter und viele andere - profitieren von der Infrastruktur, Sicherheit und Zuverlässigkeit von NiceLabel Cloud.

Weitere Informationen finden Sie auf<https://www.nicelabel.com/label-cloud>oder lesen Sie über NiceLabel [Control Center.](https://help.nicelabel.com/hc/articles/360020967297-About-Control-Center)

## 1.1. Einführung in NiceLabel Cloud

#### <https://www.youtube.com/embed/xYlJJTrG8AY>

Dieses Video stellt Ihnen NiceLabel Cloud vor. Sie lernen die Vorteile der in der Cloud gehosteten Etikettenverwaltung für große und kleine Unternehmen kennen und sehen die Entwicklung eines Etiketts in NiceLabel Cloud, einschließlich:

- <span id="page-5-0"></span>• [Erstellung einer Vorlage](https://help.nicelabel.com/hc/articles/4402145577745-Label) in [Designer.](https://help.nicelabel.com/hc/categories/360003784317-Designer-PowerForms)
- [Speichern und Verwalten von Etikettenvorlagen](https://help.nicelabel.com/hc/sections/360006009298-Documents-and-Workflows) im [Control Center](https://help.nicelabel.com/hc/categories/360003767257-Control-Center).
- Umsetzung der [Versionskontrolle](https://help.nicelabel.com/hc/articles/4402320801169-Versioning-Revision-Control-System-) und [Workflows](https://help.nicelabel.com/hc/articles/4402326120721-Workflows) für die Qualitätssicherung im [Control Center.](https://help.nicelabel.com/hc/categories/360003767257-Control-Center)
- Integration Ihres ERP-Systems und Automatisierung Ihres Drucks mit [Automation](https://help.nicelabel.com/hc/articles/360021148018-Welcome-to-NiceLabel-Automation).
- [Ausdruck Ihrer Etiketten](https://help.nicelabel.com/hc/articles/4402152659729-Printing-Using-NiceLabel-Print) mit [NiceLabel Print](https://help.nicelabel.com/hc/articles/4402145592209-NiceLabel-Print) und [anderen NiceLabel Anwendungen](https://help.nicelabel.com/hc/articles/4402145583761-Printing).

### 1.2. NiceLabel Cloud aktivieren

#### [https://www.youtube.com/embed/I\\_uQwtPKr0U](https://www.youtube.com/embed/I_uQwtPKr0U)

Erfahren Sie, wie Sie NiceLabel Cloud aktivieren können, einschließlich:

- Wo Sie Informationen zur Aktivierung von NiceLabel Cloud finden.
- Wie Sie sich nach der Aktivierung bei Ihrem NiceLabel Cloud Konto anmelden.

### 1.3. Benutzer hinzufügen

In diesem Video erfahren Sie Folgendes:

- Die Unterschiede zwischen individuellen Benutzern [\(Gastbenutzer\)](https://help.nicelabel.com/hc/articles/360021145278-Organizational-Users#guest-users-1-2) und [Benutzern von](https://help.nicelabel.com/hc/articles/360021145278-Organizational-Users) [Organisationsverzeichnissen](https://help.nicelabel.com/hc/articles/360021145278-Organizational-Users).
- Wie man Gastbenutzer zu NiceLabel Cloud einlädt.
- Wie man als Gastbenutzer Einladungen zu NiceLabel Cloud annimmt.

## 1.4. Verwaltung von Zugriffsrollen und Berechtigungen

#### [https://www.youtube.com/embed/bfQ5\\_jenxGQ](https://www.youtube.com/embed/bfQ5_jenxGQ)

Verwalten Sie Ihre Zugriffsrollen und Berechtigungen zur Sicherung von NiceLabel Cloud. Sie erfahren Folgendes:

- Die Beziehung zwischen [Benutzern](https://help.nicelabel.com/hc/articles/360021145258-Users#users-1-0), [Zugriffsrollen](https://help.nicelabel.com/hc/articles/360020967357-Access-Roles) und [Berechtigungen.](https://help.nicelabel.com/hc/articles/360020967357-Access-Roles#access-role-permissions-1-3)
- Wie man neue Zugriffsrollen mit Berechtigungen erstellt.
- Wie Sie Ihren Benutzern Zugriffsrollen zuweisen.

## 1.5. Herunterladen und Verbinden von Software

Sie erfahren Folgendes:

- <span id="page-6-0"></span>• Wie die unterschiedliche NiceLabel Cloud Software Ihnen bei der Arbeit hilft.
- Wie Sie Ihre Software auf dem neuesten Stand halten.
- Wie Sie Ihre Software mit NiceLabel Cloud verbinden.

## 1.6. Das Drucken Ihres ersten Etiketts

#### <https://www.youtube.com/embed/sMo5XNQVmDM>

Mit NiceLabel Cloud können Sie Ihre Etiketten von überall aus drucken. Sie erfahren Folgendes:

- [Speichern und Freigabe von Etiketten.](https://help.nicelabel.com/hc/articles/4402433813521-Applications#applications-1-0)
- [Drucken Sie Ihr erstes Etikett](https://help.nicelabel.com/hc/articles/4402433815185-Using-Applications#accessing-and-using-applications-for-nicelabel-cloud-users-1-1) über NiceLabel Cloud.
- [Überwachung des Druckfortschritts.](https://help.nicelabel.com/hc/en-001/articles/4405497944209-Printing)

## <span id="page-7-0"></span>2. NiceLabel Cloud: Infrastruktur, Sicherheit und Wartung

NiceLabel Cloud ist das Cloud-basierte Etikettenmanagementsystem von NiceLabel.

Dank der Cloud-Verwaltung können Sie alle Vorteile der digitalen Transformation Ihrer Etikettierung (einschließlich niedrigerer Kosten, verbesserter Qualitätssicherung und schnellerer Markteinführung) nutzen, ohne erhebliche Vorabinvestitionen in Hardware tätigen zu müssen. Sie erhalten eine sichere, skalierbare, standardisierte Etikettierung für Ihre Lieferanten und Ihr gesamtes Unternehmen **mit einem Kapitalrückfluss von weniger als 6 Monaten**.

NiceLabel Cloud schafft diese Geschäftsvorteile, weil es Folgendes bietet:

- Zuverlässige IT-Infrastruktur
- Fortschrittliche Sicherheitsmaßnahmen
- Durchdachte Wartungskonzepte
- Umfassende Wiederherstellungsprozesse im Notfall

Alle Beteiligten in Ihrem Unternehmen, einschließlich IT-Manager, Qualitätssicherungsmanager, Sicherheitsverantwortliche und andere profitieren von der Infrastruktur, Sicherheit und Zuverlässigkeit von NiceLabel Cloud.

Weitere Informationen über NiceLabel Cloud finden Sie hier: [https://www.nicelabel.com/label-management](https://www.nicelabel.com/label-management-system/label-cloud)[system/label-cloud](https://www.nicelabel.com/label-management-system/label-cloud).

## 2.1. Infrastruktur

#### 2.1.1. Aufrechterhaltung einer hohen Verfügbarkeit

NiceLabel entwickelt NiceLabel Cloud auf Microsofts zuverlässiger Azure-Plattform, die eine erstklassige Infrastruktur und Verfügbarkeit gewährleistet.

Ihr Service Level Agreement **garantiert eine hohe Serviceverfügbarkeit**, die in Ihrem [Master Software](https://www.loftware.com/about-us/legal) [Subscription and Services Agreement](https://www.loftware.com/about-us/legal) festgelegt ist.

Die Architektur von NiceLabel Cloud bietet vorrangig hohe Verfügbarkeit und beseitigt einzelne Fehlerquellen mit mehreren Redundanzen. Wir arbeiten mit Microsoft-Architekten zusammen, um NiceLabel Cloud nach bewährten Verfahren zu entwickeln. Microsoft bietet NiceLabel Cloud in seinem globalen Katalog mit Azure-basierten Lösungen an.

Sie finden NiceLabel Cloud auf [Appsource](https://appsource.microsoft.com/sl-si/product/web-apps/europlusdoo.nicelabel_labelcloud?tab=Overview) und dem [Azure Marketplace.](https://azuremarketplace.microsoft.com/en-us/marketplace/apps/europlusdoo.nicelabel_labelcloud?tab=Overview)

#### <span id="page-8-0"></span>2.1.2. NiceLabel Cloud Web-Verfügbarkeit

NiceLabel integriert Zuverlässigkeit und Redundanz in seine Cloud-basierte Web-Architektur.

NiceLabel Cloud Websites laufen auf Clustern von virtuellen Maschinen (Knoten bzw. Nodes). Jeder Knoten wird in verschiedenen Verfügbarkeitszonen (separate physische Standorte in Azure-Rechenzentren) ausgeführt. Fällt ein Knoten aus, wird der Cluster auf anderen Knoten weiter betrieben.

NiceLabel Cloud läuft auf mehreren Clustern. Im Falle eines großflächigen Ausfalls des gesamten Clusters können wir Ihre NiceLabel Cloud Konten auf andere Cluster migrieren.

#### 2.1.3. Redundanzen und Backups

NiceLabel Cloud nutzt Azure, um eine hohe Verfügbarkeit für Anwendungen und Daten zu gewährleisten.

Ihre Daten werden auf redundanten Datenbankservern gehostet, um sicherzustellen, dass keine Serviceunterbrechungen auftreten. Wenn ein Datenbankserver ausfällt, übernimmt ein anderer Datenbankserver (nahtloser Service).

Azure führt Datenbank-Backups durch und speichert Kopien jedes Backups an mehreren physischen Standorten. Wir können Ihre Daten zu jedem beliebigen Zeitpunkt in den letzten 30 Tagen aus den Server-Backups wiederherstellen. NiceLabel Cloud erstellt jede Woche vollständige Backups, alle 12 Stunden differenzielle Backups und alle 5-10 Minuten Transaktionsprotokollsicherungen.

#### 2.1.4. Offline drucken

Der unterbrechungsfreie Etikettendruck ist der wichtigste Prozess von NiceLabel Cloud.

Im Falle von Unterbrechungen oder Störungen können Sie mit NiceLabel Cloud aus Anwendungen auf Ihren Computern drucken, ohne sich mit dem NiceLabel Cloud Backend in Azure zu verbinden. Mit der Systemkonfiguration können Sie bis zu 5 Tage lang im Offline-Modus drucken. NiceLabel Cloud synchronisiert automatisch Ihre Druckeinträge aus dem Offline-Druck.

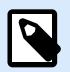

#### **ANMERKUNG**

Es wird empfohlen, NiceLabel Cloud mit zuverlässigen Internetverbindungen auszuführen. Für den Offline-Druck müssen Sie Ihr System so konfigurieren, dass es sich auf Ihren lokalen Zwischenspeicher verlässt. Der Offline-Druck ist auf zwischengespeicherte Etiketten und lokal verfügbare Daten beschränkt. Das professionelle Serviceteam von NiceLabel kann Sie bei der Konfiguration von optimalen Lösungen für den Offline-Druck beraten.

#### <span id="page-9-0"></span>2.1.5. Bewertung und Reduzierung von Risiken

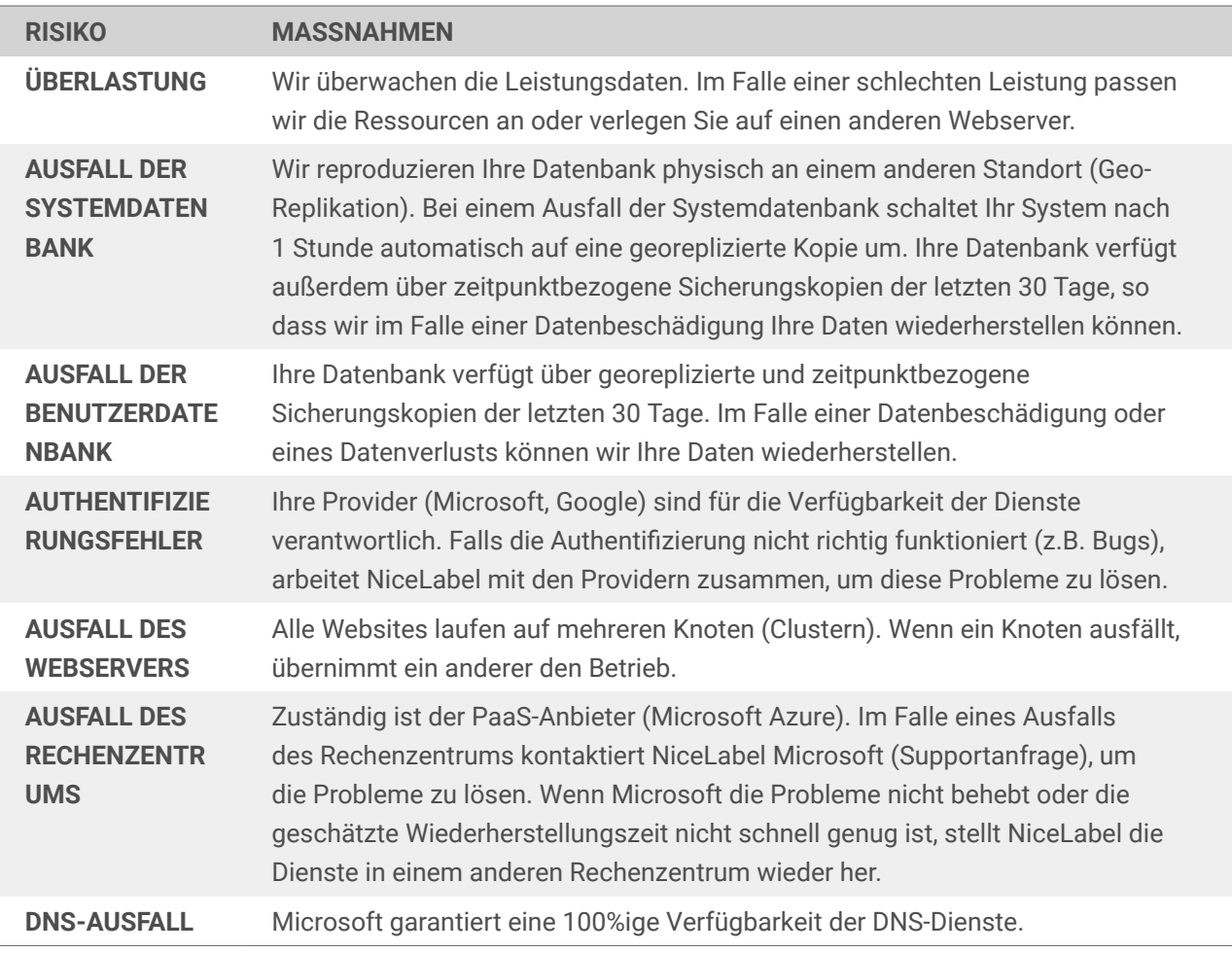

## 2.2. Sicherheit

NiceLabel bemüht sich sehr, die Sicherheit von NiceLabel Cloud zu gewährleisten.

Wir verwenden die neuesten Sicherheitsstandards und führen automatische und manuelle NiceLabel Cloud Sicherheitsüberprüfungen durch. Wir bieten Ihnen einen verlässlichen Service und wenden Richtlinien, Technologien und Kontrollen an, um die Daten zu schützen, die Sie NiceLabel Cloud anvertrauen.

#### 2.2.1. Mehrschichtige Sicherheit

NiceLabel schützt Ihre Systeme und Daten auf unterschiedliche Weise.

Die meisten Sicherheitsvorfälle werden nicht durch einen Einbruch in Cloud-Rechenzentren verursacht. Vielmehr nutzen Angreifer in der Regel Schwachstellen von Cloud-Anwendungen aus. Um Angriffe zu verhindern, kombinieren wir mehrere Abwehrstrategien und Sicherheitskontrollen, um Ihre Ressourcen und Daten zu schützen.

Unser mehrschichtiges Sicherheitssystem umfasst:

- <span id="page-10-0"></span>• Mitarbeiterschulung
- Physische Sicherheit
- Netzwerksicherheit
- Web-Sicherheit
- API-basierte Cloud-Sicherheit
- Datenverschlüsselung

Durch den Betrieb auf Microsoft Azure verfügt NiceLabel Cloud über viele Sicherheitsansätze und Best-Practice-Implementierungen für Plattform und Infrastruktur. Microsoft kümmert sich um die zentrale Sicherheit des Rechenzentrums und prüft Datenströme aus dem Internet, um Ihr Netzwerk vor Eindringlingen und Malware-Angriffen zu schützen.

Wir entwerfen Cloud-Anwendungen nach modernen, sicherheitsorientierten Programmiermethoden. Wir arbeiten mit Verschlüsselungstechniken und führen Testverfahren durch, um Programmcode zu entwickeln und Produkte auf den Markt zu bringen.

Unsere Entwicklungsteams durchlaufen Schulungen zum Thema IT-Sicherheit bei der Softwareentwicklung, um ihr Bewusstsein für Informationssicherheit und ihre Kenntnisse zu verbessern.

#### 2.2.2. Rollenbasierter Zugang

NiceLabel Cloud authentifiziert sich mit Microsoft und Google (Oauth2/OpenID Connect).

Wir integrieren vertrauenswürdige Anbieter in das Sicherheitssystem von NiceLabel Cloud. Auf diese Weise werden Ihre Benutzeridentitäten authentifiziert und Ihre Anwender vor Angriffen geschützt. So kann sich NiceLabel auf die Kernfunktionen konzentrieren und überlässt die Identifizierung bewährten Experten.

Sie können Ihre Benutzer mit LDAP-Verzeichnisdiensten definieren oder Ihre Microsoft Office 365 oder Active Directory (AD) Konten verwenden (verfügbar als Azure Active Directory für Cloud-Anwendungen). NiceLabel Cloud enthält keine Authentifizierungsmechanismen oder benutzerdefinierte Authentifizierungslogik.

#### 2.2.3. Datenbank-Sicherheit

Die Trennung der Datenbanken ist unerlässlich und gewährleistet zusätzliche Sicherheitsniveaus.

Sie können nur auf die Ihnen zugewiesene Anwendungsdatenbank zugreifen. Ein direkter Zugriff auf Anwendungsdatenbanken mit Verwaltungsanwendungen oder über API ist nicht möglich. Durch den Besitz der Datenbank wird verhindert, dass andere Kunden auf Ihre Daten zugreifen oder sie lesen können.

Abhängig von Ihrem NiceLabel Cloud Abonnement können Sie auf benutzerbasierte Cloud-Datenbanken zugreifen, um Druckdaten zu speichern und für tägliche Zwischenexporte von Stammdaten aus ERP-Systemen. Sie benötigen keinen nutzerbasierten Cloud-Datenbankzugriff, um die Webanwendungen von NiceLabel Cloud auszuführen.

<span id="page-11-0"></span>Der Zugriff auf Benutzerdatenbanken ist komplett kundenspezifisch. Wenn Sie Ihre Benutzerdatenbank anfordern, erstellen wir Ihr erstes administratives Konto, so dass Sie Ihre Datenbank selbst verwalten und den Benutzerzugriff gewähren können.

#### 2.2.4. Datenverschlüsselung

NiceLabel verschlüsselt Ihre Daten, um Ihr Unternehmen zu schützen.

Ihre Daten können in NiceLabel Cloud zwei Zustände annehmen -- **Daten während der Übertragung** und **Daten im Ruhezustand**. In beiden Zuständen können die Daten Risiken ausgesetzt sein. NiceLabel Cloud setzt auf Verschlüsselung, um Daten bei der Übertragung und im Ruhezustand vor unbefugtem Zugriff oder Diebstahl zu schützen.

Bei Daten, die sich aktiv zwischen Geräten oder Netzwerken über das Internet bewegen, handelt es sich um **Daten während der Übertragung**.

Wir schützen Ihre Daten während der Übertragung vom lokalen Speicher zum Speicher von NiceLabel Cloud. Dabei verschlüsseln wir Ihre Daten auf der einen Seite und entschlüsseln sie auf der anderen Seite. So verhindern wir das Abhören durch unbefugte Clients. NiceLabel Cloud verwendet moderne Kommunikationsprotokolle zur Datenverschlüsselung (TLS und HTTPS) zum Schutz der Privatsphäre und der Datenintegrität.

Wir verschlüsseln Ihre Daten, wenn Sie mit NiceLabel Cloud eine Verbindung auf folgende Art herstellen:

- **Über Browser.** Sie können jeden modernen Webbrowser nutzen, um mit unseren Webanwendungen zu interagieren.
- **Über NiceLabel-Clients.** Alle unsere Clients, einschließlich Designer, Print, Automation und Web Client, verwenden sichere, verschlüsselte Kanäle, um NiceLabel Cloud Daten anzufordern und Protokolle und Updates zurückzusenden.

Daten, die sich nicht aktiv zwischen Geräten oder Netzwerken über das Internet bewegen, sind Daten im **Ruhezustand**.

NiceLabel Cloud empfängt und speichert Ihre Daten in Azure SQL-Datenbanken, die nur Ihnen gehören. Wir ergreifen Sicherheitsmaßnahmen, um zu verhindern, dass jemand auf Ihre Daten im Ruhezustand zugreift, sie verändert oder entwendet:

- Nur Sie haben Zugang zu den Produktdatenbanken, die Ihnen gehören.
- Ihre Azure SQL-Datenbanken verwenden eine transparente Datenverschlüsselung ("Transparent Data Encryption", TDE). TDE ermöglicht die Ver- und Entschlüsselung von Datenbanken in Echtzeit mit AES-256-Verschlüsselungsalgorithmen.

#### 2.2.5. API-Sicherheit

Die NiceLabel Software nutzt Azure APIs für den sicheren Datenaustausch und die Kommunikation zwischen den Anwendungen.

- <span id="page-12-0"></span>• **Service Bus:** Das Kommunikationssystem zwischen gegenseitig interagierenden Softwareanwendungen in einer serviceorientierten Architektur. Wir verwenden Service Bus, um mit Ihrer lokalen Infrastruktur zu kommunizieren, entweder über Cloud-verbundene IoT-Drucker oder Cloud-Trigger (die mit NiceLabel Automation ausgeführt werden). Service Bus erstellt ausgehende Verbindungen von Ihrem System zu NiceLabel Cloud. Dadurch wird es möglich, Ihr System aus der Cloud aufzurufen.
- **Azure-Funktionen.** Unsere veröffentlichten APIs für NiceLabel Cloud (Cloud Print API und Cloud Trigger API) greifen für die zusätzliche Verarbeitung auf Azure-Funktionen zurück, die im Gegenzug die geeigneten Service Bus Endpunkte aufrufen. Wenn Sie zum Beispiel "Drucken" in der Cloud Print API ausführen, generiert NiceLabel Cloud einen Druckauftrag, erkennt, wo sich Ihr IoT-Cloud-Drucker befindet, und übermittelt Ihren Druckauftrag an den Drucker. Um den Missbrauch von APIs zu verhindern, haben wir den Datenverkehr begrenzt.

#### 2.2.6. Zustandsüberwachung

NiceLabel überwacht kontinuierlich den Zustand Ihres gehosteten Systems mit Azure Insight.

Insight erkennt automatisch Leistungsabweichungen und enthält wirksame Analysetools, die uns helfen, Probleme zu diagnostizieren und Produkte zu verbessern, indem wir verstehen, wie unsere Kunden NiceLabel Cloud nutzen.

Wir verwenden Insight zu folgenden Zwecken:

- Überwachung von ungewöhnlichem Datenverkehr und schnelle Reaktion auf mögliche Bedrohungen.
- Erkennen und Reagieren auf eine erhöhte Service-Nachfrage.
- Kontinuierliche Verbesserung von Leistung und Stabilität

#### 2.2.7. Testen

NiceLabel testet den gesamten Code ausgiebig, um Sicherheit und höchste Qualität zu gewährleisten.

Zu den häufig ausgenutzten Software-Schwachstellen gehören Defekte, Bugs und Logik-Fehler. Unser Entwicklungsteam arbeitet mit bewährten Techniken, um qualitativ hochwertigen Code zu entwickeln. Dazu gehören unter anderem:

- Tandem-Programmierung
- Regelmäßige Code-Überprüfungen
- Einhaltung von Standards für sicheren Code
- Durchführung zahlreicher Tests

Unsere allgemeine Strategie besteht darin, möglichst alles automatisch zu testen. Wir führen während des gesamten Lebenszyklus unserer Software kontinuierliche Regressionstests für jede Version durch. Auf diese Weise können wir Qualitätsstandards auf höchstem Niveau garantieren.

<span id="page-13-0"></span>Zusätzlich zu unseren erfahrenen internen Testteams beauftragen wir regelmäßig externe Sicherheitsspezialisten, um sicherzustellen, dass unsere Software sicher und einsatzbereit für Sie ist.

#### 2.2.8. Interne Tests

Die NiceLabel-Entwicklungsteams konzipieren und führen eine Vielzahl von manuellen und automatisierten Tests für jeden neuen Software-Build durch.

Vor der Veröffentlichung erhöhen wir die Anzahl der Tests und die Anzahl der Mitglieder des Testteams für abschließende Tests. Alle von uns aufgedeckten Sicherheitsmängel führen zur Erstellung neuer automatisierter Tests, um das Wiederauftreten von Problemen zu verhindern.

#### 2.2.9. Sicherheitsbewertungen und Penetrationstests durch Dritte

NiceLabel beauftragt externe IT-Sicherheitsspezialisten für größere und kleinere Releases.

Die Sicherheitsexperten greifen wie unsere Kunden auf unsere Software zu, nutzen aber ihr Fachwissen, um unsere Web- und Desktop-Anwendungen auf ausnutzbare Schwachstellen zu prüfen. Die Tests beinhalten die Erstellung von individuellen Bedrohungsprofilen, um spezifische Sicherheitslücken in unseren Anwendungen und unserer Webtechnologie zu ermitteln.

Die externen Sicherheitstester verwenden den OWASP Testing Guide für die Durchführung und Überprüfung ihrer Tests. Das Open Web Application Security Project (OWASP) ist eine internationale Non-Profit-Organisation mit dem Ziel, die Sicherheit von Anwendungen und Diensten im World Wide Web zu verbessern.

#### 2.2.10. Akzeptanz in regulierten Umgebungen

Die Tests von NiceLabel sind konform und werden von Kunden in regulierten Branchen anerkannt.

Kunden von NiceLabel Cloud in regulierten Branchen, wie z.B. Gesundheitswesen, Pharmaindustrie, Medizintechnik, Lebensmittel- und Getränkeindustrie und andere, verlassen sich auf unsere Testergebnisse.

In Zusammenarbeit mit Ihnen führen wir auch Tests mit Ihren eigenen Prüfgeräten und -verfahren durch.

## 2.3. Wartung und Updates

NiceLabel hält Sie auf dem Laufenden.

Unsere kontrollierten Prozesse aktualisieren NiceLabel Cloud automatisch und bieten nahtlose, problemlose Updates, ohne **eine Unterbrechung des Plattformbetriebs**.

Wir führen alle zwei Jahre Updates für Hauptversionen (Major Release), zweimal pro Jahr für Nebenversionen (Minor Release) und dazwischen für Serviceversionen (je nach Bedarf) durch:

<span id="page-14-0"></span>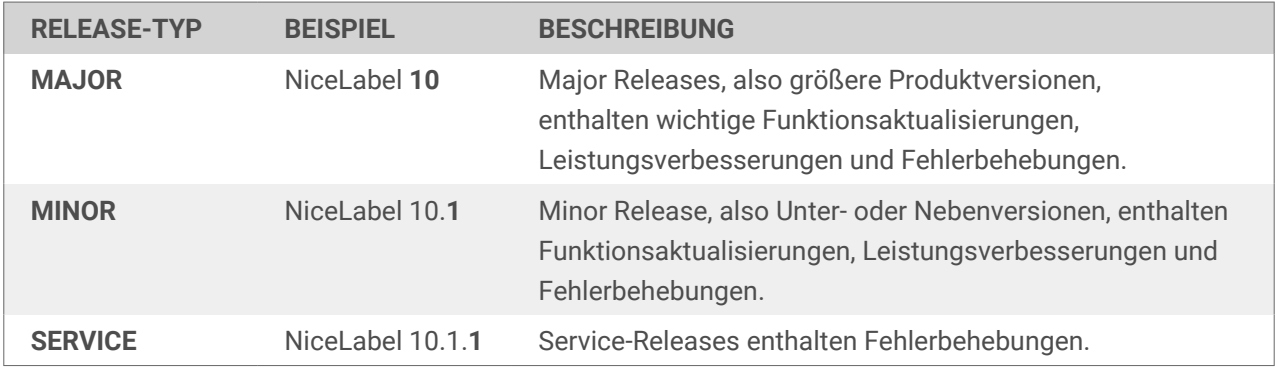

Vollständige Update-Zeitpläne und weitere Details finden Sie in unserer [Richtlinie für den](https://help.nicelabel.com/hc/categories/4410534935185-Product-Lifecycle-Policy) [Produktlebenszyklus](https://help.nicelabel.com/hc/categories/4410534935185-Product-Lifecycle-Policy).

#### 2.3.1. Aktualisierung von NiceLabel Cloud

NiceLabel bietet neue NiceLabel Cloud Implementierungen für jedes Software-Release.

Wir bereiten jede neue Version sorgfältig vor und testen sie, bevor wir Ihr Abonnement aktualisieren. Die Updates können so nahtlos und ohne Ausfallzeiten durchgeführt werden. Dabei wird Ihr Abonnement einfach von der vorherigen Version auf die neue Version umgestellt. Sollten unerwartete Probleme auftreten, kehren wir zu Ihrer vorherigen Version zurück, während wir die Probleme beheben.

Wir verfügen über transparente Aktualisierungspläne und klar definierte Verfahren für alle Release-Typen (Major, Minor und Service). Sie erhalten vor jeder Aktualisierung der Version von NiceLabel Cloud eine E-Mail-Benachrichtigung, so dass Sie jedes Upgrade vorbereiten, testen und nachverfolgen können.

#### 2.3.2. Aktualisierungszeitplan für die Releases von NiceLabel Cloud

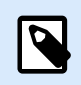

#### **ANMERKUNG**

An den **Release-Tagen** werden Major-, Minor- oder Service-Releases öffentlich verfügbar.

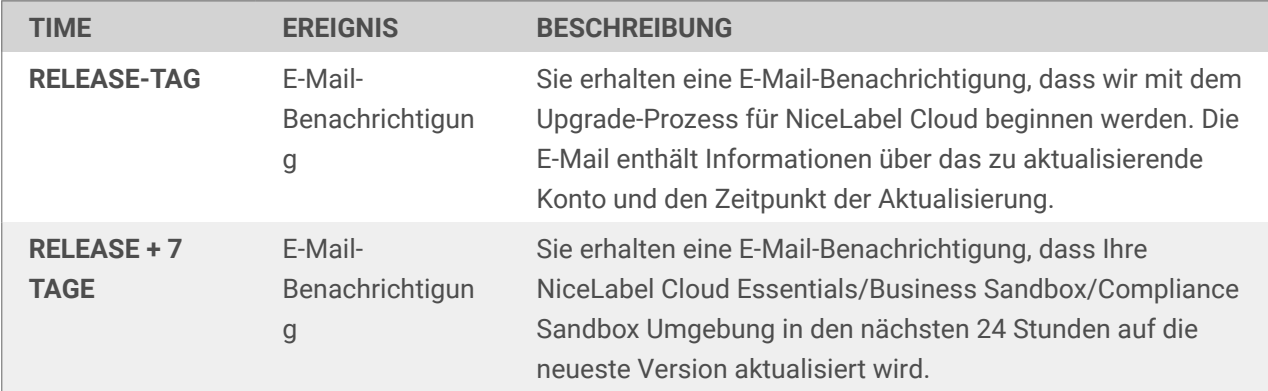

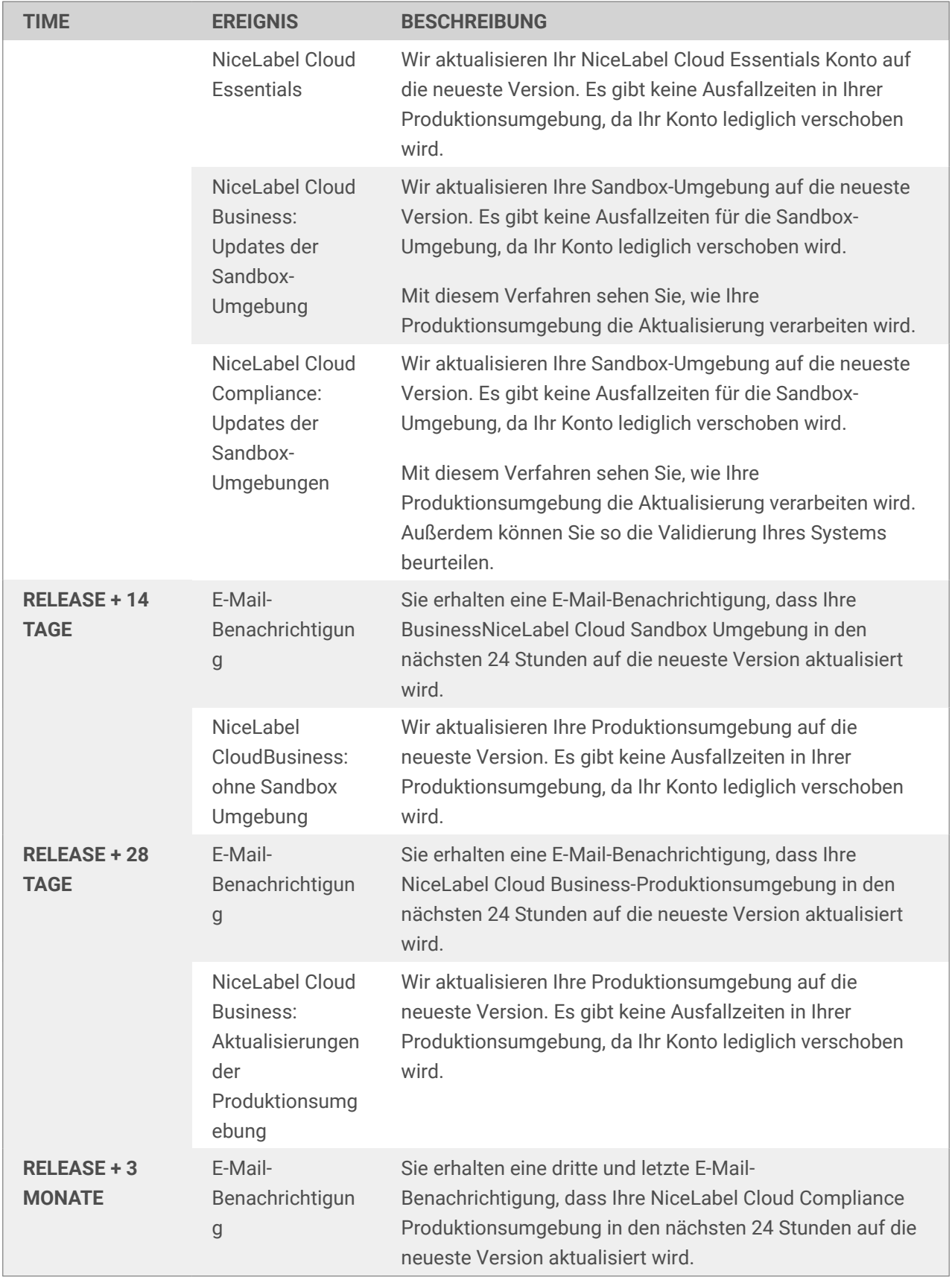

<span id="page-16-0"></span>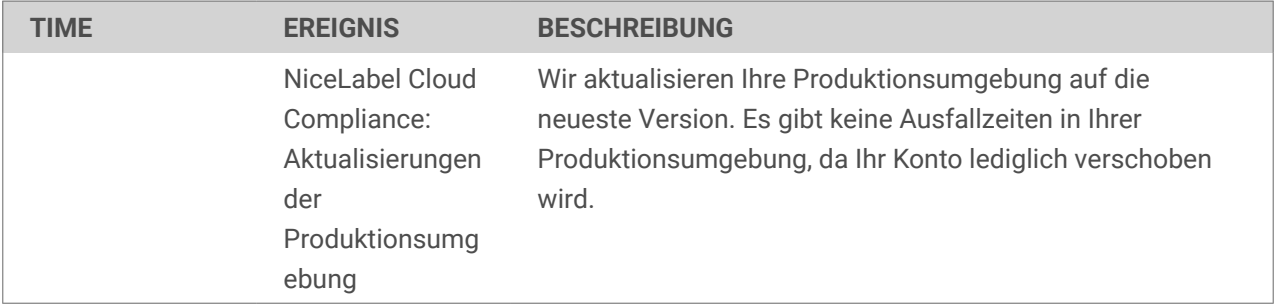

#### **NiceLabel Cloud Compliance Release-Zyklus**

NiceLabel Cloud wird einmal im Jahr aktualisiert. Bevor die Produktionsumgebung aktualisiert wird, bieten wir eine dreimonatige Testphase an. Während des Testzeitraums können sich die Benutzer an den technischen Support von [NiceLabel](https://www.loftware.com/customer-center/technical-support/submit-a-support-ticket/nicelabel-support) wenden, um mögliche ungelöste Probleme zu testen und zu beheben, bevor die Produktionsumgebung aktualisiert wird.

#### 2.3.3. Aktualisierung privat gehosteter Software

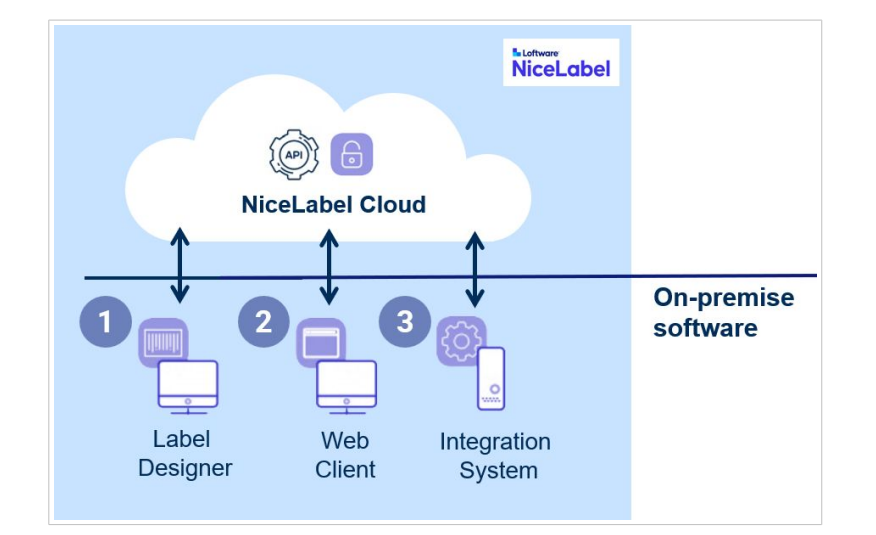

Mit Ihrem Abonnement können Sie NiceLabel Cloud Module in Ihrer eigenen Infrastruktur hosten:

- 1. Mit dem **Label Designer** gestalten Sie Etiketten und konfigurieren Ihre Druckanwendung.
- 2. Mit dem **Web Printing Client** führen Sie Ihre Druckanwendung über das Internet aus.
- 3. Das **Integration System** integriert Ihren Druck.

Ihre privat gehostete Software ist immer nahtlos mit Ihrem NiceLabel Cloud Abonnement verbunden.

Wir aktualisieren NiceLabel Cloud regelmäßig, aber Ihre **privat gehostete Software aktualisiert sich nicht automatisch**. Auf unserer aktuellsten NiceLabel Cloud Systeminfrastruktur laufen noch ältere Versionen Ihrer privat gehosteten Software.

Solange Sie Ihre privat gehostete Software nicht aktualisieren, können Sie möglicherweise einige neue Eigenschaften und Funktionen von NiceLabel Cloud nicht nutzen. Um alle Vorteile Ihres NiceLabel Cloud <span id="page-17-0"></span>Abonnements nutzen zu können, aktualisieren Sie Ihre privat gehostete Software regelmäßig, sobald wir neuere Versionen von NiceLabel Cloud herausgeben. Planen Sie Ihre Updates so, dass sie Ihren Wartungsund Betriebsanforderungen entsprechen.

## 2.4. Notfallwiederherstellung

NiceLabel Cloud ist stabil und sicher.

Aber wenn mal etwas schief geht, hat NiceLabel umfassende Pläne zur Notfallwiederherstellung. Unsere Teams arbeiten hart daran, Ihre Ausfallzeiten so gering wie möglich zu halten und Ihnen dabei zu helfen, so schnell wie möglich wieder zur Tagesordnung überzugehen.

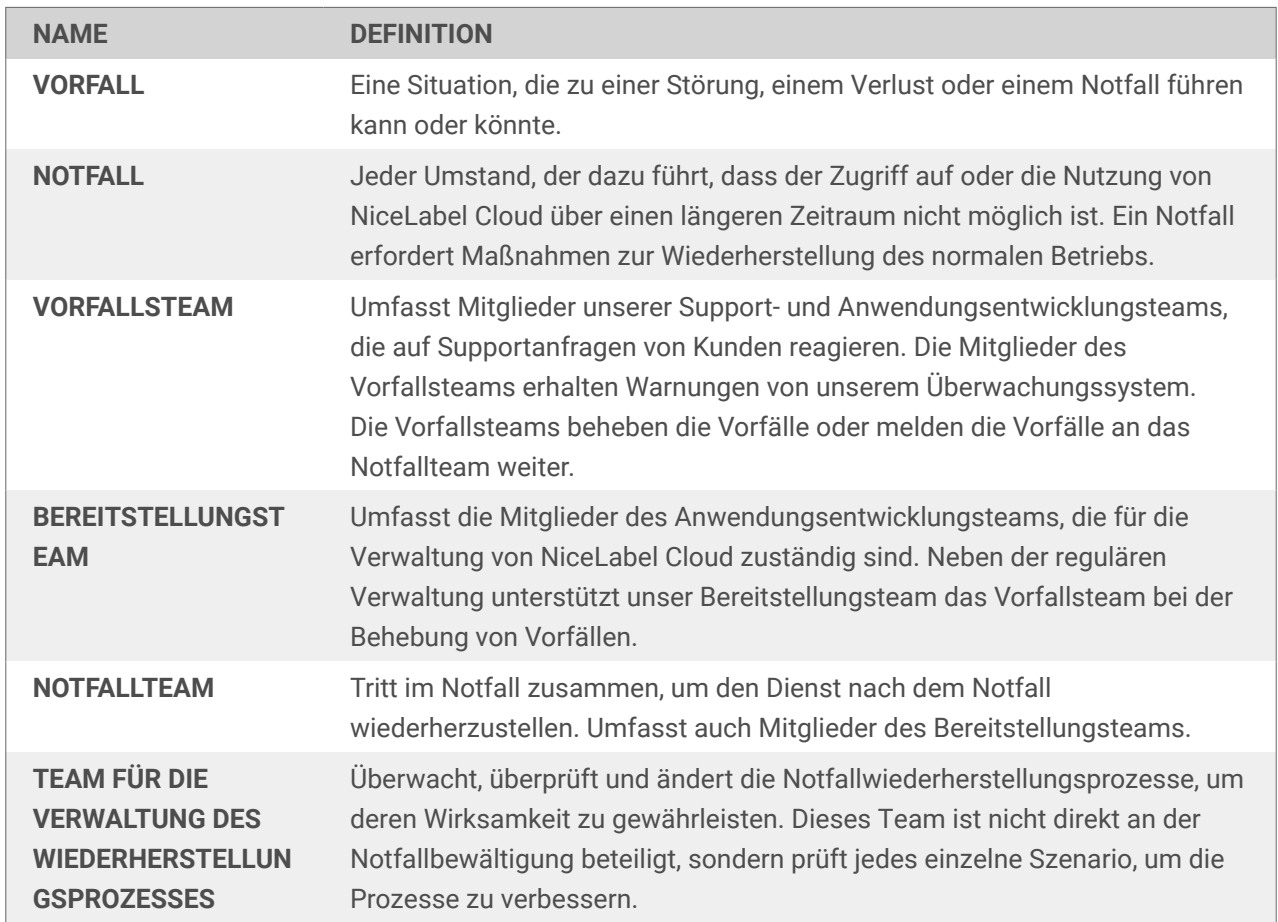

#### 2.4.1. Begriffe und Definitionen

#### <span id="page-18-0"></span>2.4.2. Flussdiagramm

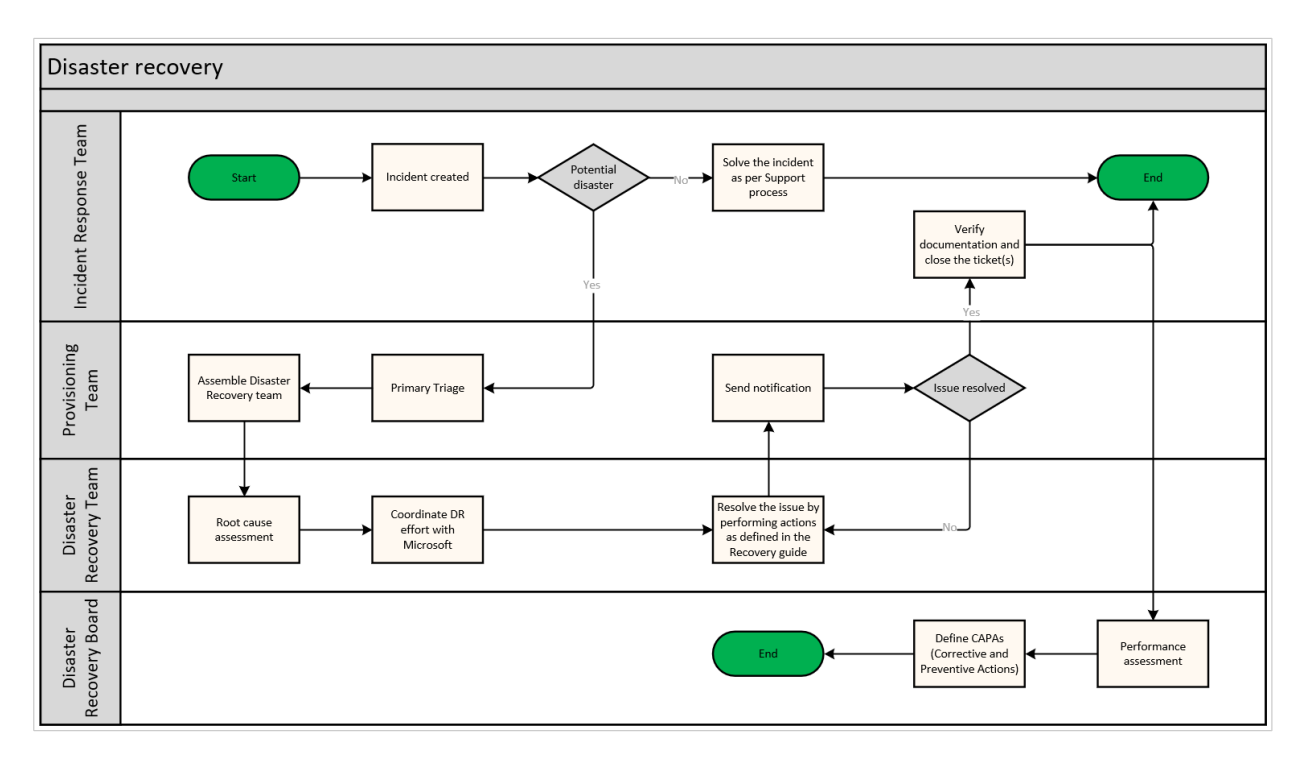

#### 2.4.3. Beginn eines Vorfalls

Ein Vorfall beginnt, wenn unser Vorfallteam Informationen über Probleme mit NiceLabel Cloud erhält.

Diese Informationen können aus folgenden Quellen stammen:

- Warnmeldungen des Überwachungssystems
- Support-Anfragen von Kunden (Telefon oder E-Mail)
- Andere Ereignisse, die auf mögliche Probleme von NiceLabel Cloud hinweisen

Wir verfolgen Vorfälle mit Support-Tickets gemäß den üblichen Support-Verfahren.

#### 2.4.4. Reaktion auf Vorfälle

Die Vorfallsteams bearbeiten Vorfälle. Eine solche Reaktion umfasst:

- 1. Bewertung des Vorfalls (Überprüfung von Warnmeldungen, Kundenberichten).
- 2. Entscheidungsfindung. Nach der Untersuchung entscheiden die Teams, ob die Vorfälle zu einem Notfall eskalieren sollen oder nicht.
	- a. Die Vorfallsteams beraten sich bei Bedarf mit dem Bereitstellungsteam.
	- b. Wenn die Vorfälle keine Notfallreaktion erfordern, lösen die Teams die Vorfälle gemäß den üblichen Supportprozessen.

<span id="page-19-0"></span>Die Bearbeitung von Vorfällen und die Reaktionszeiten richten sich nach den standardmäßigen Support-Verfahren, die in Ihrem SLA-Level festgelegt sind.

#### 2.4.5. Übergang zum Notfall

Die Vorfallsteams setzen sich mit dem Bereitstellungsteam in Verbindung, um Notfallmaßnahmen einzuleiten. Unser Bereitstellungsteam stellt ein Notfallteam zusammen, um die Notfallwiederherstellungsprozesse zu überwachen.

#### 2.4.6. Notfallwiederherstellung

Die Teams protokollieren alle Statusaktualisierungen in unserem internen System, um die Transparenz für alle beteiligten Teams zu gewährleisten. Die Teams fügen das Schlüsselwort [Notfall] zu allen entsprechenden Support-Anfragen hinzu, um die Notfallprotokolle zu organisieren.

Unser Notfallteam analysiert die Probleme und legt die nächsten Schritte fest, wobei es unsere etablierten Notfallwiederherstellungsverfahren befolgt:

- 1. Ermittlung des Umfangs, der Auswirkungen und der Ursache des Problems.
- 2. Wenn das Problem auf die zugrunde liegende Azure-Cloud-Infrastruktur zurückzuführen ist, stellen sie sicher, dass Microsoft das Problem löst:
	- a. Überprüfung der Microsoft-Benachrichtigungen im Bereich "Service Health".
	- b. Bei Bedarf werden Support-Tickets eröffnet.
	- c. Überprüfung der Fortschritte von Microsoft. Wenn Microsoft das Problem zeitnah behebt, sind keine weiteren Wiederherstellungsmaßnahmen erforderlich.
- 3. Wenn Microsoft das Problem nicht löst, werden die Wiederherstellungsmaßnahmen gemäß unserem Wiederherstellungsleitfaden eingeleitet.

Während das Notfallteam die Wiederherstellung durchführt, informieren wir die betroffenen Benutzer über den aktuellen Status und die voraussichtliche Zeit für die Behebung.

Nach der Wiederherstellung analysiert das Notfallteam die Ursachen der Ausfälle und empfiehlt Verbesserungen, die Sie vornehmen können, um zukünftige Vorfälle zu vermeiden. Ihre betroffenen Benutzer erhalten Berichte, ggf. mit Service-Gutschriften.

#### 2.4.7. Wiederherstellungszeiten

Wir sind bestrebt, den Service so schnell wie möglich wiederherzustellen. Die Wiederherstellungszeiten können je nach Art und Umfang des Problems unterschiedlich sein. NiceLabel arbeitet mit Microsoft zusammen, um Probleme im Zusammenhang mit den von Microsoft Azure bereitgestellten Diensten zu lösen.

#### <span id="page-20-0"></span>2.4.8. Prozess-Überprüfungen

Unser Team für die Verwaltung des Wiederherstellungsprozesses überprüft unsere Wiederherstellungsprozesse:

- Nach jedem Notfallszenario
- Regelmäßig (mindestens einmal pro Jahr)
- Bei Bedarf (bei geplanten Erweiterungen oder wenn außerhalb der regelmäßigen Prüfungen Mängel festgestellt werden)

Unser Team für die Verwaltung des Wiederherstellungsprozesses bestimmt, ob unsere Prozesse geändert werden müssen und kann die Implementierung an unser Bereitstellungsteam delegieren. Wir informieren die betroffenen Teams über alle Änderungen.

#### 2.4.9. Regelmäßige Tests

Unser Team für die Verwaltung des Wiederherstellungsprozesses testet regelmäßig unsere Notfallwiederherstellungsprozesse, um deren korrekte Ausführung zu gewährleisten und die Effektivität zu beurteilen. Unsere Teams planen und führen regelmäßige Tests (mindestens einmal pro Jahr) nach festgelegten Aktionsplänen durch. Die Ergebnisse der Tests werden von den Teams im Rahmen von Prozessüberprüfungen analysiert.

### 2.5. Zusätzliche Ressourcen

Loftware stellt auf Anfrage die folgende Dokumentation zur Verfügung.

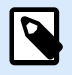

#### **ANMERKUNG**

Einige Dokumente unterliegen unterzeichneten Geheimhaltungs- oder Softwarewartungsvereinbarungen.

- 1. **CAIQ-Fragebogen (Consensus Assessment Initiative Questionnaire).** Zeigt die Übereinstimmung mit den bewährten Verfahren der CSA® (Cloud Security Alliance). CSA STAR™ (CSA Security, Trust, Assurance and Risk) ist das branchenweit leistungsfähigste Programm zur Gewährleistung der Sicherheit in der Cloud. STAR™ umfasst die Grundprinzipien für Transparenz, strenge Audits und die Harmonisierung von Standards.
- 2. **Microsoft CAIQ-Dokument.** NiceLabel Cloud läuft auf Microsoft Azure und übernimmt automatisch die Azure-Sicherheitsspezifikationen: <https://cloudsecurityalliance.org/star/registry/microsoft/>.
- 3. **Traceability Matrixes. Funktionslisten mit Testfällen.** NiceLabel Control Center Funktionsbeschreibungen. Automatisierte NiceLabel Cloud Produkttests stellen sicher, dass es keine Softwarefehler oder Bugs in der veröffentlichten Software gibt.
- 4. **Testberichte des internen Teams.** Zeigen die durchgeführten Tests und die Gesamtzahl der durchgeführten Tests für jede Softwareversion.
- 5. **Penetrationstestberichte.** Bewertungen eines externen Sicherheitsunternehmens mit Angaben zu den für NiceLabel Cloud durchgeführten Tests, den Testzeiträumen, eventuellen Schwachstellen und ihren Schlussfolgerungen zur Softwaresicherheit.
- 6. **ISO 9001:2015 Zertifikat.** Loftware hat zusammen mit Euro Plus d.o.o. ein Managementsystem implementiert und aufrechterhalten, das die Anforderungen der Norm ISO 9001:2015 erfüllt: [https://](https://www.nicelabel.com/resources/files/doc/resources/ISO9001-certificate.pdf) [www.nicelabel.com/resources/files/doc/resources/ISO9001-certificate.pdf](https://www.nicelabel.com/resources/files/doc/resources/ISO9001-certificate.pdf).

## <span id="page-22-0"></span>3. NiceLabel Cloud Datenintegration

NiceLabel Cloud bietet Ihnen zahlreiche Möglichkeiten, Etiketten mit Daten aus Ihren externen Geschäftsanwendungen zu drucken.

Abhängig von Ihren Zugriffsrichtlinien für die Datensicherheit, können Sie Folgendes tun:

- **Verknüpfungen zu Ihren Datenbanken aus der NiceLabel-Software erstellen.** Verbinden Sie Datenbanken mit Ihren Etiketten und Formularen. Verwenden Sie Benutzeroberflächen, die Sie in NiceLabel PowerForms erstellen, zum Drucken von Etiketten.
- **Integration des NiceLabel-Drucks in Ihre Geschäftssysteme.** Starten Sie den Etikettendruck aus Ihren vorhandenen Anwendungen. NiceLabel Automation arbeitet im Hintergrund als Ihre Druck-Engine für die Verarbeitung von Daten und Etikettenbildern.

## 3.1. Verknüpfung mit Datenbanken

Geschäftsanwendungen, mit denen Sie täglich arbeiten, organisieren und speichern Updates, Änderungen und neue Informationen in Datenbanken. Es gibt viele Arten von Datenbanken, aber unsere Kunden verwenden in der Regel **relationale Datenbanken** für ihre Etikettendaten. Relationale Datenbanken reichen von einfachen dateibasierten Speichern wie Microsoft Access oder Microsoft Excel Dateien bis hin zu robusten und sehr leistungsfähigen SQL-Datenbanken.

Die NiceLabel-Software kann Daten aus jeder Datenbank lesen. Sie brauchen lediglich:

- Datenbankverbindungen (Datenbanktreiber).
- Datenbankberechtigungen (Benutzernamen und Passwörter).

Unsere Software bietet Ihnen mehrere Möglichkeiten, mit Ihren Datenbankdaten zu interagieren. Sie können:

- Ihre Daten so wie sie sind verwenden.
- Benutzerdefinierte Ansichten erstellen, um Daten aus einzelnen Tabellen zu filtern.
- Daten aus mehreren Tabellen in Datensätzen zusammenführen.
- Datenbankansichten mit grafischen Designwerkzeugen oder SQL-Anweisungen erstellen.

Sie können Datensatzfelder als Datenquellen für Etiketten- und Formularobjekte verwenden, um **dynamische Objekte** zu erstellen. Dynamische Objekte aktualisieren den Inhalt von Etiketten, die Sie mit verschiedenen Elementen in Ihren Datensätzen drucken.

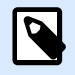

#### **ANMERKUNG**

Es ist sinnvoll, einzelne Datenbankverbindungen für Ihre Etikettendrucklösungen und -konfigurationen zu erstellen, und nicht für individuelle Etikettenvorlagen.

#### <span id="page-23-0"></span>3.1.1. Verknüpfung mit Dateidatenbanken

Für einfache Projekte sind **Dateidatenbanken** oft unkomplizierter zu verwenden als professionelle SQL-Datenbanken. Vielleicht speichern Sie Produktinformationen in Microsoft Access Datenbanken oder Microsoft Excel Tabellen, oder Sie exportieren Daten aus Ihren Geschäftssystemen in Dateidatenbanken. Beides sind gängige Vorgehensweisen, doch Vorsicht: Die Verwendung von Dateidatenbanken kann darauf hindeuten, dass Ihr Unternehmen nicht über eine einzige Quelle der Wahrheit (Single Source of Truth) für Ihre Daten verfügt.

NiceLabel Cloud speichert Ihre Etikettendaten in Ihrem cloudbasierten **Dokumentenmanagementsystem (DMS)**. Ihr DMS speichert in der Regel Etikettenvorlagen und Bilder, kann aber auch Ihre Dateidatenbanken speichern.

Der Nachteil der Verwendung von Dateidatenbanken ist der **schreibgeschützte Dateizugriff**. Sie können keine Daten in die im DMS gespeicherten Dateidatenbanken schreiben. Um Ihre Datenbanken mit neuen Daten zu aktualisieren, müssen Sie Ihre Dateien erneut hochladen.

Alternativ können Sie Ihre Etikettierlösungen so konfigurieren, dass sie Daten aus **lokal verfügbaren Dateidatenbanken** laden. Durch die Speicherung von Microsoft Access und Microsoft Excel Dateien in einem lokalen oder netzwerkgebundenen Speicher, können Sie auf Ihre Dateien im Lese-/Schreibmodus zugreifen und Dateien direkt von der NiceLabel Software aus ändern.

#### 3.1.2. Verknüpfung von NiceLabel Cloud Azure SQL Benutzerdatenbanken

Für NiceLabel Cloud Business (und höher) Abonnements wird ein Zugang zu **Microsoft Azure SQL Datenbanken** bereitgestellt. Microsoft SQL Datenbanken werden in Microsoft Azure Umgebungen gehostet. Die Version von NiceLabel Cloud bestimmt die Größe Ihrer Datenbank.

Ihre Azure SQL Datenbank ist von den Produktdatenbanken getrennt, in denen NiceLabel Cloud die Etikett-Assets und die Druckhistorie Ihres Abonnements speichert. Sie haben vollen Zugriff auf die Azure SQL Benutzerdatenbank und können Ihre Datenbank unabhängig mit Microsoft SQL Server Management Studio verwalten. Verwenden Sie Ihre Azure SQL Datenbank für Ihren eigenen Speicherbedarf, einschließlich der Speicherung von Produktdaten.

Die Sicherheitsrichtlinien Ihres Unternehmens erlauben NiceLabel möglicherweise keinen direkten Zugriff auf die Datenbanken Ihres Geschäftssystems. NiceLabel kann jedoch auf Ihre Azure SQL Datenbank zugreifen. **Unsere Kunden exportieren häufig ihre Geschäftssystem-Stammdaten in ihre Azure SQL Datenbanken, um diese Daten der NiceLabel Software zur Verfügung zu stellen.**

#### 3.1.3. Verknüpfung zu externen Datenbanken

Die Anwendungen von NiceLabel Cloud können auch auf Daten aus anderen Datenbanken zugreifen, wenn Sie die erforderlichen **Datenbanktreiber** auf Ihren Computern mit NiceLabel Software installiert haben. Um z. B. NiceLabel Web Printing zu verwenden, installieren Sie die Datenbanktreiber auf Ihrem Server (wenn Sie möchten, dass Ihr Server Datenbankverbindungen aufbaut) oder auf Ihrem Computer (wenn Sie möchten, dass Ihr Computer die Verbindungen aufbaut).

<span id="page-24-0"></span>NiceLabel funktioniert mit allen Windows Datenbanktreibern (wie ODBC und OLEDB Treiber).

## 3.2. Direkte Integrationen

Cloudbasierte Geschäftssysteme, die Ihre Unternehmensprozesse steuern, werfen typischerweise eine Frage zum Etikettendruck auf: **Wie kann Ihre Cloud-Software Etiketten auf Ihren Druckern vor Ort drucken?**

Die Antwort ist NiceLabel. Unsere Cloud-Software kommuniziert sowohl mit Ihren cloudbasierten Geschäftssystemen als auch mit Ihren Druckern vor Ort. Wir stellen Informationen, Beispiele und Konfigurationsschritte zur Verfügung, damit Sie Etiketten aus Ihren Cloud-basierten Anwendungen drucken können.

Sie erhalten Beispieldateien, um verschiedene direkte Integrationsoptionen zu testen:

- NiceLabel Automation Konfiguration (MISX)
- Beispiel-Etikett (NLBL)
- Cloud System Mockup Website (AngularJS Framework). Die Mockup-Website demonstriert die Integrationsoptionen, die wir im Folgenden erklären.

#### 3.2.1. Cloud-Trigger-Druck

Der Cloud-Trigger-Druck, auch bekannt als **server-basierter Proxy-Druck**, ermöglicht es Ihren Cloud-Anwendungen, mit serverbasierten Proxys (NiceLabel Automation) zu kommunizieren. Diese verarbeiten und drucken in lokalen Druckwarteschlangen auf Ihren Servern. **Es sind keine Firewall-Änderungen notwendig**, um die Daten aus Ihren Cloud-Anwendungen an NiceLabel Automation weiterzuleiten. Sie senden Ihre Daten an APIs in NiceLabel Cloud, die Ihre Daten sicher über Azure Service Bus an NiceLabel Automation weiterleiten.

#### **VORTEILE**

- **Alle Druckermarken/-modelle werden unterstützt.**
- **Möglichkeit der Datenanreicherung** (Zusammenführung von Daten aus verschiedenen externen Systemen auf demselben Etikett).
- **Bietet eine Etikettenvorschau**.

#### VORAUSSETZUNGEN

- Lokale Installation von NiceLabel Automation (Integrationssystem).
- Druckertreiber für alle Drucker sind auf Ihrem Server mit NiceLabel Automation installiert.
- Netzwerkgebundene Drucker. Das Drucken auf lokal angeschlossenen Druckern (z.B. USB-Drucker) ist nur möglich, wenn diese in einem Netzwerk freigegeben sind.

<span id="page-25-0"></span>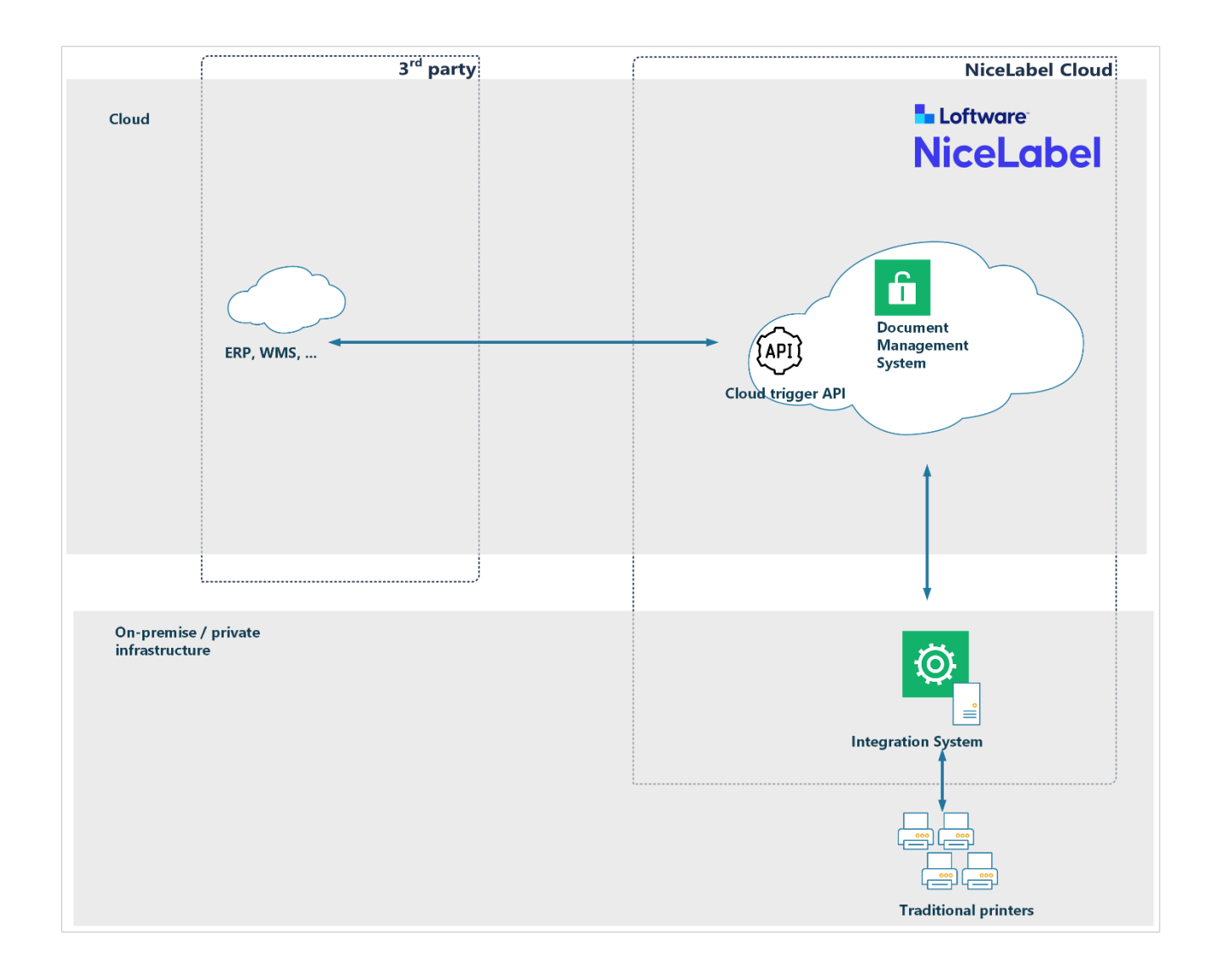

#### 3.2.2. Betrieb

Cloud Trigger integriert NiceLabel Cloud mit Ihren bestehenden Cloud-basierten Geschäftssystemen, damit Sie Etiketten auf Ihren lokalen Druckern drucken können. Moderne IoT-Drucker kommunizieren direkt mit der Cloud, ältere Drucker jedoch nicht. Um Etiketten auf älteren Druckern zu drucken, müssen Sie zunächst unser lokales Integrationssystem für Ihre Drucker installieren.

Cloudbasierte Geschäftssysteme kommunizieren nicht mit lokal installierter Software und Geräten. Firewalls schützen Ihre lokalen Netzwerke vor unaufgeforderten Anfragen aus dem Internet.

Ihre cloudbasierten Geschäftssysteme erzeugen Druckdaten, die Sie an unsere NiceLabel Cloud-gehosteten **Cloud-Trigger-APIs** (Proxys) senden. Unsere APIs leiten diese Daten an Ihr lokal installiertes NiceLabel Automation weiter, wo sie mit sicheren **Azure Service Bus** Nachrichten (Microsoft Cloud Messaging Service) verarbeitet werden. Sie senden Nachrichten als HTTPS-Anfragen mit den Methoden GET oder POST.

<span id="page-26-0"></span>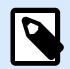

#### **ANMERKUNG**

Die Strukturen der Nutzdaten, die Sie an APIs senden, müssen mit Ihren NiceLabel Automation Konfigurationen übereinstimmen. Sie können Automation so konfigurieren, dass es sich an Standard-XML-/JSON-Nachrichten anpasst, die Ihr Cloud-System bereits erzeugen kann.

Ihr lokales Integrationssystem kombiniert Etikettenvorlagen aus dem NiceLabel Cloud DMS (Document Management System) mit Daten, die Sie von Ihren Cloud-Geschäftssystemen erhalten. So können Sie Etiketten auf Ihren lokalen Druckern drucken.

Cloud Trigger integriert auf transparente und sichere Weise Ihren lokalen Etikettendruck mit Anwendungen, die über das offene Internet kommunizieren und sich in anderen Netzwerken als Ihre Drucker befinden.

Workflow:

- 1. **Senden Sie Daten** von Ihrem cloudbasierten System an die NiceLabel API in NiceLabel Cloud (HTTPS-Anfragen).
- 2. Ihr lokales Integrationssystem **empfängt die Daten** und verarbeitet die Anfragen gemäß den Konfigurationen, die Sie in den Konfigurationsdateien von NiceLabel Automation definieren.
- 3. **Ihre Etiketten werden auf lokalen Druckern gedruckt**. Statusrückmeldungen werden an Ihr cloudbasiertes System zurückgesendet. Die Antworten können auch Etikettenvorschauen oder andere von Ihnen benötigte Daten enthalten.

#### 3.2.3. Technische Details

Die NiceLabel APIs senden Druckanfragen an:

https://labelcloudapi.onnicelabel.com/Trigger/v1/CloudTrigger/{triggerId}

Sie stellen Folgendes bereit:

- {triggerId}: Den eindeutigen Bezeichner Ihres Cloud-Triggers (definiert in Ihrer Automation-Konfiguration).
- Benutzerdefinierter Anfrage-Header zur Angabe Ihrer Benutzeranmeldedaten.
	- Achten Sie darauf, dass der Ocp-Api-Subscription-Key Ihr Abonnement-Schlüssel ist.
- Etikettendaten entweder in Abfragezeichenfolgen (GET-Methode) oder in Nachrichtentexten (POST-Methode).

Das Integrationssystem verarbeitet die von Ihnen bereitgestellten Etikettendaten und druckt Ihre Etiketten. Sie können Dateneingabeformate wie CSV, XML, JSON usw. wählen. Sie müssen passende Trigger-Konfigurationen in Automation erstellen, um die von Ihnen an den Trigger gesendeten Daten zu analysieren und zu verarbeiten.

Dieses Integrationspaket-Beispiel sendet JSON-Nachrichten an NiceLabel Cloud APIs:

<span id="page-27-0"></span>https://labelcloudapi.onnicelabel.com/api/CloudTrigger/Api-CloudIntegrationDemo-Print

Beispiel einer ausgehenden JSON-Nachricht:

```
{
     "FilePath": "/folder/label.nlbl",
     "FileVersion": "",
     "Quantity": "1",
     "Printer": "",
     "PreviewFormat": "PNG",
     "Variables": [
         {
              "Product_name": "Syringe",
              "GTIN": "00311234567901",
              "LOT": "ABC123",
              "BestBefore": "10.05.22",
              "SSCC": "03831234560000001",
              "Count": "10"
         }
     ]
}
```
Diese JSON-Nachricht beauftragt NiceLabel Automation mit folgenden Aufgaben:

- Erstellung einer PNG-Vorschau von label.nlbl.
- Verwendung von Schlüssel-Werte-Paaren aus dem Variablen-Objekt.

**Dieses Beispiel der Konfiguration von NiceLabel Automation funktioniert mit JSON. Sie können jedoch benutzerdefinierte Konfigurationen von NiceLabel Automation für Ihre besondere Situation erstellen. Benutzerdefinierte Konfigurationen passen sich an Ihre bestehenden Anwendungsdatenstrukturen an.**

Für weitere Informationen über die Konfiguration und Ausführung von Integrationsbeispielen, lesen Sie [Abschnitt 3.3, "Anhang A: Integrationspaket"](#page-33-0).

Weitere Informationen zu API-Definitionen finden Sie unter [Abschnitt 3.4, "Anhang B: Cloud Trigger API"](#page-42-0).

#### 3.2.4. IoT-Druck mit Cloud-API

Der IoT-Druck mit Cloud-APIs, der sogenannte **Direktdruck**, ermöglicht es Ihren Cloud-Anwendungen, direkt auf Ihren Cloud-fähigen Druckern zu drucken. Der IoT-Druck mit Cloud APIs **erfordert keinen lokalen NiceLabel Speicherplatz oder lokal installierte NiceLabel Software** (wie NiceLabel Automation oder Druckertreiber).

#### **VORTEILE**

• Kein lokaler NiceLabel Speicherplatz.

#### VORAUSSETZUNGEN

<span id="page-28-0"></span>• Cloud-fähige Drucker, die sich mit dem NiceLabel Cloud Service verbinden können. Sie können zum Beispiel mit jedem Zebra Link-OS Drucker oder SATO CL4NX / CL6NX Drucker drucken.

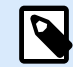

#### **ANMERKUNG**

Einige Zebra-Drucker mit **Link-OS Basic** unterstützen Cloud Print nicht (z. B. Zebra ZD230). Überprüfen Sie die Spezifikationen Ihres Druckers für das Druckerbetriebssystem. Siehe auch die [Liste der Zebra DNA-Drucker.](https://www.zebra.com/content/dam/zebra_new_ia/en-us/solutions-verticals/product/Software/Printer%20Software/print-dna/fact-sheet/print-dna-fact-sheet-features-en-us.pdf) **Print DNA Basic** Drucker unterstützen Cloud Print nicht.

• Zuverlässige Internetverbindungen.

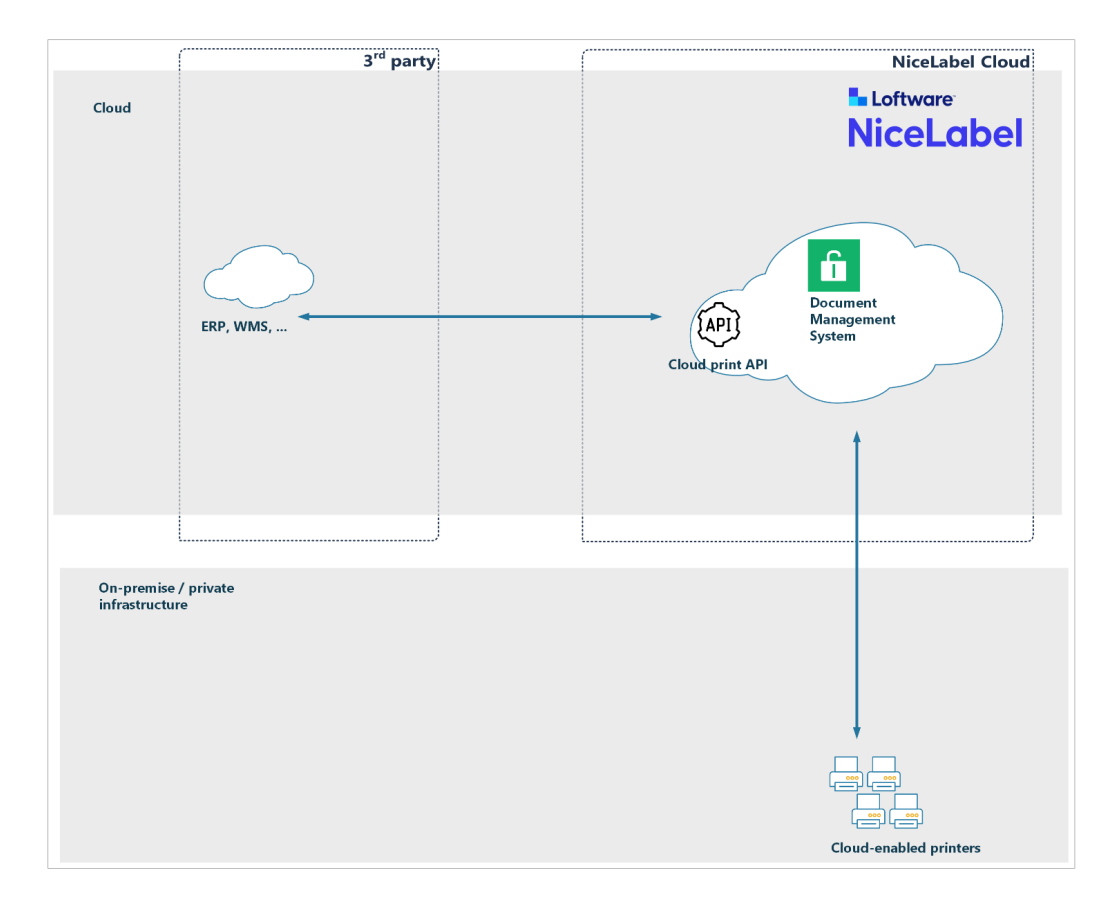

#### 3.2.5. Betrieb

Cloud-Drucker sind intelligente Etikettendrucker, die eine Verbindung zu unserem Druckdienst NiceLabel Cloud herstellen und Druckaufträge empfangen. Mit Cloud Printing können Sie von **beliebigen Anwendungen oder Geräten aus auf mit der Cloud verbundenen Druckern drucken**, unabhängig vom Standort des Druckers. Das Drucken über die Cloud macht auch **Druckertreiber überflüssig**. Ihr Cloud Print-Dienst erstellt und übermittelt Druckaufträge über die Cloud an Ihre Zieldrucker.

Das obere Diagramm zeigt die Architektur des Cloud-Drucks. Die Drucker registrieren sich und stellen eine Verbindung zu unserem NiceLabel Cloud Druckdienst her. Wenn Sie Druckaufträge übermitteln, führt Ihr Cloud-Service Etikettenvorlagen aus dem DMS mit Ihren empfangenen Daten zusammen, um passende Druckaufträge zu erstellen (z. B. ZPL für Zebra-Drucker, SBPL für SATO-Drucker usw.). Ihr Cloud-Service übermittelt Ihre Druckaufträge über das Internet an die gewünschten Drucker.

#### <span id="page-29-0"></span>3.2.6. Technische Details

Cloud Print APIs sind verfügbar, wenn Sie das Cloud Print Add-on für Ihr NiceLabel Cloud Abonnement aktivieren. Die Cloud Print-APIs stellen mehrere HTTP-REST-Methoden für die Druckintegration zur Verfügung. Um diese Methoden zu verwenden, **registrieren Sie Ihre Cloud-aktivierten Drucker in NiceLabel Cloud**, damit sie für den Dienst sichtbar sind.

Die GET-Methode "Printers" ruft zum Beispiel eine Liste aller registrierten Drucker und deren Betriebsstatus ab. Die POST-Methode "Print" druckt Ihre ausgewählten Etiketten aus dem DMS auf Ihren Cloud-Druckern mit den Daten Ihrer Cloud-Anwendung.

Sie können API-Nutzdaten als JSON- oder als XML-Daten bereitstellen.

Die APIs verarbeiten Ihre bereitgestellten Etikettendaten und drucken Ihre Etiketten. Ihre Etiketten werden immer aus dem DMS geladen.

Sie stellen die NiceLabel API Druckanfragen an:

```
https://labelcloudapi.onnicelabel.com/Print/v1/Print/{Druckername}
```
Sie stellen Folgendes bereit:

- {printerName}: Ihr mit der Cloud verknüpfter Druckername (wird bei der Druckerregistrierung festgelegt). Für Ihre Liste der registrierten Drucker, führen Sie die Methode **GetPrinters** aus.
- Benutzerdefinierter Anfrage-Header zur Angabe Ihrer Benutzeranmeldedaten.
	- Achten Sie darauf, dass der Ocp-Api-Subscription-Key Ihr Abonnement-Schlüssel ist.
- Etikettendaten entweder als JSON- oder XML-Nutzdaten.

Ihre JSON-Nutzdaten können wie folgt aussehen:

```
\{ "FilePath": "/folder/GS1-128.nlbl",
             "FileVersion": "",
             "Quantity": 1,
             "Variables": [
\{ "Product_name": "Syringe",
                     "GTIN": "00311234567901",
                     "LOT": "ABC123",
                     "BestBefore": "10.05.22",
                     "SSCC": "03831234560000001",
                     "Count": "10"
                },
             ],
             "PrinterSettings": ""
 }
```
Weitere Informationen zu API-Definitionen finden Sie in unserem [Entwicklerportal.](https://developerportal.onnicelabel.com/)

<span id="page-30-0"></span>Weitere Informationen über die NiceLabel Cloud Druckerregistrierung und die Integration in das Entwicklerportal finden Sie unter [Cloud-Drucker](https://help.nicelabel.com/hc/articles/4407466158737-Cloud-Printers).

#### 3.2.7. Thin-Client-Druck

Mit dem Thin-Client-Druck, auch bekannt als **client-basierter Proxy-Druck**, kommunizieren Ihre Cloud-Anwendungen mit lokalen Proxys (NiceLabel Web Clients). Diese verarbeiten und drucken Etiketten in lokalen Druckwarteschlangen auf Ihren Computern.

#### VORTEILE

- **Alle Druckermarken/-modelle werden unterstützt.**
- **Datenanreicherung** (Zusammenführung von Daten aus verschiedenen externen Systemen auf demselben Etikett).
- **Die Verarbeitung erfolgt lokal** auf Ihren Computern.
- **Der Druck erfolgt auf allen lokalen oder Netzwerkdruckern** mit installierten Treibern.
- **Zeigt eine Etikettenvorschau in Ihrem Web-Client an**.

#### VORAUSSETZUNGEN

• Erfordert lokalen NiceLabel Speicherplatz - Sie installieren kleine Thin Clients auf jedem Computer.

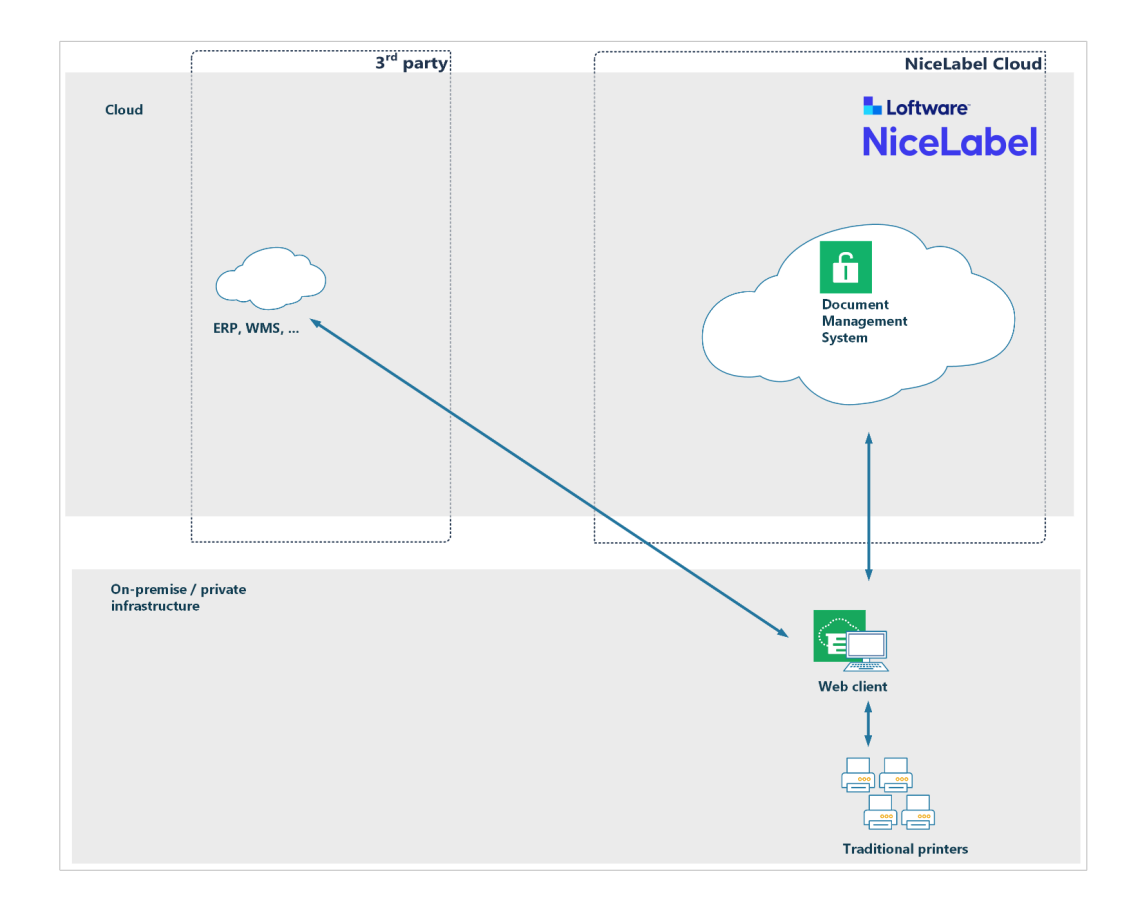

#### <span id="page-31-0"></span>3.2.8. Betrieb

Ihre cloudbasierten Geschäftssysteme greifen auf Ihren NiceLabel Web Client zu, der Ihre benutzerdefinierte Webanwendung für den Etikettendruck ausführt. Sie können Ihre Webanwendung von Cloud-Anwendungen über **URI-Anfragen** mit Etikettendaten in Ihren Abfragezeichenfolgen aufrufen. Ihre Webanwendung verwendet die lokal installierten Druckertreiber, um Ihre Geschäftssystemdaten auf Ihre Etiketten zu drucken.

Sie erstellen benutzerdefinierte Benutzeroberflächen für Webanwendungen in NiceLabel Designer und führen Ihre benutzerdefinierten Webanwendungen als PowerForms-Lösungen aus. Die in Ihrem Integrationspaket enthaltene Beispiel-Benutzeroberfläche der Webanwendung ist sehr reduziert und enthält lediglich Optionen zur Druckerauswahl.

#### 3.2.9. Technische Details

NiceLabel Web Client registriert benutzerdefinierte URI-Schemata auf Ihrem Computer. Die URI-Technologie ermöglicht es cloudbasierten Anwendungen, Desktop-Anwendungen zu starten und ihnen Daten zu senden.

Im folgenden Beispiel erlaubt Ihnen Ihre Webanwendung die Auswahl von Standard-Etikettendruckern. Sie können die Benutzeroberflächen der Anwendungen mit den von Ihnen benötigten Funktionen, einschließlich der Etikettenvorschau, anpassen.

Cloudbasierte Systeme verwenden URI-Methoden wie diese:

```
nicelabelwebclient10:?server=https://<account>.onnicelabel.com/
print&openMode=2&application=<applicationame>&variable=Var1=123&variable=Var2=A
BC
```
Sie stellen Folgendes bereit:

- <account> Ihr NiceLabel Cloud Kontoname.
- <applicationame> der Name Ihrer Webanwendung (definiert im Control Center).
- openMode=2 wenn Sie neue Web Client Anfragen erhalten, erhält Ihre laufende Webanwendung neue Variablenwerte.
- variable=Var1=123 setzt die Variable Var1 auf den Wert **123**.

Weitere Informationen finden Sie unter [Anpassung von Web-Printing.](https://help.nicelabel.com/hc/sections/4405140924945-Adjusting-Web-Printing)

Weitere Informationen zu Ihrem Integrationsbeispiel finden Sie unter [Abschnitt 3.3, "Anhang A:](#page-33-0) **[Integrationspaket"](#page-33-0)**.

#### 3.2.10. SFTP-Dateiübertragungen

Die SSH Dateiübertragungsprotokolle (SFTP) bieten **sichere Möglichkeiten zur Dateiübertragung**. Ihre Cloud-Anwendungen verwenden SFTP, um Dateien über das Internet zu übertragen. Die Verbindungen

<span id="page-32-0"></span>zwischen Clients und FTP-Servern sind verschlüsselt, so dass Passwörter und andere vertrauliche Informationen sicher über das Netzwerk übertragen werden können.

NiceLabel Automation ist so konfiguriert, dass es Ordner überwacht, während SFTP die übertragenen Dateien speichert. Ihr Dateisystem muss lokal eingebunden werden und für NiceLabel Automation sichtbar sein. Sobald die Dateien ankommen, werden sie von NiceLabel Automation zur Verarbeitung abgeholt.

VORTEILE

- **Alle Druckermarken/-modelle werden unterstützt.**
- **Möglichkeit der Datenanreicherung** (Zusammenführung von Daten aus verschiedenen externen Systemen auf demselben Etikett).
- **Bietet eine Etikettenvorschau**.

#### VORAUSSETZUNGEN

- Lokale Installation von NiceLabel Automation (Integrationssystem).
- Druckertreiber für alle Drucker sind auf Ihrem Server mit Nicel abel Automation installiert.
- Netzwerkgebundene Drucker. Das Drucken auf lokal angeschlossenen Druckern (z.B. USB-Drucker) ist nur möglich, wenn diese in einem Netzwerk freigegeben sind.
- NiceLabel Automation muss auf das Dateisystem zugreifen können, in dem die Dateien von SFTP gespeichert sind.

#### 3.2.11. Alternative lokale Integrationen

Wenn Ihre Geschäftssysteme lokale Netzwerke mit NiceLabel Integrationssystemen teilen, haben Sie zusätzliche Integrationsmöglichkeiten, um Etikettendruckdaten an NiceLabel zu übermitteln.

NiceLabel Automation akzeptiert Daten auf folgende Arten:

- **Dateiübertragungen.** Ihre Anwendungen speichern die Daten in ausgewählten lokalen oder Netzwerkordnern. Sie können Datenformate verwenden, die von Ihren Anwendungen unterstützt werden, um passende Konfigurationen zu erstellen und Daten in NiceLabel Automation zu verarbeiten (typischerweise XML-, JSON- oder CSV-Strukturen, es können aber auch andere verwendet werden).
- **Serielle Schnittstellen.** Die Daten stammen von Geräten, die über serielle RS-232-Schnittstellen angeschlossen sind, wie z.B. Barcode-Scanner und Waagen.
- **Datenbanken.** NiceLabel Automation überwacht die angegebenen Datenbanken auf Veränderungen. Wenn Automation neue Datensätze erkennt, werden Ihre Etiketten automatisch gedruckt. Mit Ihrer Genehmigung kann NiceLabel auch die Datenbanken Ihrer Geschäftssysteme direkt überwachen. Stammdaten werden oft von Geschäftssystemen in Zwischendatenbanken exportiert, auf die NiceLabel zugreifen kann.
- **TCP-/IP-Sockets.** Erlaubt Rohdatenverbindungen von Netzwerkgeräten. NiceLabel kann im Serveroder Client-Modus arbeiten.
- <span id="page-33-0"></span>• **HTTP-Server.** Empfängt Daten von Clients, die HTTP-Nachrichten senden (native Kommunikationsmethode von Webanwendungen). Nachrichten sind normalerweise im JSON-Format, aber NiceLabel unterstützt auch alle anderen Datenstrukturen.
- **Web Services.** Empfängt SOAP-Nachrichten von Clients. Das zugrundeliegende Protokoll ist HTTP, und die Nachrichten sind im XML-Format.

## 3.3. Anhang A: Integrationspaket

Ihr Integrationspaket enthält eine Mockup-Anwendung zur Darstellung der verfügbaren Arten des integrierten Drucks mit Cloud-Anwendungen. Wir simulieren Ihre Cloud-basierten Anwendungen mit einer JavaScript-Mockup-Anwendung. Ihre Mockup-Anwendung kann Druckdaten an folgende Stellen senden:

- **Cloud Print APIs** zur Darstellung des Direktdrucks mit Cloud-fähigen Druckern.
- **Cloud Trigger APIs** zur Darstellung des serverbasierten Druckens mit Cloud-Triggern.
- **NiceLabel Web Client** zur Darstellung des Thin-Client-Drucks.

Wir stellen Ihnen Beispieldateien in **LabelCloudDataIntegrationPack.zip** zur Verfügung. Sie können sie hier herunterladen:

Für NiceLabel 10:<https://ftp.nicelabel.com/software/demo/v10/LabelCloudDataIntegrationPack.zip>

Für NiceLabel 2019: <https://ftp.nicelabel.com/software/demo/v8/LabelCloudDataIntegrationPack.zip>

Ihr Beispiel ist für das "Demosystem" Konto von NiceLabel Cloud konfiguriert. Folgen Sie den Schritten in den folgenden Abschnitten, um Ihre Beispielanwendung zu aktualisieren, damit diese mit Ihrem NiceLabel Cloud Konto funktioniert.

#### 3.3.1. Konfiguration von Control Center

#### 3.3.2. Hochladen von Dateien

1. Melden Sie sich bei Ihrem **NiceLabel Cloud Control Center** an. Geben Sie Folgendes in Ihrem Browser ein:

https://**<account>**.onnicelabel.com/dashboard

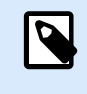

**ANMERKUNG**

Ersetzen Sie <account> durch Ihren tatsächlichen NiceLabel Cloud Kontonamen.

2. Laden Sie den **NiceLabel Web Client** herunter und installieren Sie ihn.

<span id="page-34-0"></span>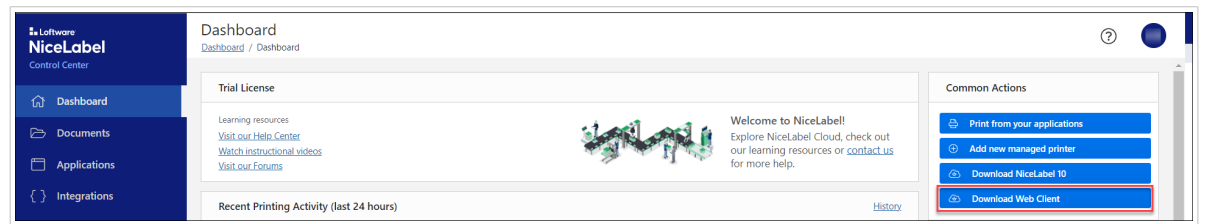

- 3. Erstellen Sie in **Dokumente** einen neuen Ordner: **/Demo/LabelCloudDataIntegration**.
- 4. Öffnen Sie **LabelCloudDataIntegrationPack.zip** (bereitgestellt).
- 5. Laden Sie den Inhalt Ihres Ordners **Dokumentenspeicher** in Ihren Ordner **CloudIntegration** (in Ihrem DMS) hoch.

Ihre Dateien werden im Control Center hochgeladen und können verwendet werden.

#### 3.3.3. Registrierung von Webanwendungen

In **Webanwendungen** definieren Sie, welche Anwendungen der NiceLabel Web Client ausführen kann. Wir verwenden Webanwendungen auch für "Thin Client" Druckdemos.

Registrieren Sie Ihre Webanwendung:

1. Gehen Sie zu **Anwendungen** > **Webanwendungen** (auf der linken Seite) und klicken Sie auf **Hinzufügen**.

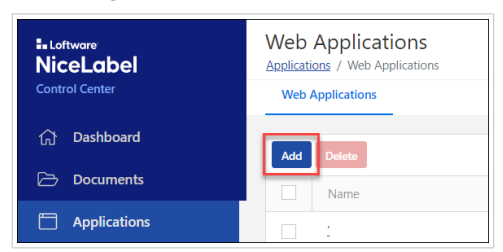

- 2. Geben Sie für **Name CloudIntegration-ThinClient** ein.
- 3. Klicken Sie für **Pfad** (Lösungs- oder Etikettendateien) auf **Durchsuchen** und wählen Sie: **/Demo/ LabelCloudDataIntegration/ThinClient.nsln**.
- 4. Fügen Sie unter **Autorisierte Benutzer und Gruppen** mindestens einen Benutzer (sich selbst) hinzu. Ihre Benutzer erhalten E-Mail-Einladungen und alle von Ihnen autorisierten Benutzer können die Webanwendung in NiceLabel Web Client ausführen.
- 5. Klicken Sie auf **Speichern**.

Ihre Webanwendung ist registriert und einsatzbereit.

#### <span id="page-35-0"></span>3.3.4. Erstellen von Cloud-Integrationen

Die Cloud-Integrationen, die Sie im Control Center erstellen, authentifizieren Ihre **Cloud Print APIs** und **Cloud Trigger APIs**. Sie verwenden die gleichen Cloud-Integrationen für **IoT-Druck mit Cloud-API** und **Cloud-Trigger** Druckdemos.

So erstellen Sie Ihre Cloud-Integration:

1. Öffnen Sie **Integrationen** > **Cloud-Integrationen** (auf der linken Seite) und klicken Sie auf **Hinzufügen**.

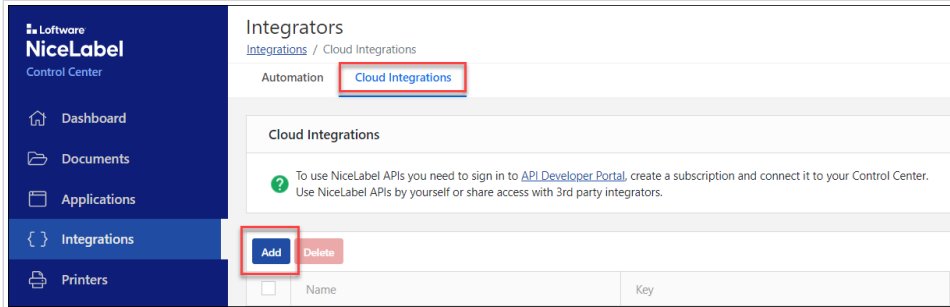

- 2. Geben Sie für **Name** einen benutzerdefinierten Namen für Ihre Integration ein (Sie können einen beliebigen Namen eingeben).
- 3. Klicken Sie auf **Speichern**.

Ihre Cloud-Integration ist im Control Center erstellt und kann im Entwicklerportal registriert werden.

#### 3.3.5. Registrierung von Cloud-Integrationen im Entwicklerportal

Bevor Sie Cloud Print APIs oder Cloud Trigger APIs verwenden können, müssen Sie Ihre **Cloud-Integration** im **Entwicklerportal** registrieren. Die Registrierung verknüpft Ihr NiceLabel Cloud Konto mit APIs. Sie benötigen Abonnementschlüssel, um Ihre API-Aufrufe zu autorisieren.

Registrieren Sie Ihre Cloud-Integration:

- 1. Öffnen Sie das [Control Center Benutzerhandbuch](https://help.nicelabel.com/hc/categories/360003767257-Control-Center).
- 2. Lesen Sie das Kapitel **[Cloud Print API](https://help.nicelabel.com/hc/articles/4407466158737-Cloud-Printers#cloud-print-api-1-3)**.
- 3. Folgen Sie den Anweisungen, um die folgenden Schritte durchzuführen:
	- a. Richten Sie Ihr neues Konto auf unserem [Entwicklerportal](https://developerportal.onnicelabel.com/) ein.
	- b. Erstellen Sie Ihr neues Abonnement.
	- c. Registrieren Sie Ihr Entwicklerportal-Abonnement mit Ihrer Cloud-Integration (im Control Center).

Bei jedem Ihrer API-Aufrufe müssen Sie Ihren aktivierten Abonnementschlüssel in benutzerdefinierten HTTP-Headern (**Ocp-Apim-Subscription-Key**) verwenden.

Ihre Cloud-Integration ist im Entwicklerportal registriert und bereit für die Druckerregistrierung.
# 3.3.6. Registrierung von Cloud-Druckern

Bevor Sie Cloud Print-APIs ausführen können, müssen Sie Ihre Cloud-fähigen Drucker mit Ihrem NiceLabel Cloud Konto registrieren.

Anweisungen und weitere Informationen über den Registrierungsprozess finden Sie in unserem Benutzerhandbuch:

• Kapitel **Informationen zu Cloud Print** im [Control Center Benutzerhandbuch.](https://help.nicelabel.com/hc/categories/360003767257-Control-Center)

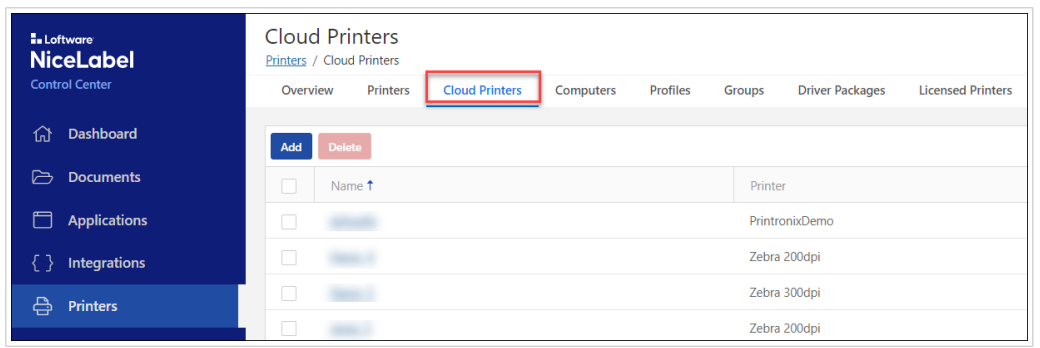

# 3.3.7. Konfiguration Ihrer Mockup-Website

- 1. Öffnen Sie **LabelCloudDataIntegrationPack.zip** (bereitgestellt).
- 2. Entpacken Sie den Unterordner **Website** an einen temporären Speicherort.
- 3. Öffnen Sie den entpackten Website-Ordner.
- 4. Öffnen Sie **index.html** in Ihrem Texteditor.
- 5. Suchen Sie die Zeichenfolge "nicelabelwebclient". Aktualisieren Sie die URI-Referenz:

nicelabelwebclient10:?server=https://demosystem.onnicelabel.com/print

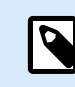

#### **ANMERKUNG**

Ersetzen Sie "demosystem" durch Ihren NiceLabel Cloud Kontonamen.

- 6. Speichern Sie Ihre Datei.
- 7. Öffnen Sie **scripts/config.js** in Ihrem Texteditor.
- 8. Geben Sie Ihren Abonnementschlüssel als Wert für Ihren **subscriptionKey** ein.

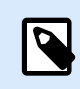

#### **ANMERKUNG**

Sie erhalten Ihren **Abonnementschlüssel** unter **[Entwicklerportal](https://developerportal.onnicelabel.com)** > **Produkte**.

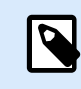

### **ANMERKUNG**

Ändern Sie nicht die Werte für **Label** und **UniqueIdentifier**:

- **Label** gibt an, welche Etikettendatei zu verwenden ist.
- **UniqueIdentifier** gibt eindeutige Cloud-Trigger-Bezeichner an (definiert in Ihrer Automatisierungskonfiguration).
- 9. Speichern Sie Ihre Datei.

Ihre Mockup-Website ist nun eingerichtet und einsatzbereit.

# 3.3.8. Konfiguration Ihres Integrationsservers

- 1. Starten Sie **NiceLabel Automation Manager**.
- 2. Klicken Sie auf Verbinden unter "Mit NiceLabel Cloud verbinden", um die Aktivierung zu starten.

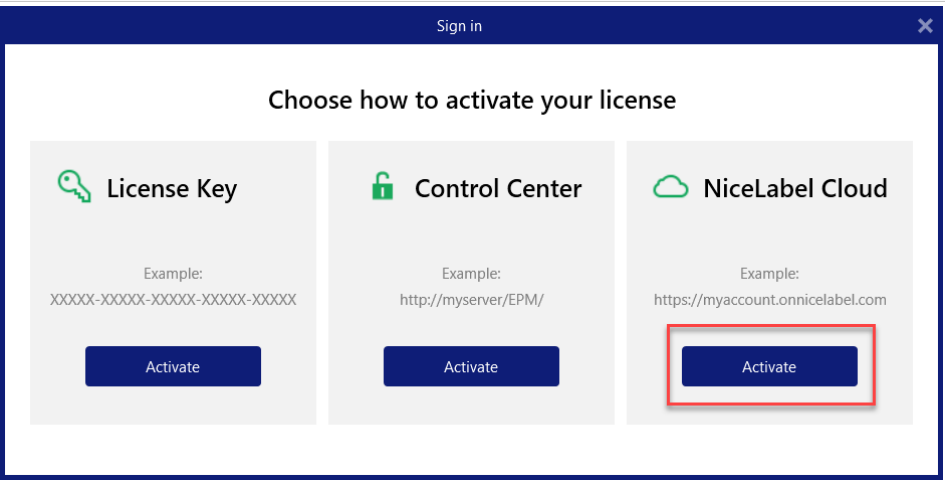

3. Geben Sie Ihren NiceLabel Cloud Kontonamen ein.

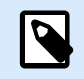

### **ANMERKUNG**

Ersetzen Sie "demosystem" im Screenshot unten durch Ihren tatsächlichen NiceLabel Cloud Kontonamen.

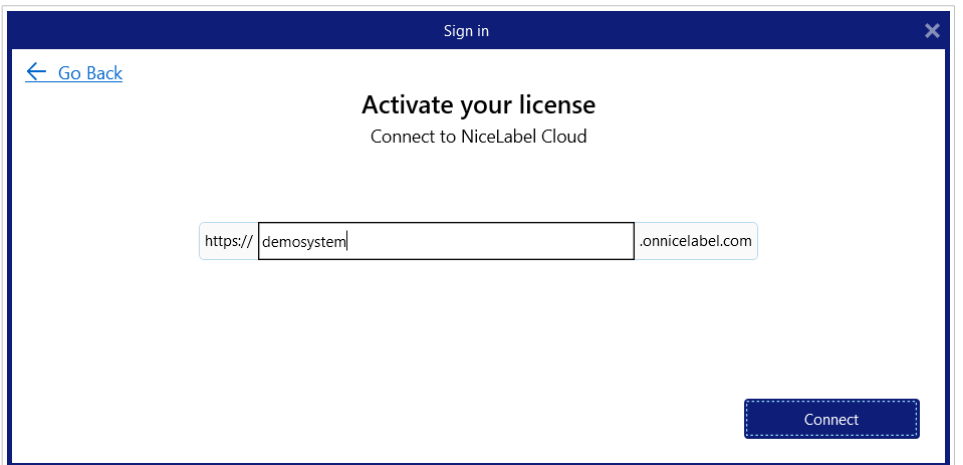

- 4. Klicken Sie auf **Verbinden**.
- 5. Wählen Sie die Microsoft- oder Google-Authentifizierung (je nachdem, wie Sie sich bei Control Center über Ihre Einladungs-E-Mail angemeldet haben). NiceLabel wird auf Ihrem Computer aktiviert.
- 6. Klicken Sie im Automation Manager auf **+Hinzufügen.** Suchen Sie nach Ihrer Automation-Konfigurationsdatei (.MISX) im Dokumentenspeicher (Laden Sie die Datei, die Sie nach **/Demo/ LabelCloudDataIntegration** kopiert haben).

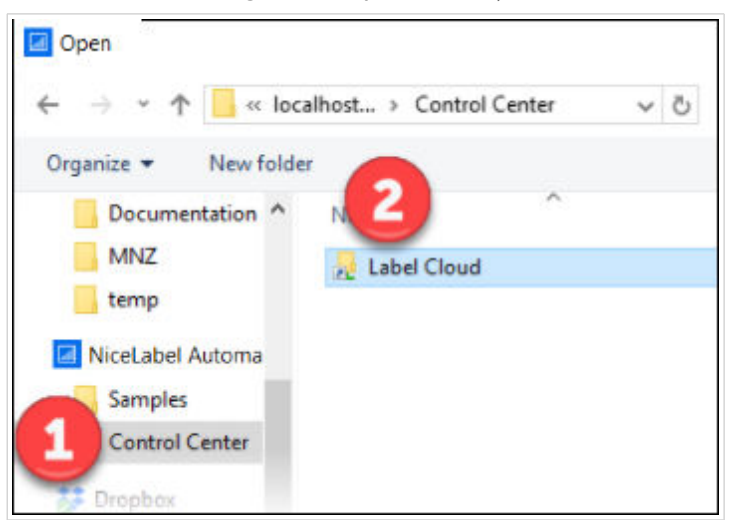

7. Starten Sie alle Trigger in Ihrer Konfiguration.

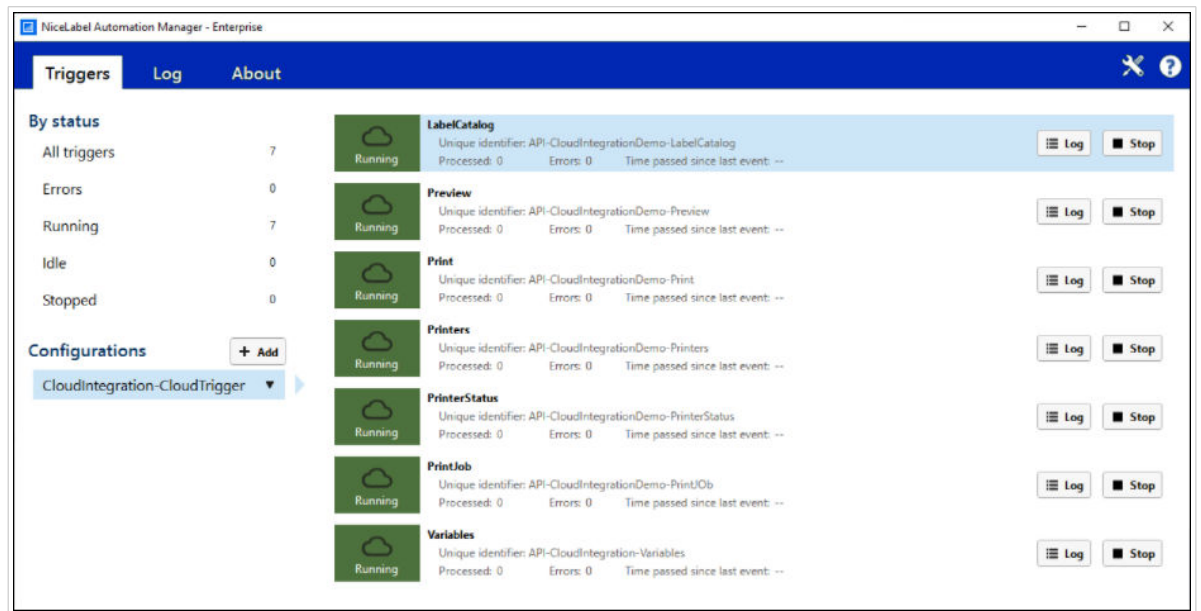

Ihr Integrationsserver ist nun eingerichtet und einsatzbereit.

# 3.3.9. Konfiguration des Web Clients

Konfigurieren Sie Ihren NiceLabel Web Client für den "Thin Client" Druck:

- 1. Öffnen Sie **ThinClient.nsln** in NiceLabel Designer.
- 2. Wählen Sie das Bildobjekt "Fragezeichen".
- 3. Führen Sie einen Doppelklick auf das Bildobjekt "Fragezeichen" aus, um die Objekteigenschaften zu öffnen.
- 4. Klicken Sie in **Ereignisse** auf **Aktionen** für das Ereignis **Auf Klick**.
- 5. Verweisen Sie in der Aktion **Dokument/Programm öffnen** den Dateinamen auf die URL Ihrer Mockup-Website.

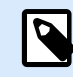

#### **ANMERKUNG**

Wenn Ihre Mockup-Website von Ihrer lokalen Festplatte und nicht über einen Webserver läuft, können Sie die Aktion **Dokument/Programm öffnen** ganz löschen.

6. Speichern Sie Ihre Änderungen.

Der NiceLabel Web Client ist nun bereit für den "Thin Client" Druck.

# 3.3.10. Ausführen von Beispielintegrationen

Führen Sie Ihre Beispielintegration aus:

- 1. Öffnen Sie den temporären Ordner auf Ihrer Festplatte mit den entpackten Dateien aus **LabelCloudDataIntegrationPack.zip**.
- 2. Wechseln Sie zu dem Ordner **Website**.
- 3. Führen Sie einen Doppelklick auf **index.html** aus. Ihr Cloud-System-Mockup wird in Ihrem Browser geöffnet:

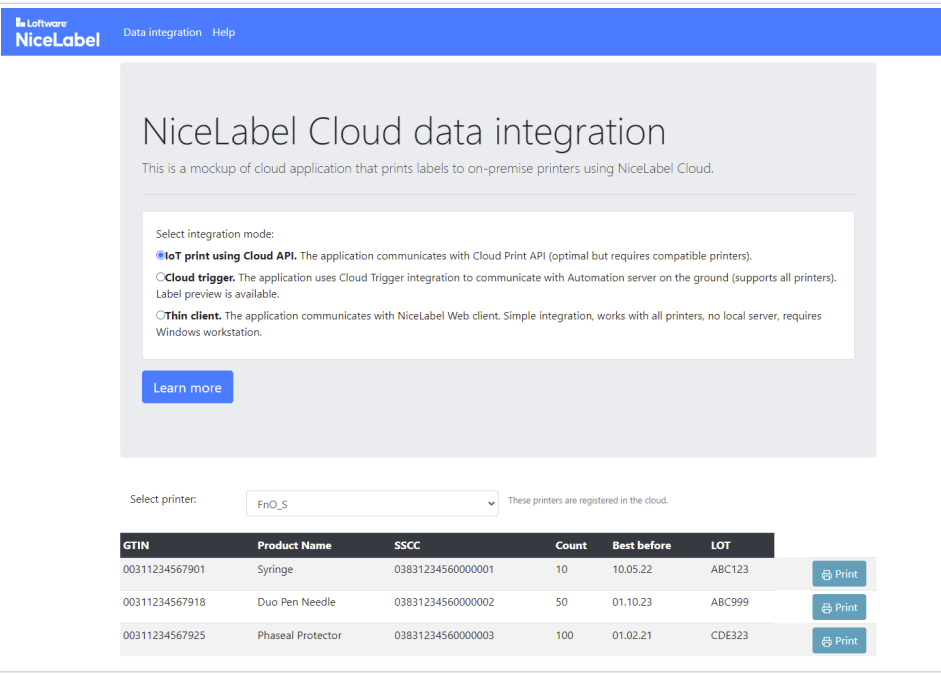

Ihre Browserkonsole protokolliert ausgehende XML-Anfragen und eingehende Antworten. So zeigen Sie Ihre Protokolle an:

- 1. Öffnen Sie Ihren Browser.
- 2. Drücken Sie **F12**.
- 3. Klicken Sie auf **Konsole**.

# 3.3.11. IoT-Druck mit Cloud-API

Für jede Druckanfrage schreibt und sendet Ihre Mockup-Website JSON-Nachrichten als HTTP-Anfragen an unsere **Cloud Print API**. Die Cloud Print API verarbeitet die XML-Daten, erstellt Druckaufträge, sendet Druckaufträge an mit der Cloud verbundene Drucker und gibt Feedback.

Ausführen von Cloud Print:

- 1. Wählen Sie als Integrationsmethode **IoT-Druck über Cloud-API**.
- 2. Wählen Sie Ihren Drucker aus der Liste.

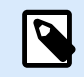

### **ANMERKUNG**

Ihre Liste zeigt dynamisch die in Ihrem NiceLabel Cloud Konto registrierten Drucker an. Wenn die Liste leer ist, registrieren Sie Ihre Drucker. Siehe **Registrierung von Cloud-Druckern**.

3. Klicken Sie auf **Drucken**, um Etiketten zu drucken.

Ihr Cloud-Druck ist eingerichtet und einsatzbereit.

# 3.3.12. Cloud Trigger

Für jede Druck- oder Vorschauanforderung schreibt und sendet Ihre Mockup-Website XML-Nachrichten als HTTP-Anfragen an unsere **Cloud Trigger API**. Die Cloud Trigger API leitet die Nachrichten an Ihr lokales NiceLabel Automation weiter. Automation verarbeitet die XML-Daten, führt die erforderlichen Aktionen aus (z. B. Drucken oder Vorschau) und gibt ein Feedback.

Führen Sie Ihre serverbasierte Integration aus:

- 3. Klicken Sie auf **Drucken**, um Etiketten zu drucken.
- 4. Klicken Sie auf **Vorschau**, um eine Etikettenvorschau anzuzeigen.

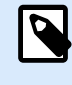

### **ANMERKUNG**

Ihre dynamische Liste zeigt die Drucker an, die auf dem Computer verfügbar sind, auf dem Ihr NiceLabel Integrationssystem (NiceLabel Automation) installiert ist.

- 5. Wählen Sie als Integrationsmethode **Cloud-Trigger**.
- 6. Wählen Sie Ihren Drucker aus der Liste.

Ihre serverbasierte Integration ist eingerichtet und einsatzbereit.

# 3.3.13. Beispiel für Thin Clients

Führen Sie Ihre clientbasierte Integration aus:

- 1. Wählen Sie als Integrationsmethode **Thin Client**.
- 2. Klicken Sie auf **Drucken**, um **NiceLabel Web Client** zu öffnen.

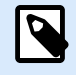

### **ANMERKUNG**

Sie müssen den Web Client auf dem Computer installiert haben, auf dem Ihre Mockup-Webanwendung läuft.

<span id="page-42-0"></span>3. Melden Sie sich beim Web Client mit Ihrem Microsoft- oder Google-Konto an (wählen Sie **Merken**, um Ihre Anmeldedaten zu speichern). Web Client öffnet Ihre Web-Printing-Anwendung:

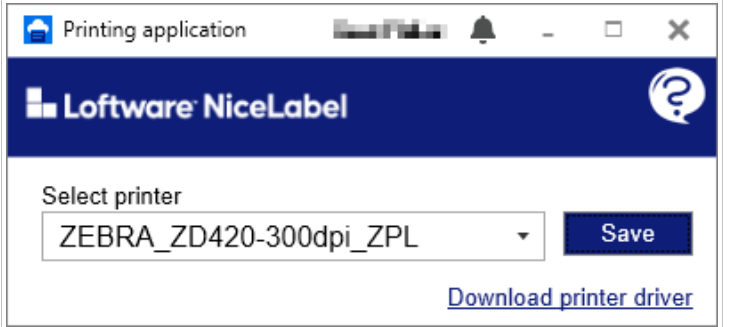

- 4. Wählen Sie in der Dropdown-Liste einen Drucker aus, um Ihre Etiketten zu drucken.
- 5. Klicken Sie auf **Speichern**, um Ihren Drucker zu speichern.
- 6. Lassen Sie Ihre Webanwendung laufen.
- 7. Klicken Sie auf **Drucken** in Ihrer Mockup-Anwendung, um Produktdaten in einem Abfrage-String an Ihren Web Client zu übertragen. Ihre Etiketten werden auf Ihrem lokalen Drucker gedruckt.
- 8. Wenn Sie keinen Treiber installiert haben, klicken Sie auf **Druckertreiber herunterladen** und installieren Sie Ihren Treiber.

Ihre clientbasierte Integration ist nun eingerichtet und einsatzbereit.

# 3.4. Anhang B: Cloud Trigger API

Um den Druck mit Cloud-Trigger zu ermöglichen, verwenden Sie ein Integrationssystem (NiceLabel Automation), das vor Ort installiert ist, um Daten aus Ihren Geschäftssystemen zu empfangen und zu verarbeiten. NiceLabel Automation stellt APIs zur Verfügung, mit denen Sie sich über Cloud-Trigger-APIs aus Ihren Cloud-Geschäftsanwendungen verbinden können.

Zusätzlich zum Etikettendruck bieten Ihnen die APIs folgende Möglichkeiten:

- Etikettenvorschauen abrufen (PDF, PNG oder JPEG)
- Live-Status von Etikettendruckern anzeigen
- Listen aller Etiketten in Ihrem Dokumentenmanagementsystem (DMS) erstellen
- Listen der verfügbaren Drucker abrufen
- Listen der in Ihrem Etikett definierten Variablen abrufen
- Druckaufträge bereitstellen (binär)

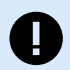

### **WICHTIG**

**Sie müssen diese Beispiele nicht verwenden oder befolgen. Diese Anweisungen basieren auf der Beispielkonfiguration von NiceLabel Automation, die in Ihrem Integrationspaket enthalten ist. Es steht Ihnen frei, Ihre Konfiguration zu ändern oder Ihre eigene zu erstellen.**

# 3.4.1. Ausführen von Cloud-Trigger-APIs

Jeder Cloud-Trigger wird durch einen eindeutigen Namen identifiziert. Sie müssen den eindeutigen Namen in jeder HTTP-Anfrage an unsere Cloud-Trigger-API angeben.

Ersetzen Sie im folgenden Beispiel den Teil "unique\_name\_of\_the\_Cloud\_trigger" durch den tatsächlichen eindeutigen Cloud-Trigger-Namen, der in Ihrer NiceLabel Automation Konfiguration (.MISX Datei) definiert ist.

Jeder in Ihrer Konfiguration definierte Cloud-Trigger bietet eine bestimmte API-Methode. Sie verwenden verschiedene Trigger für jede Methode. Ein Trigger für die PRINT-Methode, ein anderer für die PREVIEW-Methode, ein weiterer für die PRINTERS-Methode usw. Eindeutige Namen teilen Automation mit, welchen Trigger es ausführen muss.

Wenn Sie Ihre Automation-Konfiguration laden und bereitstellen/aktivieren, registriert Automation die Cloud-Trigger (eindeutige Namen) in Ihrem NiceLabel Cloud Konto. Sie können mit Cloud-Trigger-APIs auf die Trigger zugreifen. Wenn Sie Cloud-Trigger-APIs ausführen, weiß Ihr NiceLabel Cloud Konto, wo Ihr registrierter Automation-Trigger ausgeführt wird und leitet Daten an Ihren Trigger weiter.

Sie können mehrere NiceLabel Automation Server vor Ort haben, die die gleiche Konfiguration zur gleichen Zeit ausführen, wobei die automatische Lastverteilung per DNS aktiviert ist.

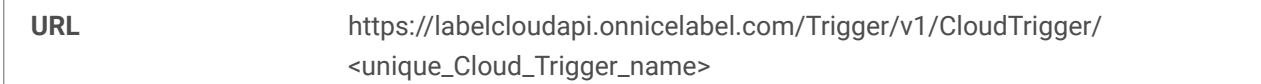

Sie müssen den folgenden benutzerdefinierten HTTP-Header in jede Anforderung einfügen:

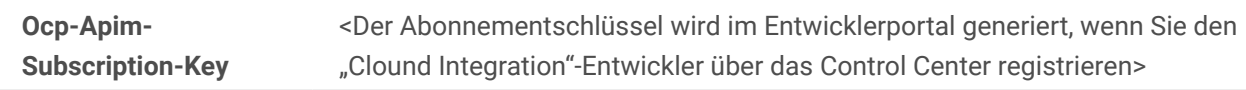

Sie müssen die POST-Methode verwenden und die JSON- oder XML-Daten in Ihren Nachrichtentext einfügen.

# 3.4.2. Registrierung als Integratoren

Um Cloud-Trigger-APIs auszuführen, müssen Sie sich als Entwickler registrieren und einen Abonnementschlüssel erhalten. Sie können diesen Vorgang selbst abschließen, sobald Sie sich bei Ihrem NiceLabel Cloud Konto anmelden können und wenn Sie Ihr Konto in unserem [Entwicklerportal](https://developerportal.onnicelabel.com/) eingerichtet haben.

Weitere Informationen über den Registrierungsprozess finden Sie in unseren Benutzerhandbüchern:

- Kapitel **[Cloud-Integrationen](https://help.nicelabel.com/hc/articles/4402966072209-Cloud-Integrations)** im [NiceLabel Control Center Benutzerhandbuch.](https://help.nicelabel.com/hc/categories/360003767257-Control-Center)
- Kapitel **[Cloud-Trigger](https://help.nicelabel.com/hc/articles/360021148158-Cloud-Trigger)** in [NiceLabel Automation Benutzerhandbuch.](https://help.nicelabel.com/hc/categories/360003767377-Automation)

# 3.4.3. API-Methoden

Mit unseren API-Methoden können Sie die Strukturen der zwischen Ihren Geschäftsanwendungen und NiceLabel Automation übertragenen Nachrichten testen und verstehen. Wir bieten Beispiele und Beschreibungen von eingehenden Anfragen und NiceLabel Automation Feedback-Strukturen.

Sie können JSON- und XML-Datenstrukturen mit unseren API-Methoden verwenden.

Weitere Informationen über eingehende Nutzdaten finden Sie im Kapitel **[Datenstrukturen](#page-49-0)**.

### 3.4.4. PRINTERS-Methode

Diese Methode ruft Listen der verfügbaren Drucker ab, die NiceLabel Automation verwenden kann. Die Listen enthalten die Namen der Druckertreiber, die auf dem Computer installiert sind, auf dem NiceLabel Automation ausgeführt wird.

Sie müssen einen leeren Nutzdateninhalt senden, damit die API feststellen kann, welche Art von Antwort Sie benötigen.

#### **Anfrage-URL**

https://labelcloudapi.onnicelabel.com/Trigger/v1/CloudTrigger/CloudTrigger/Api-CloudIntegrationDemo-Printers

#### **JSON-Nutzdaten**

{}

```
XML-Nutzdaten
```

```
<?xml version="1.0" encoding="utf-8"?>
```
### 3.4.5. PRINT-Methode

Mit dieser Methode werden Ihre Etiketten gedruckt. In den Nutzdaten geben Sie Folgendes an:

- Name des Etiketts:
- Versionen des Etiketts
- Druckernamen

• Alle zu druckenden Etikettendaten

#### **Anfrage-URL**

https://labelcloudapi.onnicelabel.com/Trigger/v1/CloudTrigger/Api-CloudIntegrationDemo-Print

#### **JSON-Nutzdaten**

```
{
     "FilePath": "/folder/label.nlbl",
     "FileVersion": "",
     "Quantity": "1",
     "Printer": " ZEBRA R-402",
     "PrinterSettings": "",
     "PrintJobName": "",
     "Variables": [
         {
              "Name": "FIELD1",
              "Value": "Value1"
         },
         {
              "Name": "FIELD2",
              "Value": "Value2"
         }
     ]
}
```
#### **XML-Nutzdaten**

```
<?xml version="1.0" encoding="utf-8"?>
<PrintData>
     <FilePath>/folder/label.nlbl</FilePath>
     <FileVersion></FileVersion>
     <Quantity>1</Quantity>
     <Printer>ZEBRA R-402</Printer>
     <PrinterSettings></PrinterSettings>
     <PrintJobName></PrintJobName>
     <Variables>
         <Variable Name="FIELD1">Value1</Variable>
         <Variable Name="FIELD2">Value2</Variable>
     </Variables>
</PrintData>
```
# 3.4.6. LABELCATALOG-Methode

Diese Methode liefert Listen der verfügbaren Etikettenvorlagen in bestimmten Ordnern (und Unterordnern) aus Ihrem DMS.

#### **Anfrage-URL**

https://labelcloudapi.onnicelabel.com/Trigger/v1/CloudTrigger/Api-CloudIntegrationDemo-LabelCatalog

#### **JSON-Nutzdaten**

```
{
     "CatalogRoot": "/folder/subfolder",
     "SubscriptionKey": "your_subscription_key"
}
```
#### **XML-Nutzdaten**

```
<?xml version="1.0" encoding="utf-8"?>
<PrintData>
     <CatalogRoot>/folder/subfolder</CatalogRoot>
     <SubscriptionKey>your_subscription_key</SubscriptionKey>
</PrintData>
```
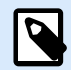

### **ANMERKUNG**

Das Feld **SubscriptionKey** ist für das NiceLabel Cloud Data Integration Pack erforderlich, das für NiceLabel 10 entwickelt wurde. Wenn Sie die Version für NiceLabel 2019 verwenden, müssen Sie keinen Abonnementschlüssel angeben.

# 3.4.7. PREVIEW-Methode

Diese Methode liefert Etikettenvorschauen in dem von Ihnen gewünschten Format. Wie bei der Methode PRINT müssen Sie Etikettennamen, Versionen und Datenwerte angeben. Unterstützte Vorschauformate sind PDF, JPG und PNG.

#### **Anfrage-URL**

https://labelcloudapi.onnicelabel.com/Trigger/v1/CloudTrigger/Api-CloudIntegrationDemo-Preview

#### **JSON-Nutzdaten**

```
{
     "FilePath": "/folder/label.nlbl",
     "FileVersion": "",
     "Quantity": "1",
     "Printer": "",
     "PrinterSettings": "",
     "PreviewFormat": "",
     "Variables": [
         {
              "FIELD1": "Value1",
              "FIELD2": "Value2"
```

```
 }
   ]
}
```
#### **XML-Nutzdaten**

```
<?xml version="1.0" encoding="utf-8"?>
<PrintData>
     <FilePath>/folder/label.nlbl</FilePath>
     <FileVersion></FileVersion>
     <Quantity>1</Quantity>
     <Printer></Printer>
     <PrinterSettings></PrinterSettings>
     <PreviewFormat></PreviewFormat>
     <Variables>
         <Variable Name="FIELD1">Value1</Variable>
         <Variable Name="FIELD2">Value2</Variable>
     </Variables>
</PrintData>
```
### 3.4.8. PRINTJOB-Methode

Diese Methode liefert Ihre Etiketten in Druckaufträge für Zieldrucker umgewandelt. Wenn Ihr Zieldrucker zum Beispiel Zebra ist, wird Ihr Inhalt in ZPL (Zebra Programming Language) ausgegeben. Sie geben Etikettennamen, Versionen und Datenwerte wie bei der PRINT-Methode an.

#### **Anfrage-URL**

https://labelcloudapi.onnicelabel.com/Trigger/v1/CloudTrigger/Api-CloudIntegrationDemo-PrintJob

#### **JSON-Nutzdaten**

```
{
     "FilePath": "/folder/label.nlbl",
     "FileVersion": "",
     "Quantity": "1",
     "Printer": "",
     "PrinterSettings": "",
} "Variables": [
     {
         "FIELD1": "Value1",
         "FIELD2": "Value2"
     }
]
```
#### **XML-Nutzdaten**

```
<?xml version="1.0" encoding="utf-8"?>
<PrintData>
```

```
 <FilePath>/folder/label.nlbl</FilePath>
     <FileVersion></FileVersion>
     <Quantity>1</Quantity>
     <Printer></Printer>
     <PrinterSettings></PrinterSettings>
     <Variables>
         <Variable Name="FIELD1">Value1</Variable>
         <Variable Name="FIELD2">Value2</Variable>
     </Variables>
</PrintData>
```
# 3.4.9. VARIABLES-Methode

Diese Methode liefert eine Liste der Variablen, die in den von Ihnen angegebenen Etiketten definiert sind. Möglicherweise müssen Sie die in Ihren Etiketten definierten Variablen kennen, damit Sie ihnen bei der Ausführung der Methode PRINT Werte zuweisen können.

#### **Anfrage-URL**

https://labelcloudapi.onnicelabel.com/Trigger/v1/CloudTrigger/Api-CloudIntegrationDemo-Variables

#### **JSON-Nutzdaten**

```
{
     "FilePath": "/folder/label.nlbl",
     "FileVersion": "",
}
```
#### **XML-Nutzdaten**

```
<?xml version="1.0" encoding="utf-8"?>
<PrintData>
     <FilePath>/folder/label.nlbl</FilePath>
     <FileVersion></FileVersion>
</PrintData>
```
# 3.4.10. PRINTERSTATUS-Methode

Diese Methode liefert die von Ihren Druckern gemeldeten aktuellen Druckerstatus. Nicht alle Drucker können ihren Status melden.

#### **Anfrage-URL**

https://labelcloudapi.onnicelabel.com/Trigger/v1/CloudTrigger/Api-CloudIntegrationDemo-PrinterStatus

#### **JSON-Nutzdaten**

```
{
     "Printer": "ZEBRA ZD420-300dpi ZPL"
}
```
#### **XML-Nutzdaten**

```
<?xml version="1.0" encoding="utf-8"?>
<PrintData>
     <Printer>ZEBRA ZD420-300dpi ZPL</Printer>
</PrintData>
```
### 3.4.11. Datenstrukturen

Ihre API-Konfiguration akzeptiert JSON- und XML-Nutzdaten. Ihre Konfiguration bestimmt automatisch Ihren Nutzdatentyp und antwortet mit demselben Typ.

### 3.4.12. Eingehende Nutzdaten

Die unten aufgeführten Datenstrukturen enthalten alle möglichen Felder. Die von Ihnen verwendeten Felder hängen von Ihrer API-Methode ab. Im Kapitel **API-Methoden** finden Sie eine Liste der Felder, die für Ihre spezielle API-Methode gelten.

#### **JSON-Nutzdatenstruktur**

```
{
     "FilePath": "/folder/label.nlbl",
     "FileVersion": "",
     "Quantity": "1",
     "Printer": "",
     "PrinterSettings": "",
     "PrintJobName": "",
     "PreviewFormat": "",
     "CatalogRoot": "",
     "SubscriptionKey": "",
     "Variables": [
         {
              "Variable1": "Value1",
              "Variable2": "Value2"
         }
     ],
     "Report": [
         {
              "Pos": "01",
              "Code": "100"
              "Name": "Product 1"
         },
```

```
\{ "Pos": "02",
            "Code": "200"
            "Name": "Product 2"
 }
    ]
}
```
Sie können das optionale JSON-Report-Objekt verwenden, wenn Sie Versanddokumente wie Packzettel und Lieferscheine drucken.

Elemente in JSON-Report-Objekten werden in Strukturen umgewandelt, die für Report-Objekte auf Ihren Etikettenvorlagen geeignet sind. Zum Beispiel werden die Variablen "Pos", "Code" und "Name" aus dem Beispiel im Report-Objekt mit denselben Namen verwendet. Sie können auch Ihre eigenen Variablennamen verwenden. Wenn Sie keine Report-Objekte in Ihrer Etikettenvorlage verwenden möchten, können Sie das JSON-Report-Objekt auslassen.

#### **XML-Nutzdatenstruktur**

```
<?xml version="1.0" encoding="utf-8"?>
<PrintData>
     <FilePath>/folder/label.nlbl</FilePath>
     <FileVersion>1</FileVersion>
     <Quantity>1</Quantity>
     <Printer></Printer>
     <PrinterSettings></PrinterSettings>
     <PrintJobName></PrintJobName>
     <PreviewFormat></PreviewFormat>
     <CatalogRoot></CatalogRoot>
     <SubScriptionKey></SubscriptionKey>
     <Variables>
         <Variable Name="Variable1">Value1</Variable>
         <Variable Name="Variable2">Value2</Variable>
     </Variables>
     <Report>
         <Item>
              <Pos>01</Pos>
              <Code>100</Code>
              <Name>Product 1</Name>
         </Item>
         <Item>
              <Pos>02</Pos>
              <Code>200</Code>
              <Name>Product 2</Name>
         </Item>
     </Report>
</PrintData>
```
#### **Feldbeschreibungen**

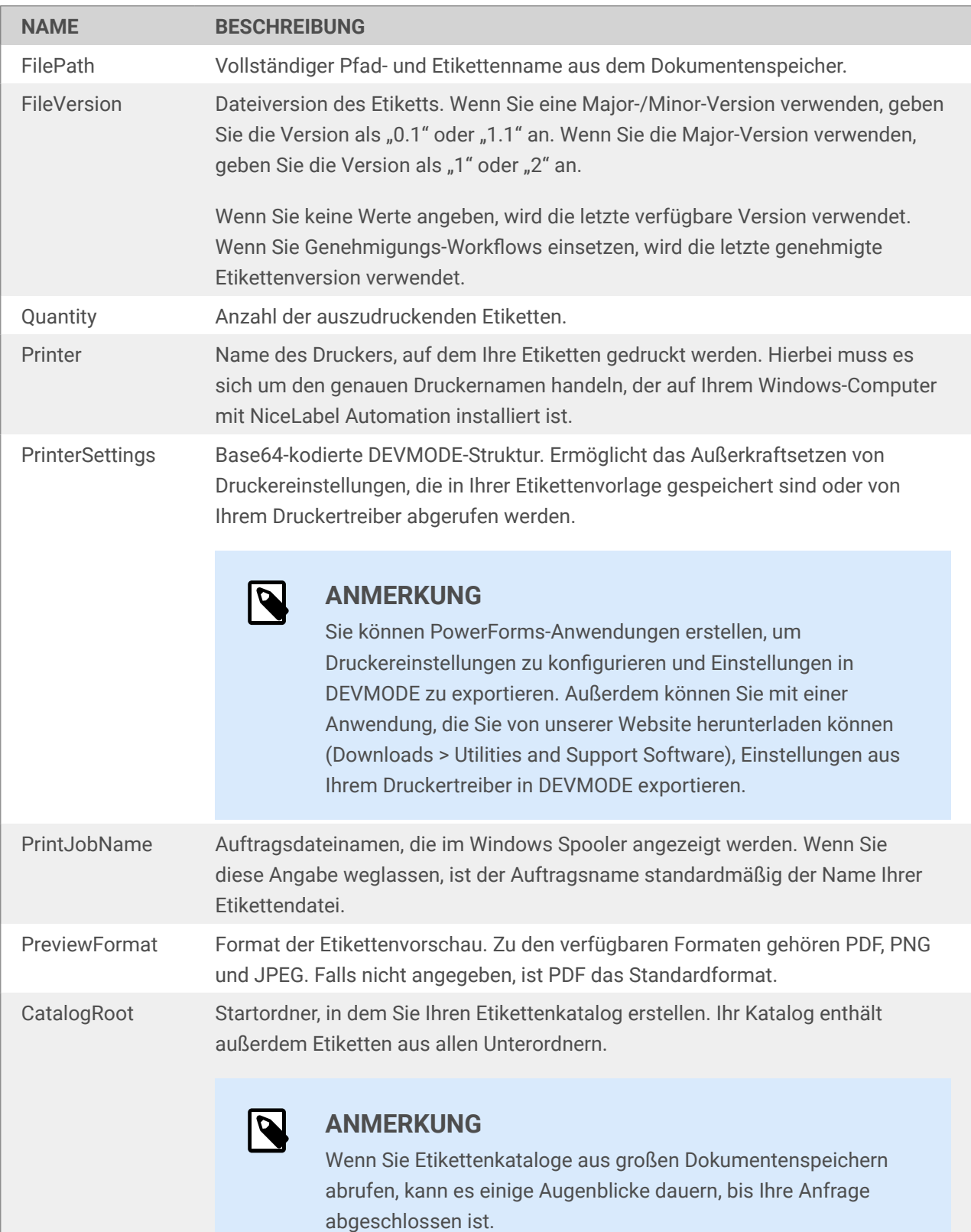

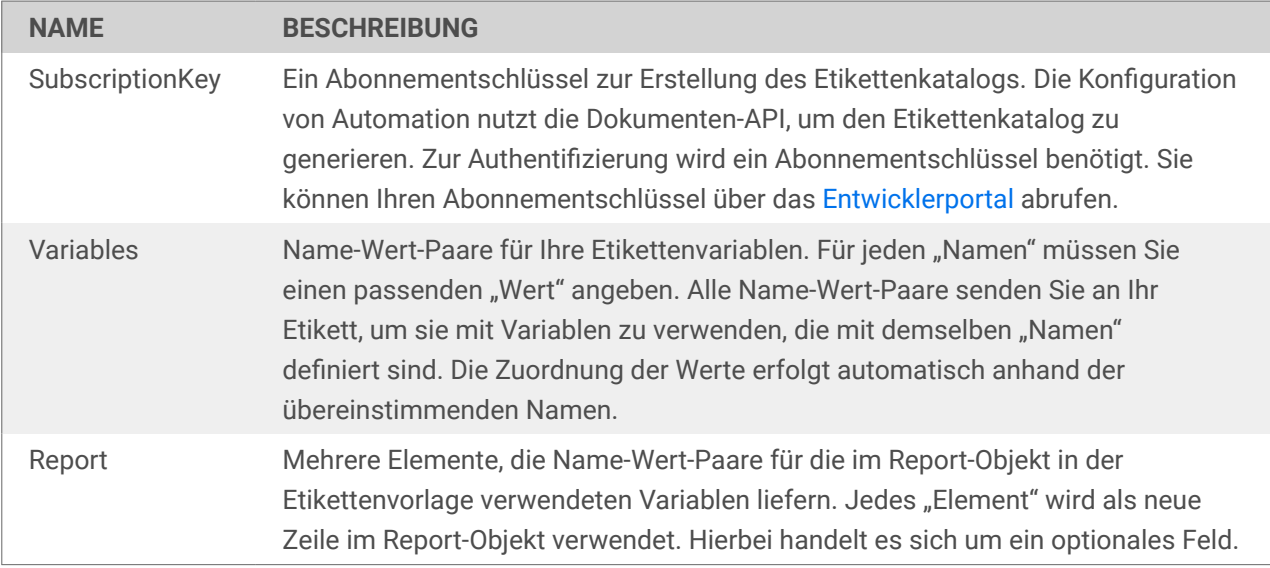

# 3.4.13. Feedback-Meldungen

Automation stellt die Ergebnisse der Datenverarbeitung in synchronen Antworten für Geschäftsanwendungen bereit. Die Antworten entsprechen immer den Strukturen der eingehenden Nutzdaten. Wenn Sie Anforderungen im JSON-Format senden, erhalten Sie JSON-Antworten. Wenn Sie Anforderungen im XML-Format senden, erhalten Sie XML-Antworten.

- **Erfolgreiche Ausführung.** Wenn keine Datenverarbeitungsfehler vorliegen, erhalten die Geschäftssysteme Nachrichten im JSON- oder XML-Format. Die Struktur Ihrer Antwort hängt von der von Ihnen verwendeten API-Methode ab.
- Fehlerhafte Ausführung. Liegt ein Verarbeitungsfehler vor, wie z.B. "Etikett nicht gefunden", "Drucker nicht verfügbar" oder "falsche Daten für Etikettenobjekte", gibt Ihr NiceLabel Automation Trigger einen Fehler aus und sendet Details in der Trigger-Antwort zurück.

Für XML Daten-Nutzdaten bietet die API eine Rückmeldung im HTTP-Header und im Nachrichtentext. Für JSON-Daten enthalten die Antworten HTML-Nachrichten ohne Fehlerdetails (eine kommende NiceLabel-Version wird JSON-Antworten mit Fehlerdetails enthalten).

Detaillierte Fehlerprotokolle finden Sie im **NiceLabel Automation Manager** für jeden Antworttyp.

#### **PrinterList-Strukturen**

Jeder Drucker hat **Printer**-Elemente.

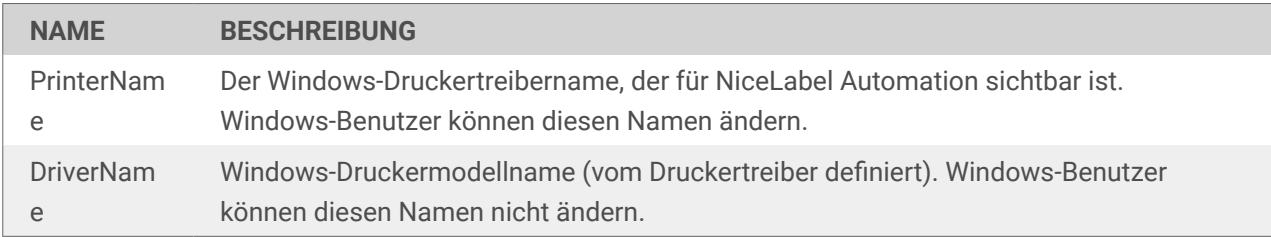

#### **Variablen-Strukturen**

Jede Variable auf Ihrem Etikett enthält **Variable**-Elemente.

Für weitere Informationen lesen Sie bitte unser Benutzerhandbuch:

• Kapitel **[Etiketteninformationen](https://help.nicelabel.com/hc/articles/360020970737-Other#get-label-information-1-1)** im [NiceLabel Automation Benutzerhandbuch](https://help.nicelabel.com/hc/categories/360003767377-Automation).

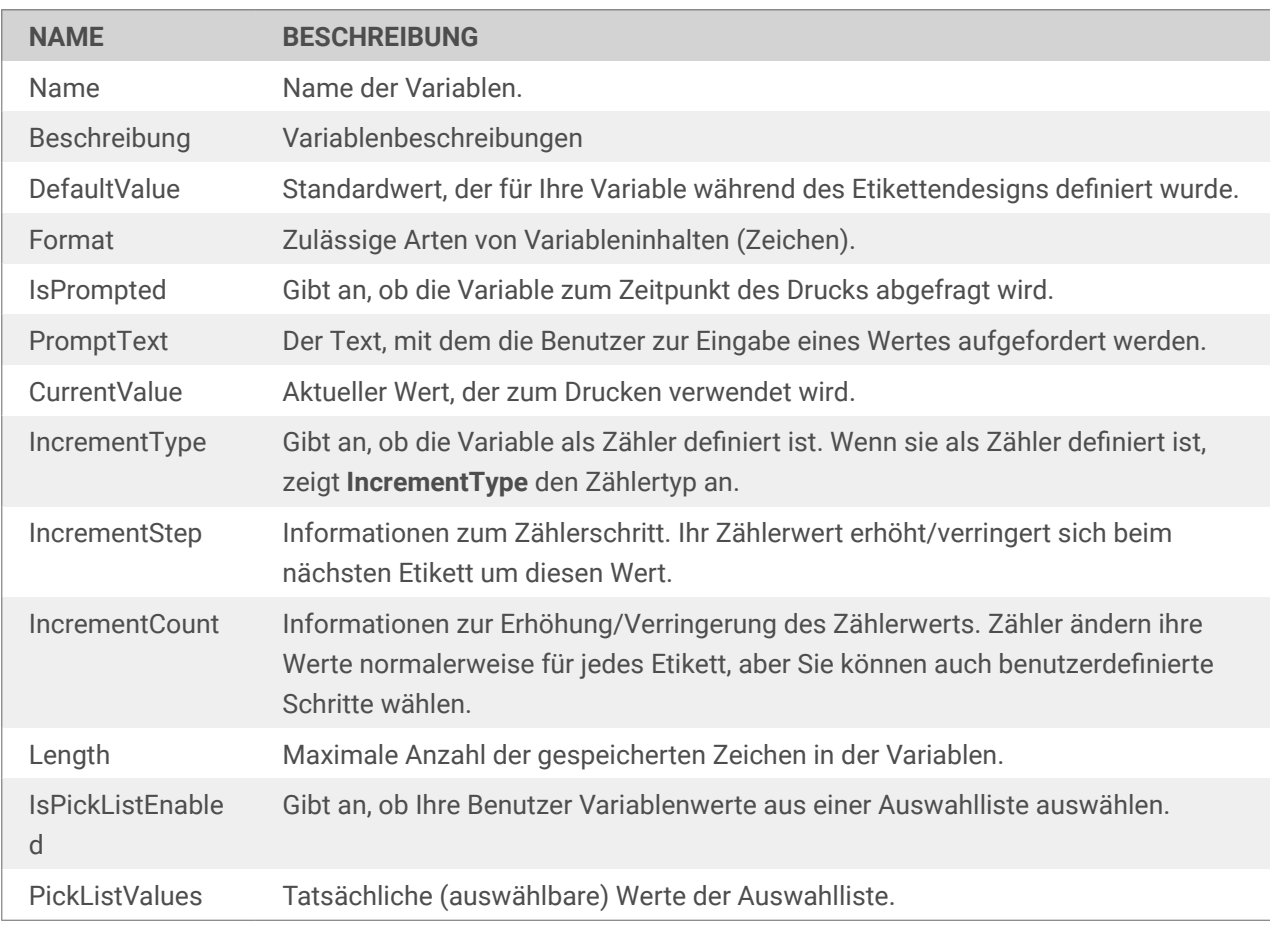

#### **Etikettenkatalog-Strukturen**

Unten sehen Sie eine Beispielstruktur, die für den Etikettenkatalog ausgegeben wird.

- Die Konfiguration von Automation für NiceLabel 10 generiert den Etikettenkatalog mit Hilfe der [Dokumenten-API](https://developerportal.onnicelabel.com/docs/services/document-api-1/operations/File_Checkin) aus dem Entwicklerportal (Sie müssen sich anmelden, um den Inhalt zu sehen). Das Beispiel verwendet eine kleine Teilmenge der von der Dokumenten-API bereitgestellten Daten.
- Die Automation-Konfiguration für NiceLabel 2019 verwendet eine CLI-Hilfsanwendung (Befehlszeilenschnittstelle). Diese ist in ihrer Funktionalität eingeschränkt.

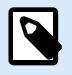

### **ANMERKUNG**

Sie können die Struktur des ausgegebenen Etikettenkatalogs ändern, um sie an Ihre Anforderungen anzupassen. Bearbeiten Sie einfach den Trigger, der den Etikettenkatalog erzeugt, in der bereitgestellten Automation-Konfiguration.

NiceLabel 10 bietet die folgende Beispielstruktur:

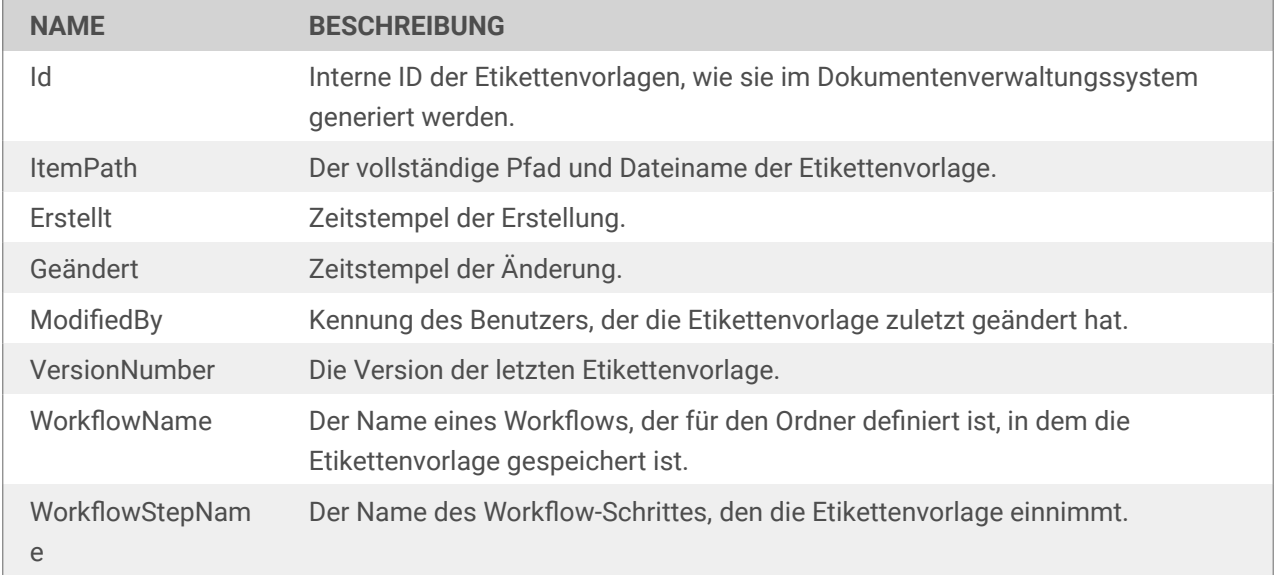

NiceLabel 2019 bietet die folgende Struktur für die Konfiguration:

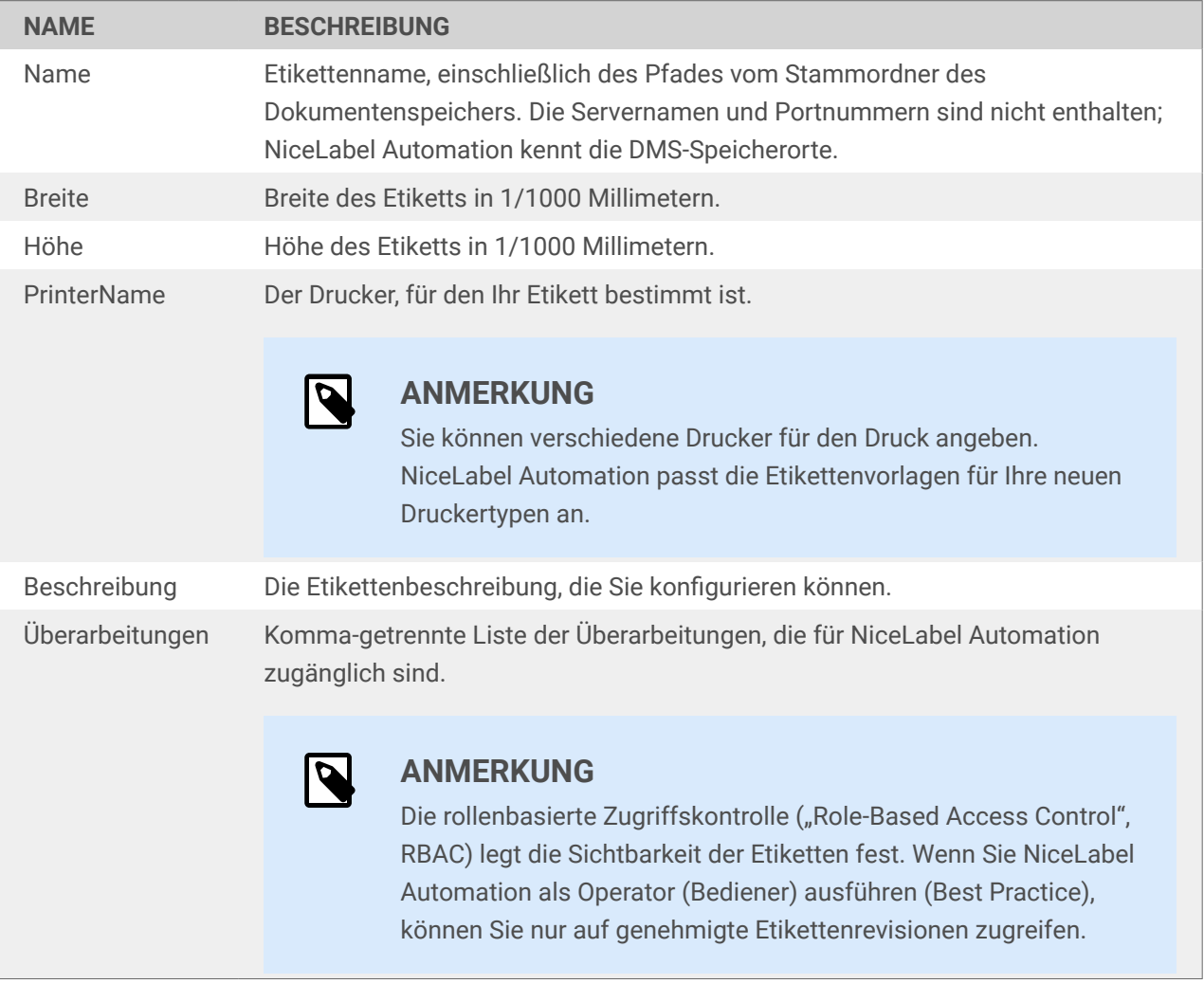

# 4. Integration von Microsoft Dynamics 365 Supply Chain Management

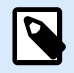

### **ANMERKUNG**

Diese Integration funktioniert mit:

- **[Microsoft Dynamics 365 Supply Chain Management](https://dynamics.microsoft.com/en-us/supply-chain-management/overview/)** (**D365SCM**)
- **[Microsoft Dynamics 365 Finance](https://dynamics.microsoft.com/en-us/finance/overview/)**
- **Microsoft Dynamics 365 for Finance and Operations** (früherer Name)
- **Microsoft Dynamics 365 for Finance and Operations Enterprise Edition** (früherer Name)

Wir bezeichnen alle diese Versionen als **D365SCM**.

Diese Integration **funktioniert nicht** mit:

• **Microsoft Dynamics 365 for Finance and Operations Business Edition**

Erfahren Sie, wie Sie den NiceLabel-Druck in **Microsoft Dynamics 365 Supply Chain Management** (**D365SCM**) mit **NiceLabel Cloud** integrieren. Passen Sie den Code aus [unserer Beispielintegration](https://github.com/LoftwareInc/Dynamics365Integration) [auf GitHub](https://github.com/LoftwareInc/Dynamics365Integration) an, um den NiceLabel-Druck direkt aus D365SCM in Ihrer spezifischen Druckumgebung zu aktivieren. Laden Sie unsere Beispielintegration herunter und implementieren Sie diese wie andere Integrationen in D365SCM Lifecycle Services. Sie können Ihren Integrationscode so anpassen, dass er Ihre Druckereinrichtungsinformationen und andere D365SCM-Daten enthält, die auf den zu druckenden Etiketten verwendet werden sollen.

**NiceLabel Cloud** ist ein cloudbasiertes Etikettenmanagementsystem, mit dem Sie auf Cloud- und klassischen Druckern drucken können.

- **Cloud-Drucker** sind intelligente Geräte, die sich mit NiceLabel Cloud verbinden, ohne dass eine Softwareinstallation erforderlich ist. NiceLabel Cloud druckt auf Cloud-Druckern über **Cloud Print REST APIs** mit vordefinierten Anfrageformaten.
- **Klassische Drucker** erfordern eine Installation auf Windows-Computern. NiceLabel Cloud druckt über NiceLabel Automation. Installieren Sie NiceLabel Automation auf Ihrem Computer, um die Datenverarbeitung und den Druck für klassische Drucker zu ermöglichen. Sie können den Druck mit **Cloud Trigger REST APIs** in jedem beliebigen Anfrageformat auslösen. Ihre Automation-Konfiguration bestimmt, wie die Anfragen verarbeitet werden.

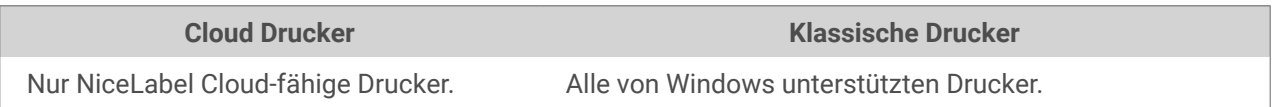

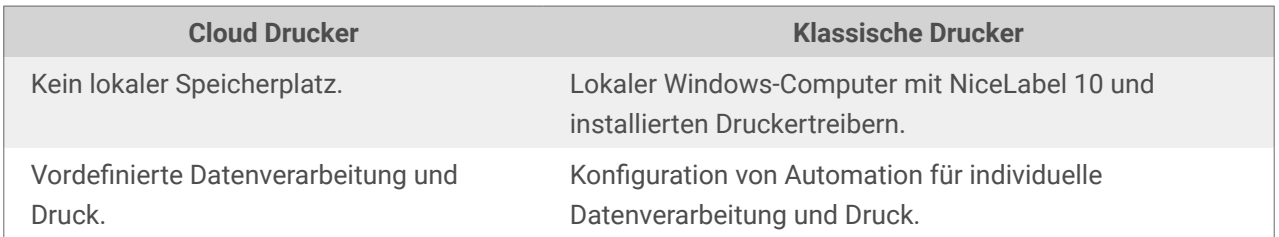

Ihre Integration verbindet sich mit NiceLabel Cloud und druckt aus D365SCM mit REST APIs. NiceLabel Cloud kombiniert Daten aus REST API-Anfragen mit Etikettenvorlagen, die in NiceLabel Cloud gespeichert sind. So werden komplette Etiketten erstellt, die Sie auf Cloud- oder klassischen Druckern Ihrer Wahl drucken:

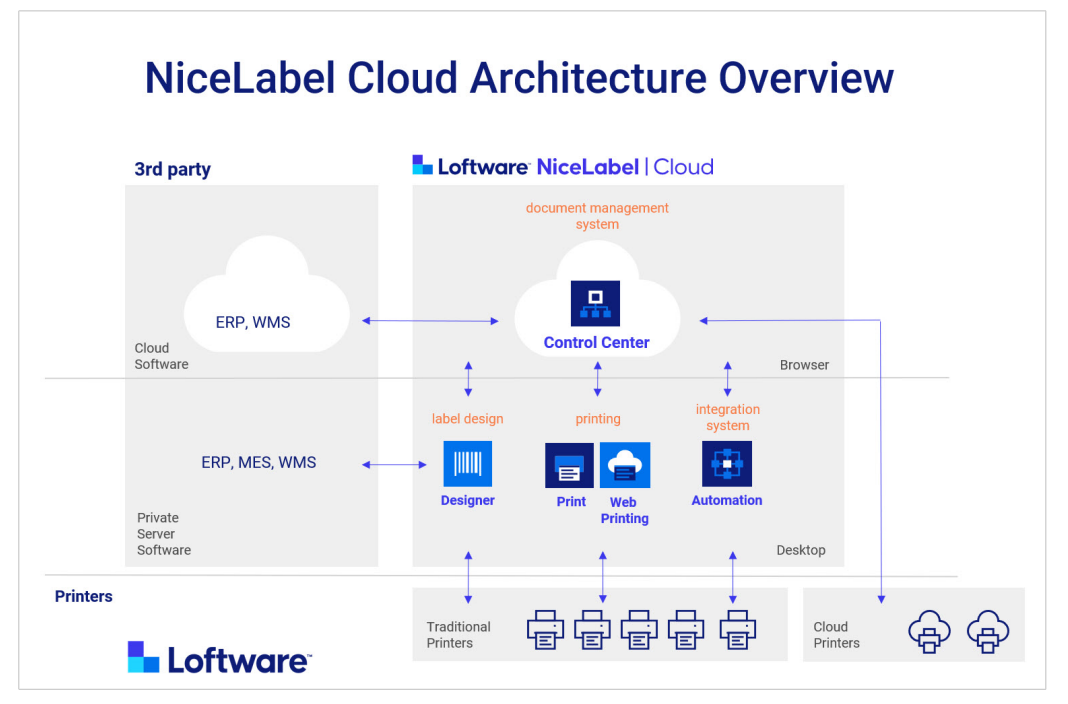

*Funktionsweise von D365SCM-Integrationen.*

# 4.1. Einrichtung von NiceLabel

# 4.1.1. 1. Eröffnen Sie Ihr NiceLabel Cloud Konto

Um NiceLabel Cloud Druck aus D365SCM zu integrieren, benötigen Sie ein NiceLabel Cloud Konto. [Kontaktieren Sie den Vertrieb,](https://www.nicelabel.com/how-to-buy/contact-us) um eine Lizenz oder ein Testkonto zu erhalten.

Sobald Sie Ihr Konto erhalten haben, installieren Sie **NiceLabel 10** auf Ihrem Computer.

Für die Verbindung mit Cloud-Druckern ist keine Software erforderlich. Sie benötigen jedoch NiceLabel 10, um neue Etikettenvorlagen zu entwerfen und hochzuladen.

Öffnen Sie das NiceLabel **Control Center** > **Dashboard** > **Gemeinsame Aktionen** und klicken Sie auf **Nicelabel 10 herunterladen**.

# 4.1.2. 2. Verbinden Sie Drucker mit Ihrem NiceLabel Cloud Konto

Vom **Control Center** aus können Sie eine Verbindung zu folgenden Geräten herstellen:

- Cloud-Drucker, die von NiceLabel Cloud unterstützt werden **oder**
- Klassische Drucker auf Windows-Computern

### 4.1.2.1. Verbindung zu Cloud-Druckern

Verbinden Sie Ihre Cloud-Drucker mit NiceLabel Cloud, damit Sie von D365SCM mit Cloud Print REST APIs drucken können.

Weitere Informationen finden Sie unter [https://help.nicelabel.com/hc/articles/4407466158737-Cloud-](https://help.nicelabel.com/hc/articles/4407466158737-Cloud-Printers)[Printers](https://help.nicelabel.com/hc/articles/4407466158737-Cloud-Printers).

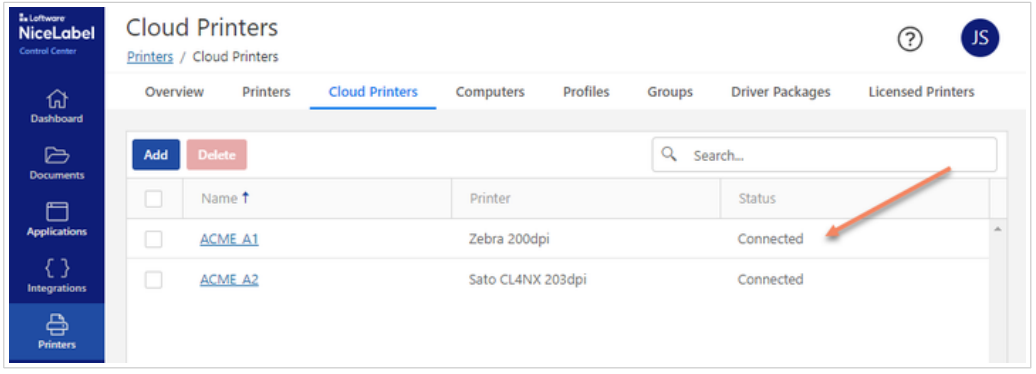

*Hinzufügen eines Cloud-Druckers mit dem Namen ACME\_A1.*

### 4.1.2.2. Verbindung von klassischen Druckern

- 1. Installieren Sie Ihre Drucker mit NiceLabel-Druckertreibern auf demselben Computer, auf dem Sie NiceLabel 10 installiert haben. **Dieser Computer dient als Server für Ihre NiceLabel-Druckumgebung und sollte eingeschaltet und verbunden bleiben.** Weitere Informationen finden Sie unter [https://help.nicelabel.com/hc/en-001/categories/4408474153489-Printer-Driver-Installation.](https://help.nicelabel.com/hc/en-001/categories/4408474153489-Printer-Driver-Installation)
- 2. Um die Liste Ihrer installierten Drucker zu sehen, drücken Sie auf Ihrem Computer **Windows+R** und führen Sie **printmanagement.msc** aus.

| <b>Print Management</b><br>File Action View Help                                                                                                |                     |              |         | $\Box$          | × |
|----------------------------------------------------------------------------------------------------|---------------------|--------------|---------|-----------------|---|
| 中中国国际国际                                                                                                    |                     |              |         |                 |   |
| Print Management                                                                                                    | <b>Printer Name</b> | Queue Status | Jobs In | <b>Actions</b>  |   |
| Custom Filters<br>$\vee$ $\Box$                                                                                                    | <b>INDIACME13</b>   | Ready        | 0       | <b>Printers</b> |   |
| <b>Print Servers</b><br>$\vee$ janez-pc (local)<br>Drivers<br><b>Ele</b> Forms<br>Ports<br><b>Beti Printers</b><br><b>IMI Deployed Printers</b> |                     |              |         | More Actions    |   |

Die Liste der auf Ihrem Windows-Computer installierten Drucker finden Sie in **printmanagement.msc**.

3. Laden Sie [LabelCloudDataIntegrationPack.zip](https://ftp.nicelabel.com/software/demo/v10/LabelCloudDataIntegrationPack.zip) herunter. Entpacken Sie die Zip-Datei und öffnen Sie den Ordner Dokumentenspeicher. Führen Sie die Datei CloudIntegrationCloudTrigger.misx aus, nehmen Sie die Konfiguration vor und starten Sie die Trigger, damit die Cloud Trigger REST APIs die auf Ihrem Computer installierten Drucker verwenden können.

| NiceLabel Automation Manager - Enterprise |             |                                                                                                    | $\times$<br>$\Box$ |
|-------------------------------------------|-------------|----------------------------------------------------------------------------------------------------|--------------------|
| <b>Triggers</b><br>Log                    | About       |                                                                                                    |                    |
| By status                                 |             | <b>LabelCatalog</b>                                                                                                    |                    |
| All triggers                              | 7           | Unique identifier: Api-CloudIntegrationDemo-LabelCatalog<br>$\equiv$ Log<br>Running<br>Processed: 0<br>Errors: 0<br>Time passed since last event:                          | Stop               |
| <b>Frrors</b>                             | $\Omega$    | <b>Preview</b>                                                                                                    |                    |
| Running                                   | 7           | Unique identifier: Api-CloudIntegrationDemo-Preview<br>$\equiv$ Log<br>Running<br>Processed: 0<br>Errors: 0<br>Time passed since last event:                               | Stop               |
| Idle                                      | $\mathbf 0$ | Print                                                                                                    |                    |
| Stopped                                   | $\Omega$    | Unique identifier: Api-CloudIntegrationDemo-Print<br>$\equiv$ Log<br>Running<br>Processed: 0<br>Time passed since last event:<br>Errors: 0                                 | Stop               |
| Configurations                            | $+$ Add     | <b>Printers</b><br>Unique identifier: Api-CloudIntegrationDemo-Printers<br>$\equiv$ Log<br>Running<br>Processed: 0<br>Errors: 0<br>Time passed since last event:           | Stop               |
| CloudIntegration-CloudTrigger             |             | <b>PrinterStatus</b><br>Unique identifier: Api-CloudIntegrationDemo-PrinterStatus<br>$\equiv$ Log<br>Running<br>Processed: 0<br>Errors: 0<br>Time passed since last event: | Stop               |
|                                           |             | <b>PrintJob</b><br>Unique identifier: Api-CloudIntegrationDemo-PrintJob<br>$\equiv$ Log<br>Runnina<br>Processed: 0<br>Time passed since last event:<br>Frrors: 0           | Stop               |
|                                           |             | <b>Variables</b><br>Unique identifier: Api-CloudIntegrationDemo-Variables<br>$\equiv$ Log<br>Running<br>Processed: 0<br>Errors: 0<br>Time passed since last event:         | Stop               |

*Ausführen von CloudIntegration-CloudTrigger.misx im Automation Manager.*

Informationen zur Aktivierung des Cloud-Trigger-Drucks finden Sie im Thema [Cloud Trigger API](#page-42-0).

Weitere Informationen finden Sie unter:

- Thema: [Cloud Trigger](https://help.nicelabel.com/hc/articles/360021148158-Cloud-Trigger)
- Thema: [Integrationspaket](#page-33-0)
- Thema: [Cloud Trigger API](#page-42-0)

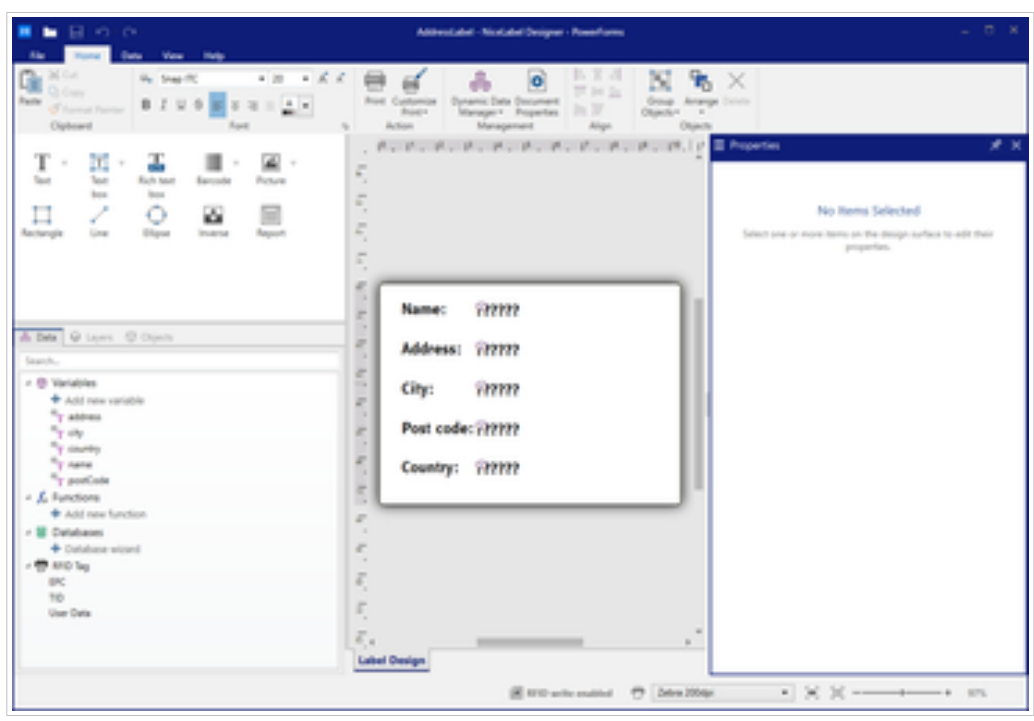

# 4.1.3. 3. Erstellen Sie Ihre Etikettenvorlagen

*Erstellung einer dynamischen Etikettenvorlage in NiceLabel Designer.*

Die in NiceLabel Designer erstellten Etikettenvorlagen können Variablen verwenden, die mit Daten aus D365SCM verknüpft sind. Unsere Beispielintegration verbindet Daten aus Ihrem globalen D365SCM Adressbuch, um dynamische Adressetiketten aus den im NiceLabel Control Center gespeicherten Vorlagen zu erstellen.

Um Adressetiketten aus D365SCM mit unserer Beispielintegration zu drucken:

- 1. Erstellen Sie eine Etikettenvorlage in NiceLabel Designer. Weitere Informationen finden Sie unter [https://help.nicelabel.com/hc/articles/4406561608081-Label.](https://help.nicelabel.com/hc/en-001/articles/4406561608081-Label)
- 2. Fügen Sie Ihrer Vorlage Variablen hinzu, um sie mit Daten aus Ihrem globalen D365SCM Adressbuch zu verwenden. Weitere Informationen finden Sie unter [https://help.nicelabel.com/hc/](https://help.nicelabel.com/hc/en-001/articles/4402152654097-Variables) [articles/4402152654097-Variables](https://help.nicelabel.com/hc/en-001/articles/4402152654097-Variables).
- 3. Nennen Sie Ihre Etikettenvorlage **AddressLabel.nlbl**.
- 4. Speichern Sie **AddressLabel.nlbl** unter **Control Center** > **Dokumente > Etiketten**. Weitere Informationen finden Sie unter [https://help.nicelabel.com/hc/articles/4402320800401-Documents](https://help.nicelabel.com/hc/en-001/articles/4402320800401-Documents).

Ihre gespeicherte Etikettenvorlage ist nun bereit und kann in Ihrer Beispielintegration geöffnet und aus D365SCM gedruckt werden.

# 4.1.4. 4. Aktivieren von REST-APIs

| <b>Intellector</b><br><b>NiceLabel</b><br>Control Center | Integrators<br>Integrations / Cloud Integrations                                                                                                    |           |               |              |  |  |  |
|----------------------------------------------------------|----------------------------------------------------------------------------------------------------|-----------|---------------|--------------|--|--|--|
| ⋒<br><b>Dashboard</b>                                    | <b>Cloud Integrations</b><br>Automation                                                                                                    |           |               |              |  |  |  |
| ₿<br><b>Documents</b>                                    | <b>Cloud Integrations</b>                                                                                                    |           |               |              |  |  |  |
| ⊟<br><b>Applications</b>                                 | To use NiceLabel APIs you need to sign in to API Developer Portal, create a subscription and connect it to your Control Center.<br>0<br>Use NiceLabel APIs by yourself or share access with 3rd party integrators. |           |               |              |  |  |  |
| Đ.<br><b>Integrations</b>                                |                                                                                                    |           |               |              |  |  |  |
| ₿                                                        | <b>Delete</b><br>Add                                                                                                    |           |               | Search       |  |  |  |
| <b>Printers</b>                                          | Name                                                                                                    | Key       | <b>Status</b> |              |  |  |  |
| ಄<br>History                                             | <b>FnQ</b>                                                                                                    | 9b531d93a | come the      | Copy The Key |  |  |  |
| 盃<br><b>Analytics</b>                                    |                                                                                                    |           | subscribed    |              |  |  |  |

*Hinzufügen einer neuen Integration im Control Center.*

Um REST API-Aufrufe durchzuführen und Etiketten aus D365SCM zu drucken, müssen Sie Ihr NiceLabel Entwicklerportal-Abonnement mit **Control Center** verbinden:

- 1. Öffnen Sie **Control Center** > **Integrationen** > **Cloud Integrationen**.
- 2. **Fügen Sie** eine neue **Cloud-Integration** für D365SCM hinzu.
- 3. Melden Sie sich im [Entwicklerportal](https://developerportal.onnicelabel.com/) an.
- 4. Fügen Sie im Entwicklerportal ein neues Produktabonnement hinzu und verbinden Sie es mit Ihrem NiceLabel Cloud Konto. Verwenden Sie dieses Abonnement mit Ihrer primären D365SCM-Produktionsumgebung.
- 5. Öffnen Sie **Control Center** > **Integrationen** > **Cloud Integrationen** und stellen Sie sicher, dass Ihre Integration verbunden ist.

Vollständige Anweisungen zur Einrichtung und weitere Informationen finden Sie unter:

- [Cloud Drucker](https://help.nicelabel.com/hc/en-001/articles/4407466158737-Cloud-Printers)
- [Cloud-Integrationen.](https://help.nicelabel.com/hc/articles/4402966072209-Cloud-Integrations)

# 4.1.5. 5. Testdruck

Testen Sie im Entwicklerportal den Druck Ihrer Etiketten auf den verbundenen Druckern mit REST-API-Aufrufen. Wenn Ihre Testdrucke nicht erfolgreich sind, überprüfen Sie Ihre Konfiguration und versuchen Sie es erneut, bevor Sie Ihre D365SCM-Beispielintegration einrichten.

- Für **Cloud-Drucker** rufen Sie die Druckfunktion mit Druckernamen unter [https://](https://developerportal.onnicelabel.com/docs/services/cloud-print/operations/put-printfunction) [developerportal.onnicelabel.com/docs/services/cloud-print/operations/put-printfunction](https://developerportal.onnicelabel.com/docs/services/cloud-print/operations/put-printfunction) auf.
- Für **klassische Drucker** rufen Sie die Trigger-Funktion mit dem Trigger-Namen **Api-CloudIntegrationDemo-Print** unter [https://developerportal.onnicelabel.com/docs/services/cloud](https://developerportal.onnicelabel.com/docs/services/cloud-trigger/operations/put-cloudtriggerfunction)[trigger/operations/put-cloudtriggerfunction](https://developerportal.onnicelabel.com/docs/services/cloud-trigger/operations/put-cloudtriggerfunction) auf.

Sie können Ihre Drucker- und Dateipfadwerte in tatsächliche Werte ändern und den Druck eines Etiketts mit einer JSON-Anfrage testen:

```
{
    "Printer":"ACME_A1",
    "FilePath":"/Labels/AddressLabel.nlbl",
    "Quantity":1,
    "Variables":[
       {
          "name":"A. Datum Corporation",
          "address":"123 Main Street",
          "city":"Sacramento",
          "postCode":"94279",
          "country":"United States"
       }
    ]
```
Wenn Ihre Cloud-Integration in NiceLabel Cloud korrekt konfiguriert ist, können Sie mit der Einrichtung Ihrer D365SCM Integration beginnen.

# 4.2. D365SCM Beispiel-Integration

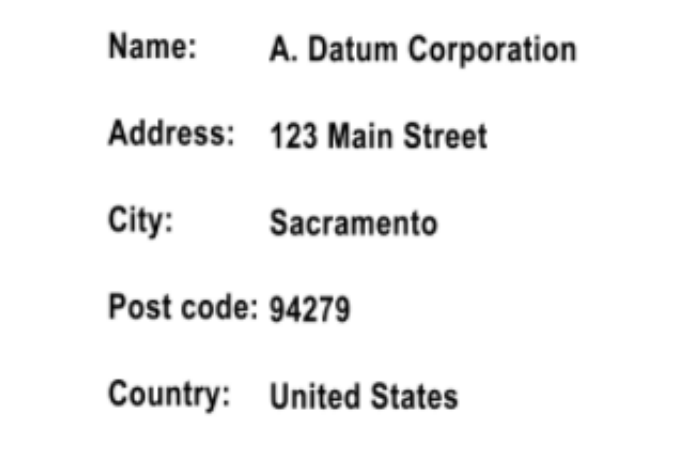

*Gedrucktes Adressetikett.*

Unsere Beispielintegration fügt eine **NiceLabel Druckintegrationsseite** und **NiceLabel Druckschaltfläche** zu Ihrer **globalen Adressbuch** Seite in D365SCM hinzu.

Mit unserer Beispielintegration können Sie NiceLabel-Etiketten direkt aus D365SCM drucken, indem Sie Ihre D365SCM **globalen Adressbuchdaten** und NiceLabel-Etikettenvorlagen verwenden. Die Integration verwendet Cloud-Drucker oder klassische Drucker mit [Cloud Trigger](https://help.nicelabel.com/hc/articles/360021148158-Cloud-Trigger) Konfiguration und vordefinierten Cloud Print Anfragen. Um unsere Beispielintegration in D365SCM auszuführen, laden Sie das einsatzfähige Paket von GitHub auf Ihre **Lifecycle Services** Schnittstelle hoch.

Passen Sie Ihren D365SCM-Beispielintegrationscode an Ihre spezifische Druckumgebung und Ihre Anforderungen an. Um unsere Beispielintegration zu bearbeiten und an Ihre eigenen Bedürfnisse anzupassen, benötigen Sie eine virtuelle Maschine mit Visual Studio, die in Ihrer Lifecycle Services Schnittstelle ausgeführt wird. Um den Quellcode zu bearbeiten, benötigen Sie das Dynamics 365 Add-on in Ihrem Visual Studio. [Klicken Sie hier, um zu lesen, wie Sie D365SCM-Projekte in Virtual Studio importieren](https://community.dynamics.com/365/financeandoperations/b/howtodynamics365/posts/how-to-import-and-export-project-in-dynamics-365) [und exportieren können](https://community.dynamics.com/365/financeandoperations/b/howtodynamics365/posts/how-to-import-and-export-project-in-dynamics-365). Fügen Sie Ihre benutzerdefinierten Druckereinrichtungsinformationen und andere Daten aus D365SCM ein, die auf den von Ihren Benutzern gedruckten Etiketten verwendet werden sollen. Fügen Sie Ihrem Integrationscode D365SCM-Daten hinzu, die Sie in Variablen auf Ihren Etikettenvorlagen verwenden möchten.

Bevor Ihre Benutzer mit unserer Beispielintegration drucken können, konfigurieren Sie das D365SCM-Integrations-Setup mit 3 Setup-Registerkarten. So können Ihre Benutzer ausgewählte Datensätze mit ausgewählten Etiketten auf ausgewählten Cloud- und klassischen Druckern direkt aus D365SCM drucken.

Unsere Beispielintegration verwendet Cloud REST APIs und sendet die folgenden Daten:

- Druckername
- Etikettenvorlage
- Druckmenge
- Daten aus ausgewählten Datensätzen zur Verwendung in der Etikettenvorlage

# 4.3. Einrichtung der NiceLabel-Druckintegration

Richten Sie unsere Beispielintegration mit den grundlegenden Daten ein, die Ihre Benutzer benötigen, um REST-API-Aufrufe zum Drucken durchzuführen. Drücken Sie dazu die Schaltfläche **NiceLabel Print** in D365SCM.

Wechseln Sie in **D365SCM** zu **Systemverwaltung** > **Einrichtung** > **NiceLabel Printing Integration**

| <b>Finance and Operations</b><br><b>B</b>    |                                                                     |                                                          | O Search for a page                                    |                                                                                              |                                                                              |                          | $px - a$ $@$ $2$ |
|----------------------------------------------|---------------------------------------------------------------------|----------------------------------------------------------|--------------------------------------------------------|----------------------------------------------------------------------------------------------|------------------------------------------------------------------------------|--------------------------|------------------|
| Expense management                           | B board at B Colage at                                              |                                                          |                                                        |                                                                                              |                                                                              |                          | n e x            |
| Flord assets                                 | Workspaces                                                          | $~\vee$ Worldlow                                         | $\sim$ Security                                        | Key Vault parameters                                                                         | Email client constraints                                                     | $\vee$ Message processor |                  |
| Fleet management                             | GV System administration                                            | Workflow parameters                                      | User role assignments                                  | Throttling priority mapping                                                                  | Email History                                                                | Message processor        |                  |
| General ledger                               | <b>PI Data management</b>                                           | Workflow infrastructure configuration<br>User worldflows | Security role access<br>Role to user assignments       | 828 Invitation Configuration<br>Custom fields                                                | Initialize background processes<br>Process automations                       |                          |                  |
| Human resources                              | <b>III</b> Festure management                                       | User worldflow carameters                                | Security duty assignments                              | Alect rules                                                                                  | $\vee$ Periodic tasks                                                        |                          |                  |
| Inventory management                         | III Optimization advisor<br>$~\vee~$ Users                          | @ApplicationFoundation/ATMorkflowC<br>cefoundion         | V License recorts                                      | Nicolabel Printing Integration Setup<br>NiceLabel Printing Integration Setup<br>$\mathbf{r}$ | Notification dean up                                                         |                          |                  |
| Master planning                              | <b>Users</b>                                                        | $~\vee$ Inquiries                                        | User Econse estimator                                  | Integration configuration                                                                    | Batch job history clean-up.<br>Batch job history clean-up (oustom).          |                          |                  |
| Organization administration                  | Online users                                                        | <b>Deleted atterbanants</b>                              | $~\vee$ Setup<br>License configuration                 | ** Resinance popmer                                                                          | <b>Batch job ready to post</b>                                               |                          |                  |
| Payroll<br>Procurement and sourcing          | User groups<br>User requests                                        | V Database                                               | Server comfiguration                                   | Business events catalog                                                                      | $\vee$ Database                                                              |                          |                  |
| Product information                          | V Security                                                          | Database information<br>Database Log                     | Batch group                                            | <b>Business events parameters</b><br>V Database log                                          | Consistency check                                                            |                          |                  |
| management                                   | Assign users to roles                                               | SQL index fragmentation details                          | Active periods for batch jobs<br>System job parameters | Database log parameters                                                                      | $\vee$ Alerts<br>Change based alerts                                         |                          |                  |
| Production control<br>Project management and | Security configuration                                              | Batch jobs                                               | <b>Entity Store</b>                                    | Database log setup                                                                           | Due date alerts                                                              |                          |                  |
| accounting                                   | Security diagnostics for task recordings<br><b>Financial index</b>  | ~ Data cache<br>The data cache                           | FowerELcom configuration                               | ~ Data cache                                                                                 | ~ Email processing                                                           |                          |                  |
| Questionnaire<br>Rehabes and deductions      | Dormant user security accounts                                      | Data set cache                                           | Deploy Power Bl files<br>Configure performance tool    | Data cache parameters<br>Tile data cache configuration                                       | Freak distributor barch                                                      |                          |                  |
| <b>Creviewi</b>                              | V Sepregation of duties                                             | <b>ET1 data Liste carba</b>                              | System parameters                                      | Data set cache configuration                                                                 | Freak attachments<br>Email broadcast                                         |                          |                  |
| Retail and Commerce                          | Secrecation of duties rules                                         | User log                                                 | Client performance cotions                             | <b>KPI cache configuration</b>                                                               | Batch email sending status                                                   |                          |                  |
| Sales and marketing                          | Sepregation of duties conflicts<br>Segregation of duties unresolved | $\vee$ License<br>User License Counts                    | Perspression<br>Office app parameters                  | XFI detail data cache configuration<br>$\vee$ froat                                          | Retry schedule                                                               |                          |                  |
| Service management                           | conficts                                                            | User License Counts History                              | Configure cross-company data sharing                   | Email parameters                                                                             | Maintain diagnostics validation rule<br>Schedule diagnostics validation rule |                          |                  |
| System administration<br>Tax                 | Verify compliance of user-role<br>automments                        | Person search report                                     | Azure Active Directory applications                    | System email terrelates                                                                      | Run performance test                                                         |                          |                  |

*Öffnen Sie das NiceLabel Printing Integration Setup in D365SCM.*

Konfigurieren Sie die folgenden 3 Registerkarten:

- Allgemein
- Drucker

• Vorlagen

Bevor Sie beginnen, konfigurieren Sie sorgfältig alle Daten, die Sie für die Durchführung von REST-API-Aufrufen zum Drucken verwenden.

# 4.3.1. Allgemein-Tab

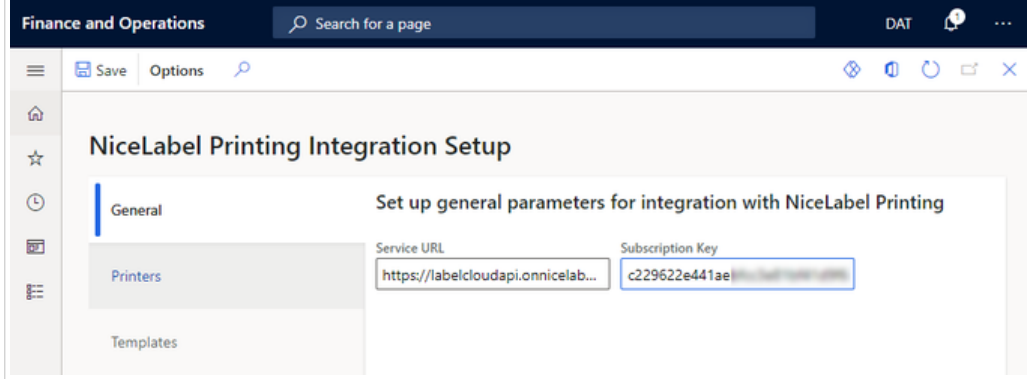

Die Registerkarte **Allgemein** enthält Ihre Kontoinformationen, die für jeden REST-API-Aufruf erforderlich sind.

- Legen Sie **Service URL** auf den REST-API-Speicherort<https://labelcloudapi.onnicelabel.com>fest.
- Setzen Sie **Abonnementschlüssel** auf Ihren [Entwicklerportal-](https://developerportal.onnicelabel.com/developer)Abonnementschlüssel. Verwenden Sie den Abonnementschlüssel für Ihre primäre Produktionsumgebung.

### 4.3.1.1. Code: Allgemein-Tab

Das Formular **NLPIntegrationParameters** speichert Ihre Parameter in der Tabelle **NLPGeneralParameters**.

# 4.3.2. Registerkarte Drucker

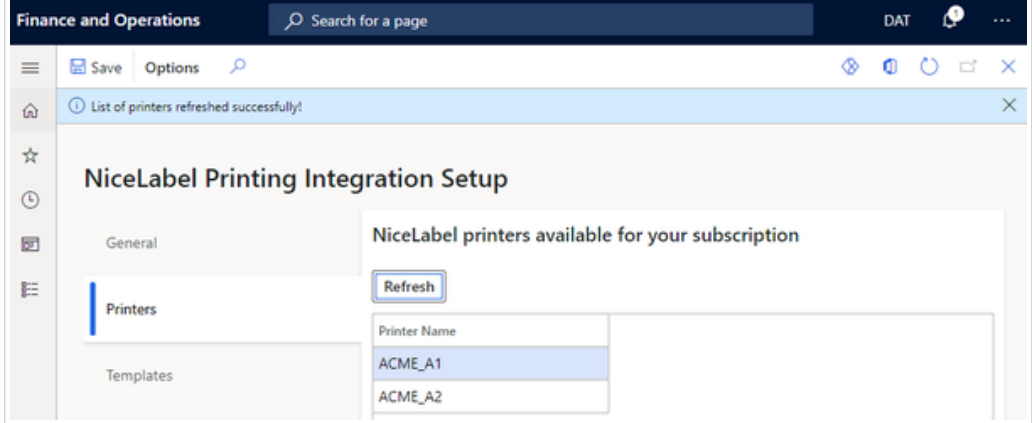

*Konfiguration der Registerkarte "Druckereinrichtung" für D365SCM-Benutzer.*

Die Registerkarte **Drucker** ermöglicht es Ihren Benutzern, eine Liste der mit NiceLabel Cloud verbundenen Drucker abzurufen und diese im Druckformular auszuwählen.

Klicken Sie auf der Registerkarte Drucker auf **Aktualisieren**. Auf diese Weise können Sie:

- Eine aktualisierte Liste der Drucker erhalten, die mit NiceLabel Cloud verbunden sind.
- Ihre Druckerliste in Ihrer D365SCM Datenbank speichern.

Wenn Sie die Registerkarte **Allgemein** richtig konfiguriert haben, erhalten Sie eine erfolgreiche Antwort:

(i) List of printers refreshed successfully!

Wenn Sie die Registerkarte **Allgemein** falsch konfigurieren, erhalten Sie eine Fehlermeldung:

 $(\overline{\times})$  An error occurred while sending the request.

#### 4.3.2.1. Code: NLPIntegrationParameters

Mit einem Klick auf **Drucker** > **Aktualisieren** wird die Methode **NLPIntegrationParameters.RefreshButton\_OnClicked** aufgerufen. Diese Methode hat 3 Hauptfunktionen:

- Löschen bestehender Druckerlisten aus der Tabelle **NLPPrinterParameters**.
- Abrufen neuer Druckerlisten von REST APIs.
- Speichern der neuen Druckerliste in der Tabelle **NLPPrinterParameters**.

Bitte beachten Sie die **NLPrinting**-Klasse in dieser Methode. Um Listen der verbundenen Drucker zu erhalten, rufen Sie die zugehörige Methode **NLGetPrinters** auf.

```
public static void RefreshButton_OnClicked(FormControl sender, 
FormControlEventArgs e)
{
     // delete previous printers list
     ...
    NLPritting NLPrint = new NLPrinting();
     System.String[] listOfPrinters = NLPrint.NLGetPrinters();
     int numOfPrinters = listOfPrinters.Length;
     ...
     // save new printers list
}
```
### 4.3.2.2. Code: Grundlagen der Klasse NLPrinting

**NLPrinting** ist ein C#-Wrapper für **NLApiClient.dll**. Passen Sie Ihre Integration an, indem Sie den Wert des Parameters **useCloudPrinting** ändern, um auf Cloud-Druckern mit Cloud Print API oder klassischen Druckern zu drucken, die mit vordefinierten Cloud Trigger API Konfigurationen (.misx) mit NiceLabel Automation verbunden sind.

- Um **Cloud-Drucker** zu verwenden, setzen Sie **useCloudPrinting** auf **true**.
- Um **Klassische Drucker** zu verwenden, setzen Sie **CloudPrinting verwenden** auf **false**.

```
class NLPrinting
{
     private boolean useCloudPrinting = true;
     public boolean configValid;
     private str NLPrintServiceURL;
     private str NLPrintSubscriptionKey;
     private NLApiClient.BaseIntegrator obj;
     ...
}
```
Der Konstruktor der Klasse NLPrinting liest Ihre **Service-URL** und **Abonnementschlüssel** aus der Tabelle **NLPGeneralParameters** und stellt sicher, dass sie vorhanden sind. Sie speichern diese beiden erforderlichen Parameter in der Tabelle **Integration Setup** > **Allgemein**. Die Prüfung validiert Ihre Instanz der Cloud-Integrator-Klasse auf der Grundlage des Parameters **useCloudPrinting**. Ihre Klasseninstanz ist für alle REST-API-Aufrufe verantwortlich.

```
class NLPrinting
{
    ...
     void new()
      {
           this.NLPrintGetURLAndKey();
          if(configValid)
\{ if (useCloudPrinting)
\left\{ \begin{array}{c} 1 & 0 \\ 0 & 1 \end{array} \right. obj = new NLApiClient.CloudPrintIntegrator(NLPrintServiceURL);
 }
                else
\left\{ \begin{array}{c} 1 & 0 \\ 0 & 1 \end{array} \right.obj = newNLApiClient.CloudTriggerIntegrator(NLPrintServiceURL);
 }
 }
           else
```

```
\{obj = null; }
    } 
 ...
}
```
### 4.3.2.3. Code: NLPrinting.NLGetPrinters

Sie rufen die REST-API basierend auf Ihrer **UseCloudPrinting**-Konfiguration auf:

- Für **Cloud-Drucker** verwenden Sie GET Printers REST API. Sie können diesen Befehl im Entwicklerportal testen: [https://developerportal.onnicelabel.com/docs/services/cloud-print/](https://developerportal.onnicelabel.com/docs/services/cloud-print/operations/get-printersfunction) [operations/get-printersfunction](https://developerportal.onnicelabel.com/docs/services/cloud-print/operations/get-printersfunction)
- Für **Klassische Drucker** verwenden Sie PUT Cloud Trigger REST API mit dem Trigger-Namen **Api-CloudIntegrationDemo-Printers**. Sie können diesen Befehl im Entwicklerportal testen: [https://](https://developerportal.onnicelabel.com/docs/services/cloud-trigger/operations/put-cloudtriggerfunction) [developerportal.onnicelabel.com/docs/services/cloud-trigger/operations/put-cloudtriggerfunction](https://developerportal.onnicelabel.com/docs/services/cloud-trigger/operations/put-cloudtriggerfunction)

```
public System.String[] NLGetPrinters()
{
     if (configValid)
     {
         if (useCloudPrinting)
         {
             return (obj as 
NLApiClient.CloudPrintIntegrator).GetPrintersArray(NLPrintSubscriptionKey);
         }
         else
         {
             return (obj as 
NLApiClient.CloudTriggerIntegrator).GetPrintersArray(NLPrintSubscriptionKey);
 }
     }
     else
     {
         return null;
 }
}
```
### 4.3.3. Registerkarte Vorlagen

Das Drucken aus D365SCM mit REST-APIs verwendet Etikettenvorlagen, die unter **NiceLabel Cloud** > **Dokumente** gespeichert sind. Um die Auswahl von Vorlagen für Ihre Benutzer zu erleichtern, erstellen Sie eine Liste von Etikettenvorlagen und weisen jeder Vorlage einen benutzerfreundlichen Namen in der Registerkarte **Vorlagen** zu.

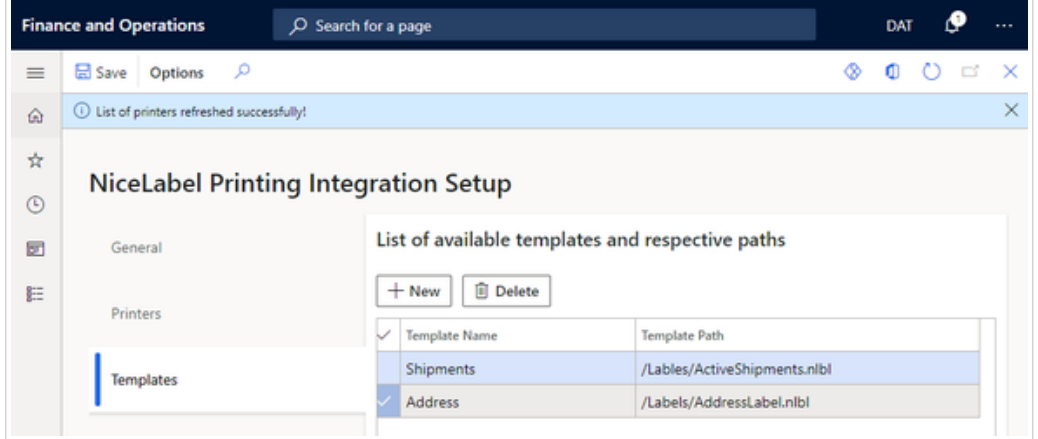

*Hinzufügen und Benennen von Etikettenvorlagen aus Control Center zur Verwendung in D365SCM.*

Fügen Sie Etikettenvorlagenpfade aus Ihren Dateien hinzu, die in **Control Center** > **Dokumente** gespeichert sind.

1. Klicken Sie mit der rechten Maustaste auf eine Etikettenvorlagendatei, die Sie einbinden möchten, und wählen Sie **Informationen abrufen**. Das Fenster **Dateiinfo** wird geöffnet:

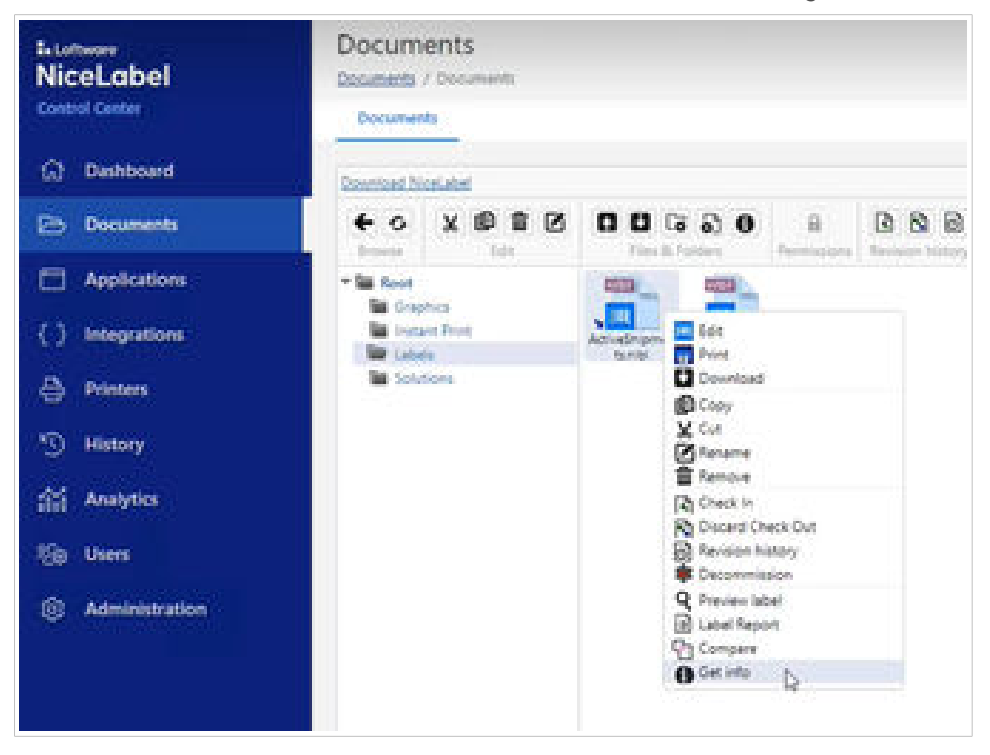

2. Kopieren Sie den Dateipfad hinter der NiceLabel Cloud URL:

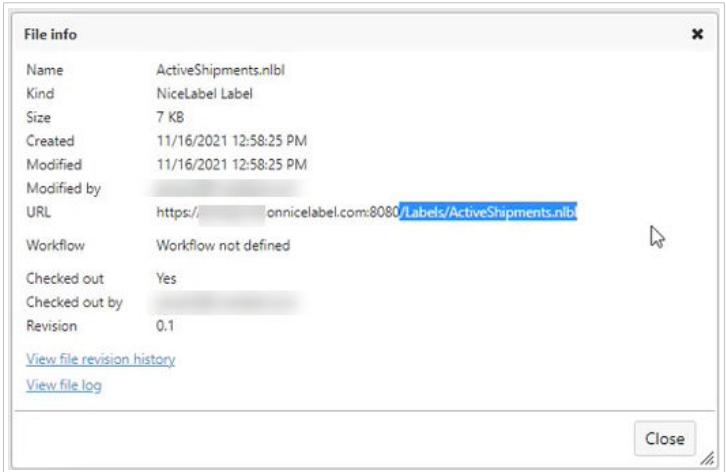

3. Fügen Sie den Pfad in das Feld **Vorlagenpfad** für eine neue Vorlage im Fenster **D365SCM** > **NiceLabel Druckintegration einrichten** > **Vorlagen** ein.

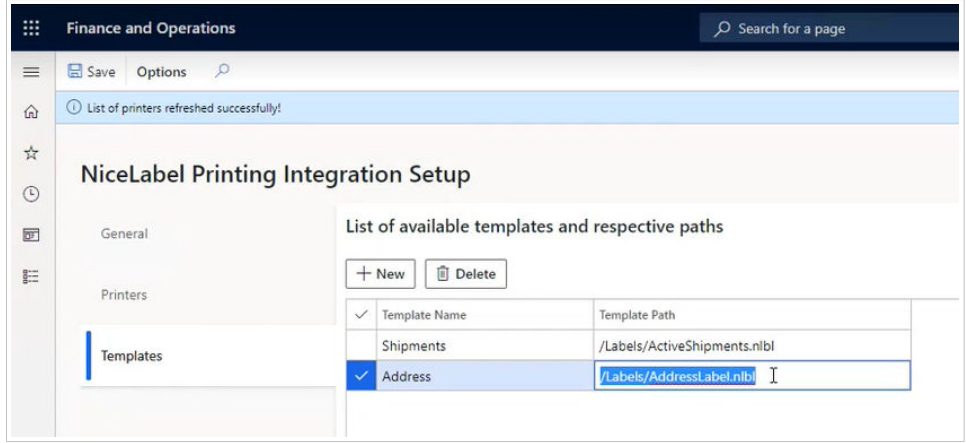

4. Geben Sie für jede hinzugefügte Vorlage einen eindeutigen, benutzerfreundlichen **Vorlagennamen** ein, damit Ihre Benutzer wissen, welche Etiketten sie aus D365SCM auswählen und drucken sollen.

### 4.3.3.1. Code: Registerkarte Vorlagen

Das Formular **NLPIntegrationParameters** speichert Ihre Vorlagenpfade in der Tabelle **NLPTemplateParameters**.

# 4.4. Drucken aus D365SCM

Unsere Beispielintegration fügt eine **NiceLabel Print**-Schaltfläche zu D365SCM hinzu. Diese öffnet ein **NiceLabel Print-Fenster**, in dem Ihre Benutzer Etiketten drucken können, nachdem sie die Vorlage, den Drucker und die Druckmenge ausgewählt und auf **OK** geklickt haben.

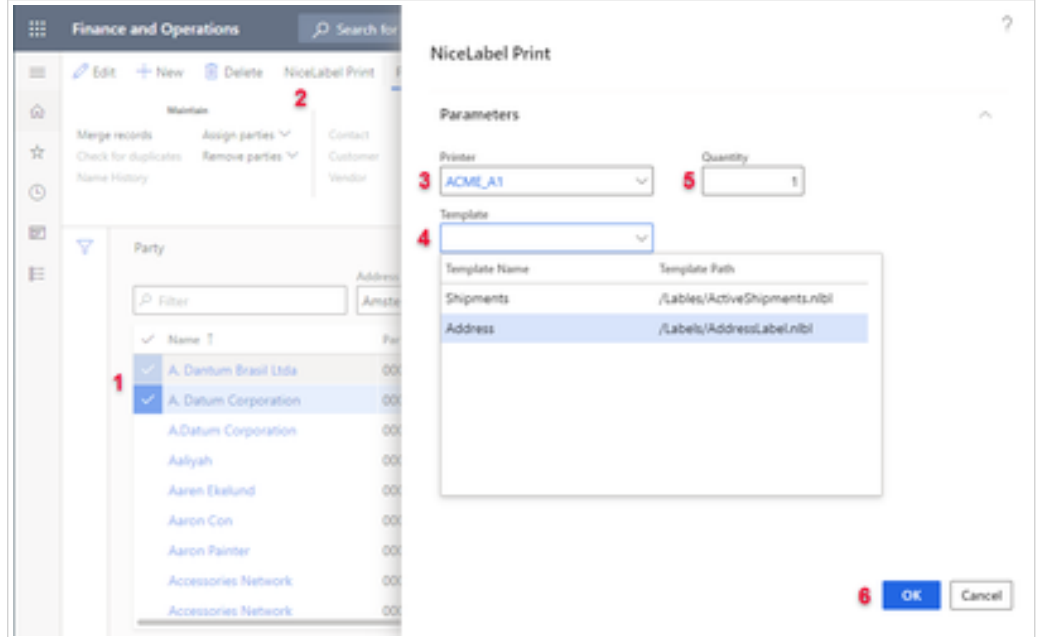

*Benutzerdefiniertes Druckformular in D365SCM.*

Um Etiketten aus D365SCM in unserer Beispielintegration zu drucken, wechseln Sie zu **D365SCM** > **Module** > **Gemeinsam** > **Globales Adressbuch**.

- 1. Wählen Sie die zu druckenden Datensätze aus.
- 2. Klicken Sie im oberen Menü auf **NiceLabel Print**. Das Fenster **NiceLabel Print** wird geöffnet.
- 3. Wählen Sie Ihren **Drucker**. Das Dropdown-Menü zeigt eine Liste Ihrer zuvor abgerufenen Drucker an.
- 4. Wählen Sie Ihre **Etikettenvorlage**.
- 5. Wählen Sie, wie viele Kopien für jeden ausgewählten Datensatz gedruckt werden sollen.
- 6. Klicken Sie auf **OK**.

Die ausgewählten Etiketten werden auf dem ausgewählten Drucker von D365SCM gedruckt. Sie sehen eine Erfolgsmeldung.

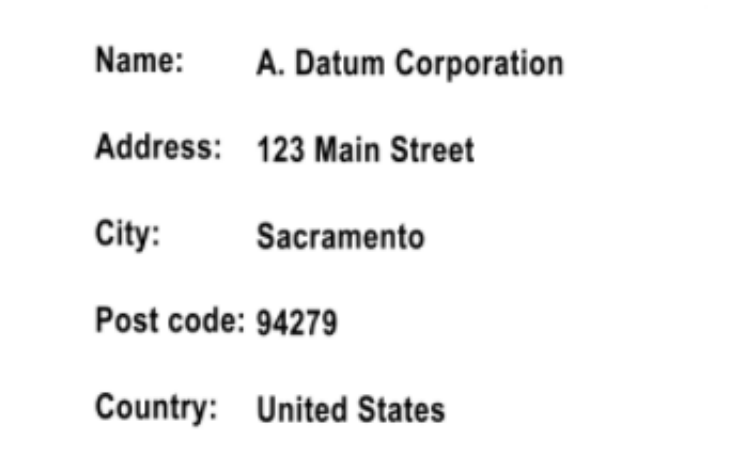

*Gedruckte Adressetiketten mit Daten aus D365SCM.*

| 噩                    |                                 | <b>Finance and Operations</b>                                                   | O Search for a page            |                                                |                           | DAT                                                          |
|----------------------|---------------------------------|---------------------------------------------------------------------------------|--------------------------------|------------------------------------------------|---------------------------|--------------------------------------------------------------|
| ≡                    |                                 | $\ell$ Edit $+$ New                                                             | Delete NiceLabel Print         | Party<br>Options                               | $\mathcal{L}$             |                                                              |
| ۵                    |                                 | Maintain                                                                        |                                | New                                            | Attachments               | Registration                                                 |
| n e c<br>☆<br>O<br>团 | Merge records.<br>Name History. | Assign parties V<br>Check for duplicates<br>Remove parties V                    | Contact<br>Customer.<br>Vendor | Worker<br>Categories<br>Prospect<br>Applicant. | Competitor<br>Attachments | Registration (Ds)<br>Registration ID sea<br>Alcohol Ticeman: |
| 扫                    | 7                               | (i) ["Success" true "Message": "Stream successfully sent to printer."]<br>Party |                                |                                                |                           |                                                              |
|                      |                                 | $\rho$ Filter                                                                   |                                | Address books<br>Amsterdam:Annapo V            | Role<br>All               | $\checkmark$                                                 |
|                      |                                 | $V$ Name $\uparrow$                                                             |                                | Party ID                                       |                           | Telephone                                                    |
|                      |                                 | A. Dantum Brasil Ltda<br>A. Datum Corporation                                   |                                | 000001218<br>000001042                         |                           | 111-555-0028                                                 |

*Erfolgreicher Druck von Etiketten aus D365SCM.*

# 4.4.1. Code: DirPartyTable.NiceLabelPrinting

Dieses Integrationsbeispiel erweitert Ihr globales Adressbuch um die Formularerweiterung **DirPartyTable.NiceLabelPrinting** und fügt die Schaltfläche **NiceLabel Print** hinzu. Wenn Ihre Benutzer auf die Schaltfläche NiceLabel Print klicken, rufen sie die Methode **DirPartyTable\_NiceLabelPrinting.NLPrint\_OnClicked** auf.

# 4.4.2. Code: DirPartyTable\_NiceLabelPrinting.NLPrint\_OnClicked (Teil 1)

Ein Klick auf die Schaltfläche **NiceLabel Print** erstellt ein **NLPrinting**-Objekt und verifiziert die Konfigurationsparameter aus der Registerkarte **Integration einrichten** > **Allgemein**. Nach der Überprüfung wird der Prozess mit dem Öffnen des Dialogs **NLPPrintDialog** fortgesetzt.

```
public static void NLPrint_OnClicked(FormControl sender, FormControlEventArgs 
e)
{
     // Verify REST API configuration
   NLPrinting nlp = new N LPritting();
     if (!nlp.configValid)
     {
         error("Printing configuration is not valid!");
         return;
     }
    // Open print dialog
```

```
 NLPPrintDialog dialog = new NLPPrintDialog();
     if(!dialog.prompt())
         return;
     // Collect basic print parameters
     ...
}
```
# 4.4.3. Code: NLPPrintDialog

Ihre Benutzer verwenden den **NLPPrintDialog**, um die für jeden Druckauftrag erforderlichen Informationen einzugeben:

- Welche Drucker zu verwenden sind.
- Welche Etikettenvorlagen verwendet werden sollen.
- Wie viele Kopien gedruckt werden sollen.

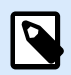

#### **ANMERKUNG**

Wenn eine dieser Informationen fehlt, erhalten Sie eine Fehlermeldung beim Aufruf der REST-API.

Der **NLPPrintDialog** verwendet Daten, die in Ihren **Registerkarten für die Integrationseinrichtung** gespeichert sind. So können Ihre Benutzer Drucker und Vorlagennamen aus Listen auswählen und brauchen nur die zu druckende Menge einzugeben.

```
class NLPPrintDialog extends RunBase
{
     public DialogField fieldPrinterName;
     public DialogField fieldTemplateName;
     public DialogField fieldQuantity;
     public Object Dialog()
     {
         Dialog dialog;
        dialog = super();
         dialog.caption("@NiceLabelPrintingDemo:NLPPrint"); 
         fieldPrinterName = dialog.addField(extendedTypeStr(NLPEDTPrinterId), 
"@NiceLabelPrintingDemo:NLPPrinter");
         fieldPrinterName.mandatory_RU(true);
         fieldTemplateName = dialog.addField(extendedTypeStr(NLPEDTTemplateId),
```
```
"@NiceLabelPrintingDemo:NLPTemplate");
         fieldTemplateName.mandatory_RU(true);
         fieldQuantity = dialog.addField(extendedTypeStr(NLPEDTQuantity), 
"@NiceLabelPrintingDemo:NLPQuantity");
         fieldQuantity.mandatory_RU(true);
         fieldQuantity.value(1);
         return dialog;
     }
}
```
# 4.4.4. Code: DirPartyTable\_NiceLabelPrinting.NLPrint\_OnClicked (Teil 2)

Ihre Benutzereingabe legt den nächsten Schritt des Druckvorgangs fest:

- Der Benutzer klickt auf **Abbrechen**, um den Druckvorgang zu beenden.
- Der Benutzer klickt auf **OK**, um mit der Erfassung der Dialogparameterwerte fortzufahren.

Sie können die ausgewählten Druckernamen und die angegebenen Druckmengen direkt verwenden. Dies gilt jedoch nicht für Etikettenvorlagenpfade, die Sie mit der Methode **NLPrinting.GetTemplatePath** erhalten. Alle Ihre grundlegenden Druckparameter sind nun erfasst.

```
public static void NLPrint_OnClicked(FormControl sender, FormControlEventArgs 
e)
{
     ...
     // Open print dialog
    NLPPrintDialog dialog = new NLPPrintDialog();
     if(!dialog.prompt())
         return;
     // Collect basic print parameters
     str selectedPrinter = dialog.fieldPrinterName.value();
     str selectedTemplate = dialog.fieldTemplateName.value();
     int selectedQuantity = dialog.fieldQuantity.value();
     str templatePath = nlp.GetTemplatePath(selectedTemplate);
     // Start building JSON print request
     ...
}
```
### 4.4.5. Code: NLPrinting.GetTemplatePath

}

Diese Methode sucht nach Etikettenvorlagenpfaden, die unter den von Ihnen angegebenen Vorlagennamen gespeichert sind. Ihre Daten werden in der Tabelle **NLPTemplateParameters** aus **Integration einrichten** > **Vorlagen** gespeichert.

```
public str GetTemplatePath(str templateName)
{
     NLPTemplateParameters templateParameters;
     select TemplatePath from templateParameters where 
templateParameters.TemplateName == templateName;
     return templateParameters.TemplatePath;
```
### 4.4.6. Code: DirPartyTable\_NiceLabelPrinting.NLPrint\_OnClicked (Teil 3)

Ihre erfassten und vorbereiteten Basisparameter bilden die Grundlage für Ihre JSON-Druckaufträge. Ihre Basis-Druckparameter werden in JSON-Objektwurzeln gespeichert und müssen stets vorhanden sein.

```
public static void NLPrint_OnClicked(FormControl sender, FormControlEventArgs 
e)
{
     ... 
     // Start building JSON print request
     StringWriter stringWriter = new System.IO.StringWriter();
     JsonTextWriter jsonWriter = new 
Newtonsoft.Json.JsonTextWriter(stringWriter);
     jsonWriter.WriteStartObject();
     // Add basic print parameters to JSON request
     jsonWriter.WritePropertyName("Printer");
     jsonWriter.WriteValue(selectedPrinter);
     jsonWriter.WritePropertyName("FilePath");
     jsonWriter.WriteValue(templatePath);
     jsonWriter.WritePropertyName("Quantity");
     jsonWriter.WriteValue(selectedQuantity);
     // Add your variable parameters to JSON request
     ...
}
```
Das Variablenobjekt folgt auf Ihre Basisparameter. Ihre Beispielintegration füllt die Variablenwerte mit den tatsächlichen Werten der ausgewählten Adressbucheinträge.

Ihre Variablen werden in JSON-Stammobjekten als Arrays von JSON-Objekten gespeichert. Jedes JSON-Objekt in einem Variablen-Array entspricht einem Satz von Variablen, die einem D365SCM-Datensatz zugeordnet sind.

Um zum Beispiel 2 D365SCM-Datensätze zu drucken, müssen Sie 2 Sätze von Variablenwerten angeben.

```
public static void NLPrint_OnClicked(FormControl sender, FormControlEventArgs 
e)
{
     ...
     // Add your variable parameters to JSON request
     jsonWriter.WritePropertyName("Variables");
     jsonWriter.WriteStartArray();
    DirPartyTable partyRecord;
     DirPartyPostalAddressView addressRecord;
     LogisticsAddressCountryRegionNameView countryRecord;
     MultiSelectionHelper selection = MultiSelectionHelper::construct();
selection.parmDatasource(sender.formRun().dataSource(tableStr(DirPartyTable)));
     partyRecord = selection.getFirst();
     while (partyRecord.RecId != 0)
\{ select Street, StreetNumber, City, ZipCode, CountryRegionId from 
addressRecord
             where addressRecord.IsPrimary == NoYes::Yes && addressRecord.Party 
== partyRecord.RecId;
         select ShortName from countryRecord
         where countryRecord.CountryRegionId == addressRecord.CountryRegionId 
&& countryRecord.LanguageId == CompanyInfo::languageId();
         // add hard-coded en-us if there is no record for languageid()
         jsonWriter.WriteStartObject();
         jsonWriter.WritePropertyName("name");
         jsonWriter.WriteValue(partyRecord.Name);
         jsonWriter.WritePropertyName("address");
         jsonWriter.WriteValue(addressRecord.Street + " " + 
addressRecord.StreetNumber);
         jsonWriter.WritePropertyName("city");
```
jsonWriter.WriteValue(addressRecord.City);

```
 jsonWriter.WritePropertyName("postCode");
         jsonWriter.WriteValue(addressRecord.ZipCode);
         jsonWriter.WritePropertyName("country");
         jsonWriter.WriteValue(countryRecord.ShortName);
         jsonWriter.WriteEndObject();
         partyRecord = selection.getNext();
     }
     jsonWriter.WriteEndArray();
     // complete building JSON request
     ...
}
```
Das Hinzufügen von Variablenwerten vervollständigt Ihre JSON-Anfrageobjekte. Zum Drucken rufen Sie die Methode **NLPrinting.NLPrintJSON** auf.

```
public static void NLPrint_OnClicked(FormControl sender, FormControlEventArgs 
e)
{
     ...
     // complete building JSON request
     jsonWriter.WriteEndObject();
     // call REST API and perform print
     info(nlp.NLPrintJSON(selectedPrinter, stringWriter.ToString()));
}
```
# 4.4.7. Code: NLPrinting.NLPrintJSON

Um den Druck durchzuführen, senden Sie JSON-Anfragen an die REST-API. Ihre **UseCloudPrinting**-Konfiguration bestimmt die nächste aufzurufende REST-API:

- **Cloud-Drucker** verwenden die PUT Print REST API. Sie können diesen Aufruf im Entwicklerportal testen: [https://developerportal.onnicelabel.com/docs/services/cloud-print/](https://developerportal.onnicelabel.com/docs/services/cloud-print/operations/put-printfunction) [operations/put-printfunction](https://developerportal.onnicelabel.com/docs/services/cloud-print/operations/put-printfunction)
- **Klassische Drucker** verwenden die PUT Cloud Trigger REST API mit dem Trigger-Namen **Api-CloudIntegrationDemo-Print**. Sie können diesen Aufruf im Entwicklerportal testen: [https://](https://developerportal.onnicelabel.com/docs/services/cloud-trigger/operations/put-cloudtriggerfunction) [developerportal.onnicelabel.com/docs/services/cloud-trigger/operations/put-cloudtriggerfunction](https://developerportal.onnicelabel.com/docs/services/cloud-trigger/operations/put-cloudtriggerfunction).

```
public str NLPrintJSON(str printerName, str JSONContent)
{
```

```
 if (useCloudPrinting)
     {
         return (obj as 
NLApiClient.CloudPrintIntegrator).Print(NLPrintSubscriptionKey, printerName, 
JSONContent);
     }
     else
     {
        return (obj as 
NLApiClient.CloudTriggerIntegrator).Print(NLPrintSubscriptionKey, JSONContent);
     }
}
```
Beispiel einer JSON-Druckanforderung der Integration für 2 ausgewählte Datensätze:

```
{
    "Printer":"ACME_A1",
    "FilePath":"/Labels/AddressLabel.nlbl",
    "Quantity":1,
    "Variables":[
       {
          "name":"A. Dantum Brasil Ltda",
          "address":"Rua Azevedo Soares 1245",
          "city":"São Paulo",
          "postCode":"03322001",
          "country":"Brazil"
       },
       {
          "name":"A. Datum Corporation",
          "address":"123 Main Street ",
          "city":"Sacramento",
          "postCode":"94279",
          "country":"United States"
       }
    ]
}
```
# 4.4.8. Überprüfung von Variablennamen

Wenn Sie Ihren Integrationscode anpassen, geben Sie an, welche Daten aus D365SCM als Variablen für Etikettenvorlagen verwendet werden sollen. Überprüfen Sie die Variablennamen auf Ihren Etikettenvorlagen und in D365SCM, um sicherzustellen, dass Ihre Daten übereinstimmen und auf gedruckten Etiketten korrekt verwendet werden.

1. Wechseln Sie zu **Control Center** > **Dokumente** und wählen Sie Ihre Etikettenvorlagendatei.

2. Klicken Sie mit der rechten Maustaste auf Ihre Datei und wählen Sie **Etikettenvorschau**.

Das Fenster **Etikettenvorschau** zeigt Ihre Variablennamen an und erzeugt eine Vorschau mit Variablenwerten.

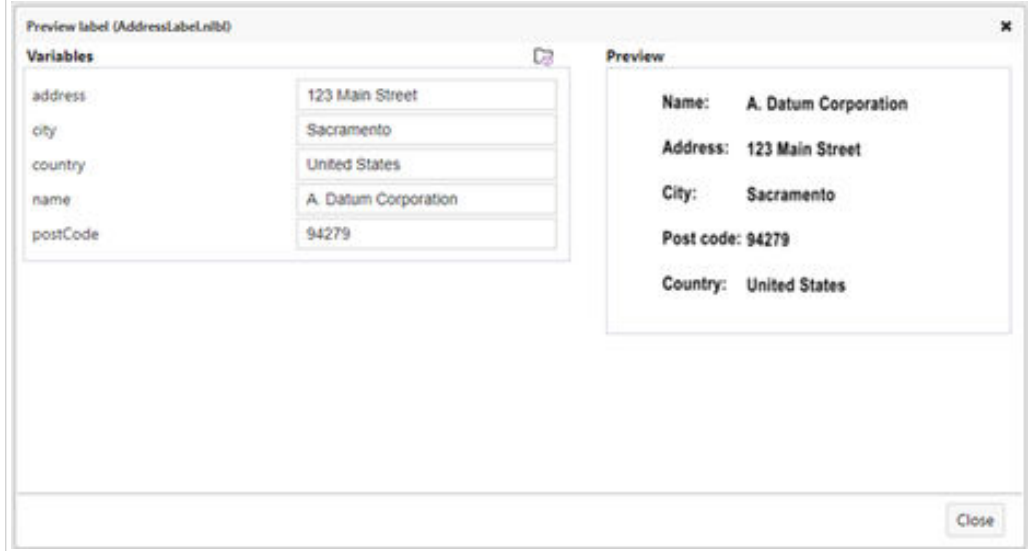

*Vorschau von Etikettenvorlagendateien mit Variablen in Control Center > Dokumente.*

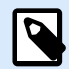

#### **ANMERKUNG**

Die REST-APIs verwenden Standardwerte für alle nicht spezifizierten Variablenwerte auf Etikettenvorlagen und ignorieren alle Variablen, die nicht in Etikettenvorlagen verwendet werden.

Passen Sie unseren Beispiel-Integrationscode für Ihre Druckumgebung an, damit Ihre Benutzer Datensätze, die sie mit ausgewählten Etikettenvorlagen auswählen, auf ausgewählten Druckern direkt aus Microsoft Dynamics 365 for Supply Chain Management drucken können.